# **Applied Biosystems 2720 Thermal Cycler**

**For Amplification of Nucleic Acids**

User Guide

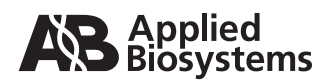

For Research Use Only. Not intended for any animal or human therapeutic or diagnostic use.

© Copyright 2010 Applied Biosystems. All rights reserved.

NOTICE TO PURCHASER: Label License

The Applied Biosystems 2720 Thermal Cycler is covered by US patent claims, and corresponding claims in their non-US counterparts. No right is conveyed expressly, by implication, or by estoppel under any other patent claim, such as claims to apparatus, reagents, kits, or methods such as 5' nuclease methods. Further information on purchasing licenses may be obtained by contacting the Director of Licensing, Applied Biosystems, 850 Lincoln Centre Drive, Foster City, California 94404, USA.

The trademarks mentioned herein are the property of Applied Biosystems or their respective owners.

AmpErase, AmpliTaq, AmpliTaq Gold, EnviroAmp, GeneAmp, and TaqMan are registered trademarks of Roche Molecular Systems, Inc. Microsoft, Windows, and Windows NT are registered trademarks of Microsoft Corporation.

The information contained in this document is subject to change without notice.

Produced 11/2010

Part Number 4359453, Rev. F

## *Contents*

#### *[Preface](#page-6-0)*

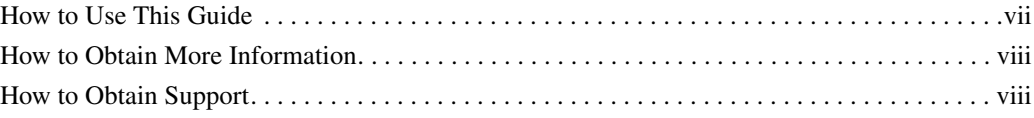

## *[Safety and EMC Compliance Information](#page-8-0)*

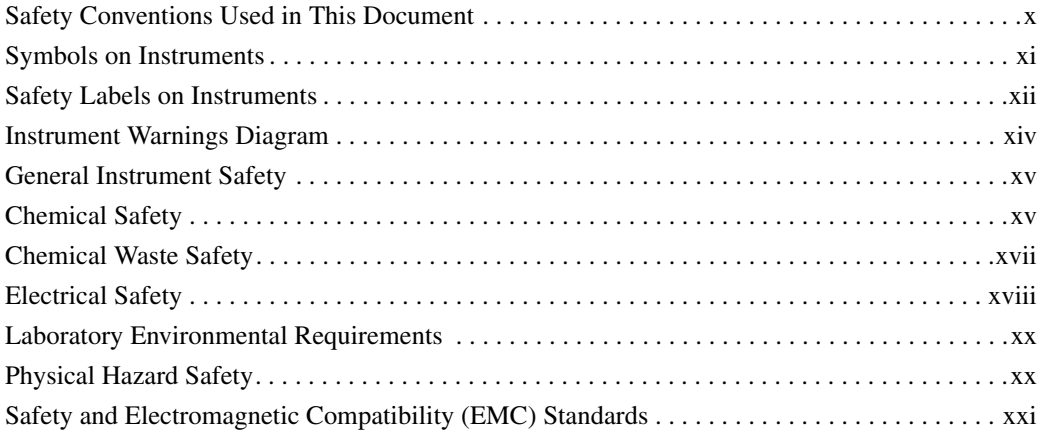

#### *[1 System Overview](#page-22-0)*

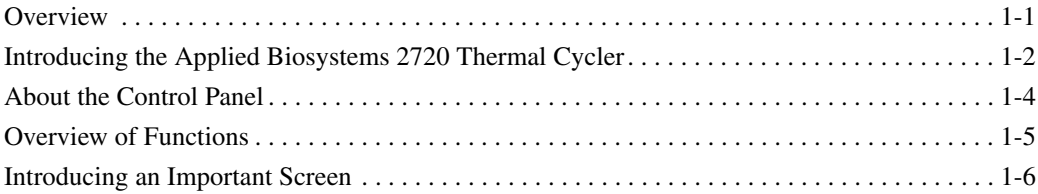

#### *[2 Getting Started](#page-28-0)*

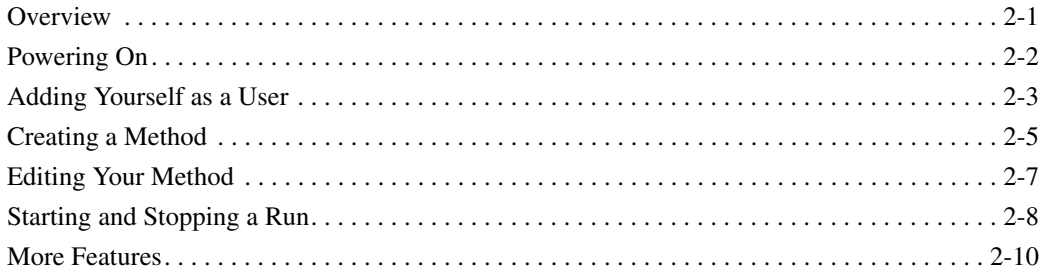

#### *[3 Runs](#page-39-0)*

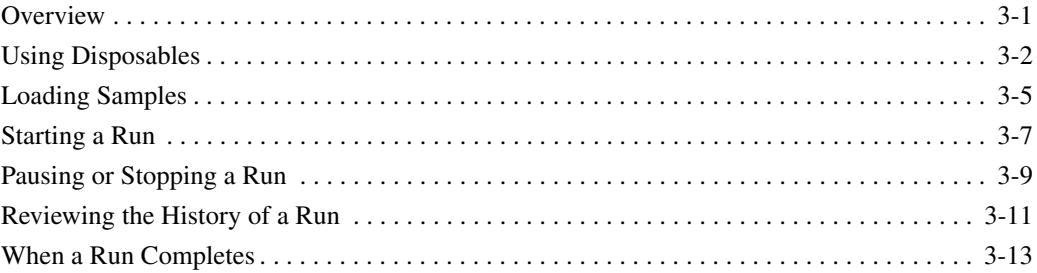

#### *[4 Methods and Users](#page-52-0)*

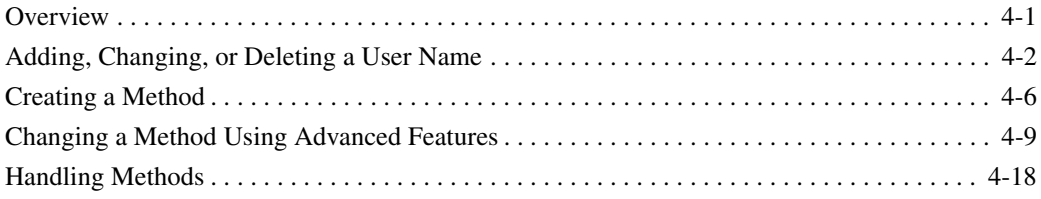

#### *[5 Utilities](#page-75-0)*

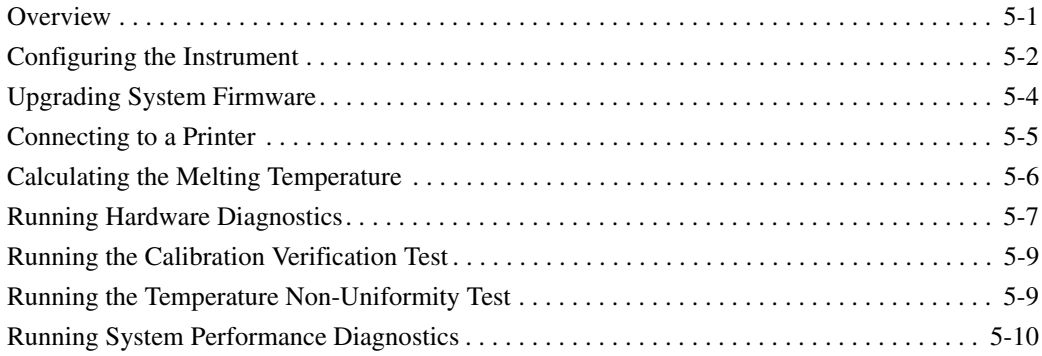

#### *[6 Maintenance](#page-87-0)*

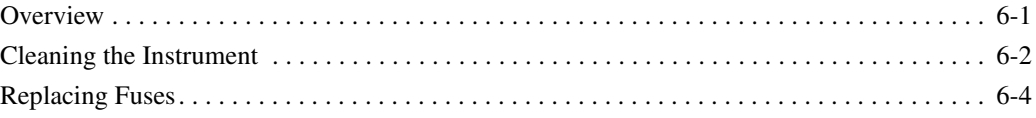

#### *[7 Troubleshooting](#page-93-0)*

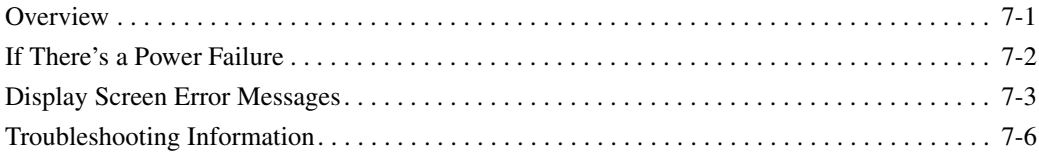

#### A Specifications

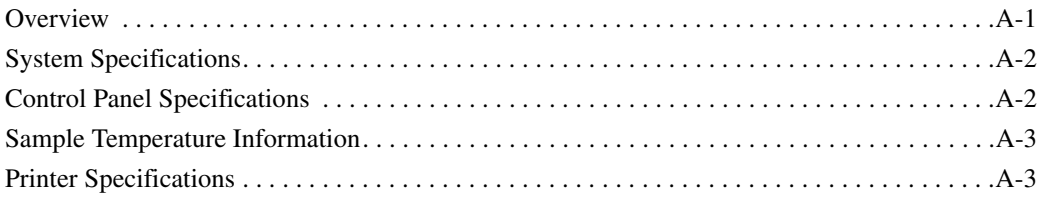

#### **B** Supplied Methods

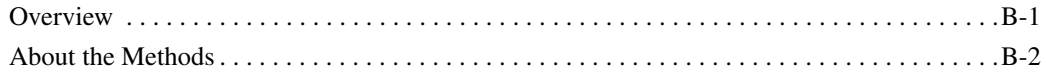

#### C Screen Flowcharts

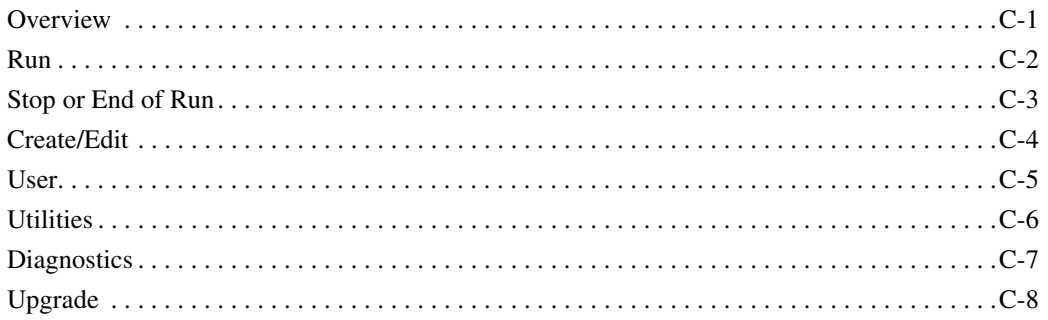

#### **D** Instrument Warranty Information

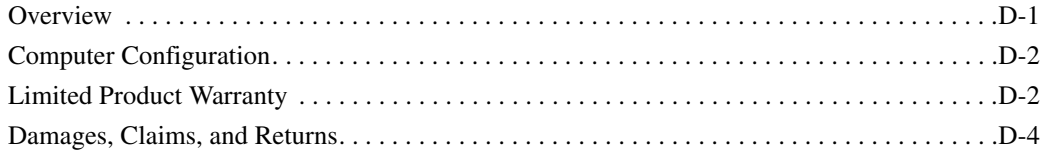

#### **Index**

## <span id="page-6-0"></span>*Preface*

## <span id="page-6-1"></span>**How to Use This Guide**

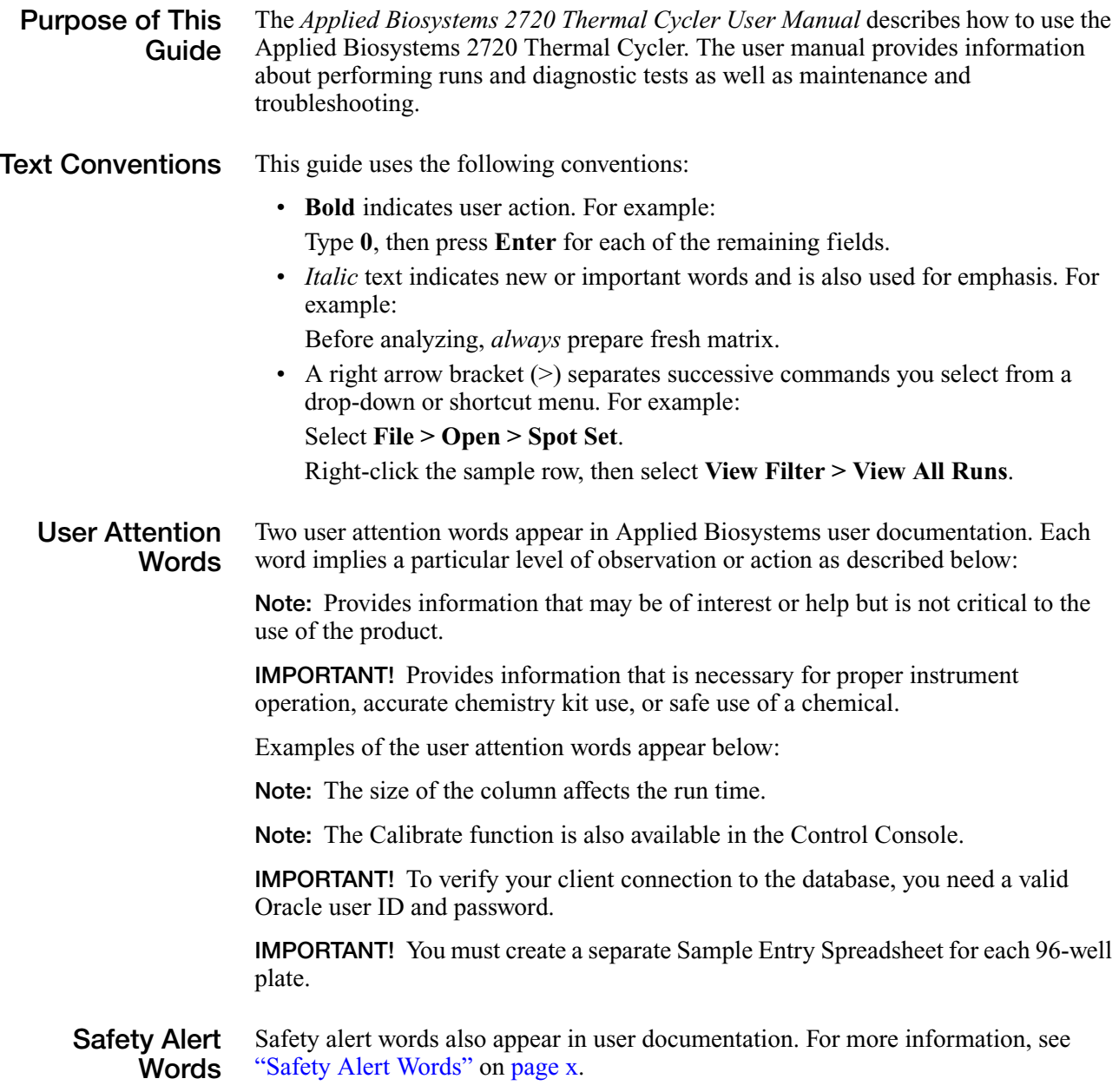

**DRAFT**

#### <span id="page-7-0"></span>**How to Obtain More Information**

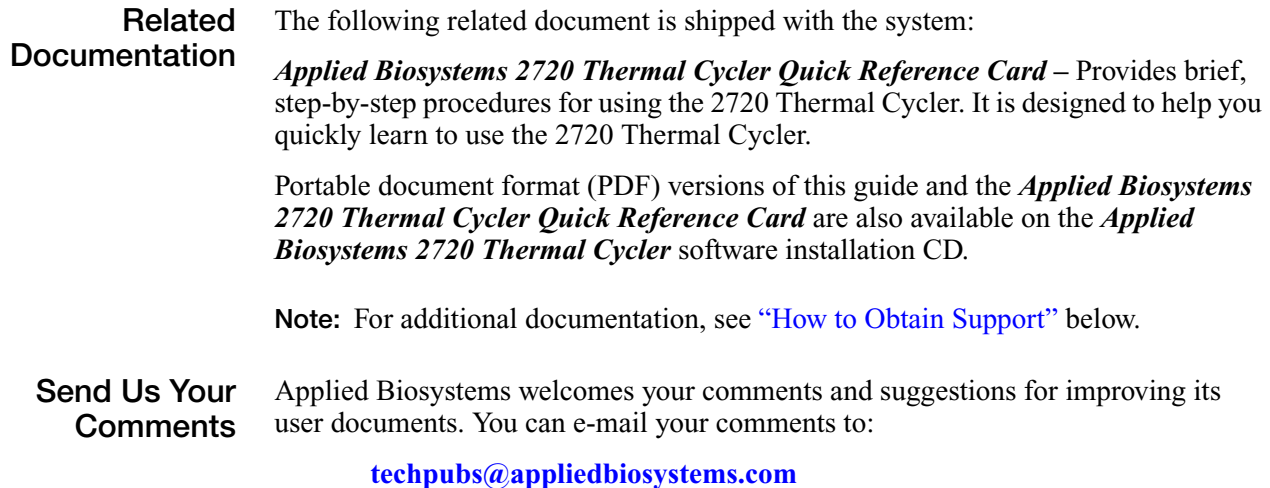

#### <span id="page-7-1"></span>**How to Obtain Support**

For the latest services and support information for all locations, go to **<http://www.appliedbiosystems.com>**, then click the link for **Support**.

At the Support page, you can:

- Search through frequently asked questions (FAQs)
- Submit a question directly to Technical Support
- Order Applied Biosystems user documents, MSDSs, certificates of analysis, and other related documents
- Download PDF documents
- Obtain information about customer training
- Download software updates and patches

In addition, the Support page provides access to worldwide telephone and fax numbers to contact Applied Biosystems Technical Support and Sales facilities.

## <span id="page-8-0"></span>*Safety and EMC Compliance Information*

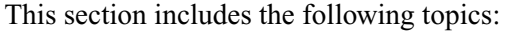

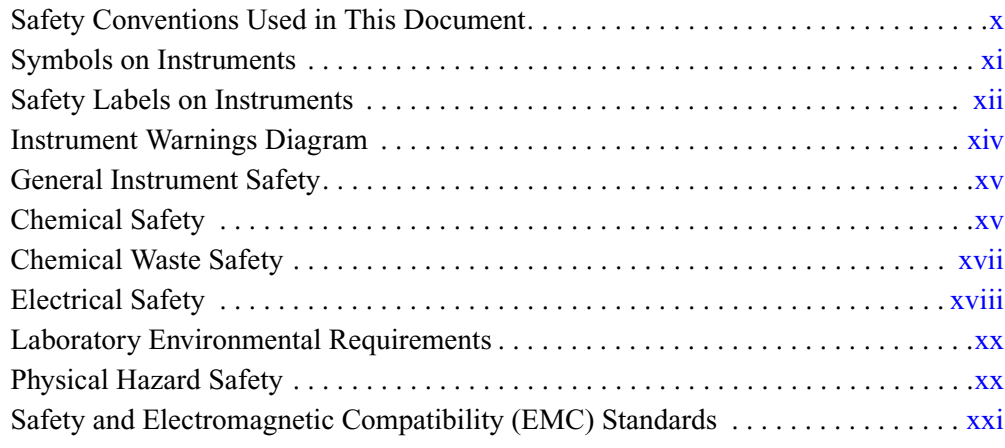

## <span id="page-9-0"></span>**Safety Conventions Used in This Document**

**Safety Alert Words**

Four safety alert words appear in Applied Biosystems user documentation at points in the document where you need to be aware of relevant hazards. Each alert word–**IMPORTANT, CAUTION, WARNING, DANGER**–implies a particular level of observation or action, as defined below:

#### **Definitions**

**IMPORTANT!** – Indicates information that is necessary for proper instrument operation, accurate chemistry kit use, or safe use of a chemical.

 – Indicates a potentially hazardous situation that, if not avoided, may result in minor or moderate injury. It may also be used to alert against unsafe practices.

 – Indicates a potentially hazardous situation that, if not avoided, could result in death or serious injury.

 – Indicates an imminently hazardous situation that, if not avoided, will result in death or serious injury. This signal word is to be limited to the most extreme situations.

Except for IMPORTANTs, each safety alert word in an Applied Biosystems document appears with an open triangle figure that contains a hazard symbol. *These hazard symbols are identical to the hazard icons that are affixed to Applied Biosystems instruments* (see ["Safety Symbols"](#page-10-1) on [page xi\)](#page-10-1).

#### **Examples**

The following examples show the use of safety alert words:

**IMPORTANT!** You must create a separate a Sample Entry Spreadsheet for each 96-well plate.

′∭ **CAUTION** The lamp is extremely hot. Do not touch the lamp until it has cooled to room temperature.

**WARNING** CHEMICAL HAZARD. Formamide. Exposure causes eye, skin, and respiratory tract irritation. It is a possible developmental and birth defect hazard. Read the MSDS, and follow the handling instructions. Wear appropriate protective eyewear, clothing, and gloves.

**ELECTRICAL HAZARD.** Failure to ground the instrument properly can lead to an electrical shock. Ground the instrument according to the provided instructions.

## <span id="page-10-0"></span>**Symbols on Instruments**

**Electrical Symbols on Instruments** The following table describes the electrical symbols that may be displayed on Applied Biosystems instruments.

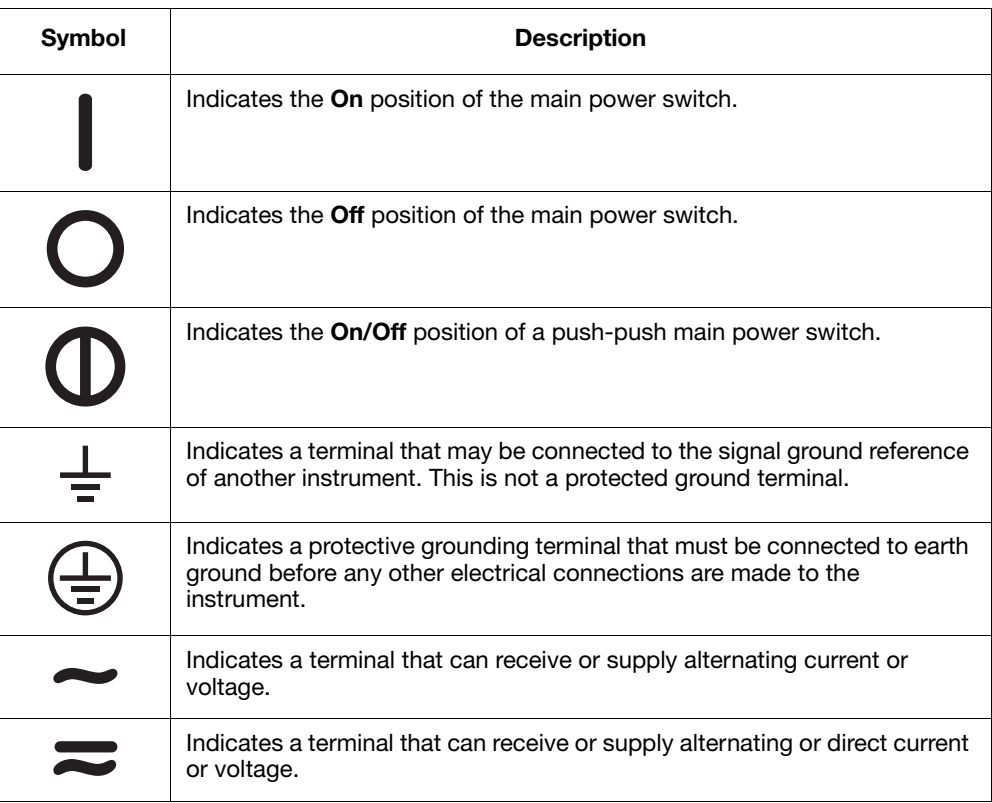

<span id="page-10-1"></span>**Safety Symbols** The following table describes the safety *s*ymbols that may be displayed on Applied Biosystems instruments. Each symbol may appear by itself or in combination with text that explains the relevant hazard (see ["Safety Labels on](#page-11-0)  [Instruments"](#page-11-0) on [page xii\)](#page-11-0). These safety symbols may also appear next to DANGERS, WARNINGS, and CAUTIONS that occur in the text of this and other product-support documents.

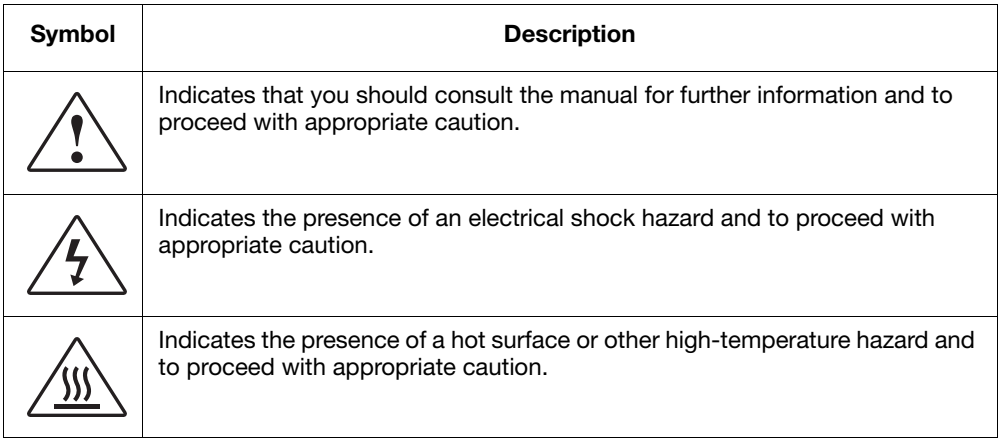

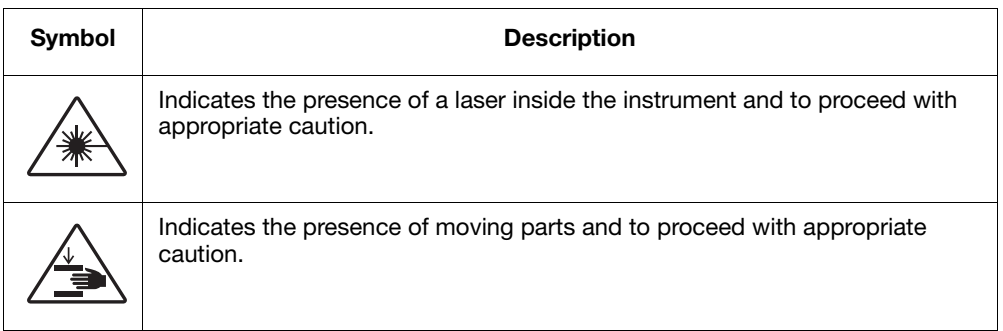

## <span id="page-11-0"></span>**Safety Labels on Instruments**

The following CAUTION, WARNING, and DANGER statements may be displayed on Applied Biosystems instruments in combination with the safety symbols described in the preceding section.

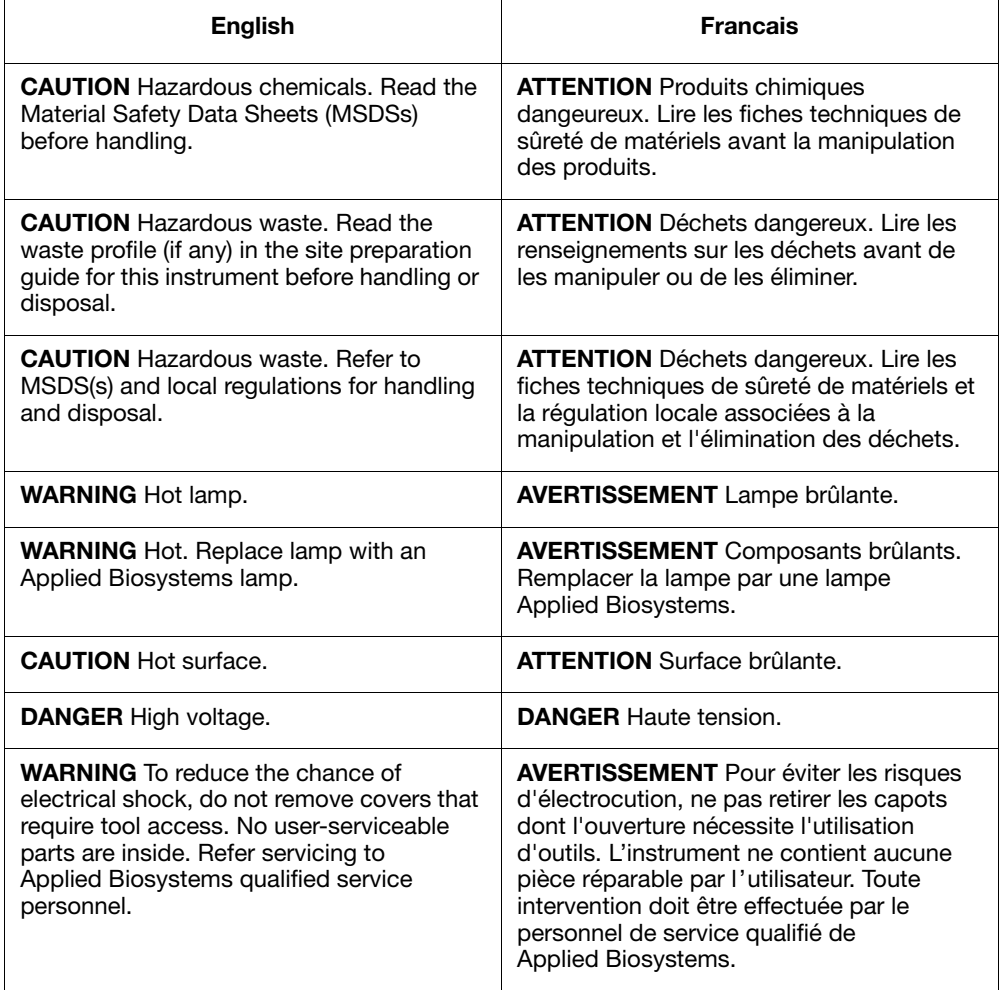

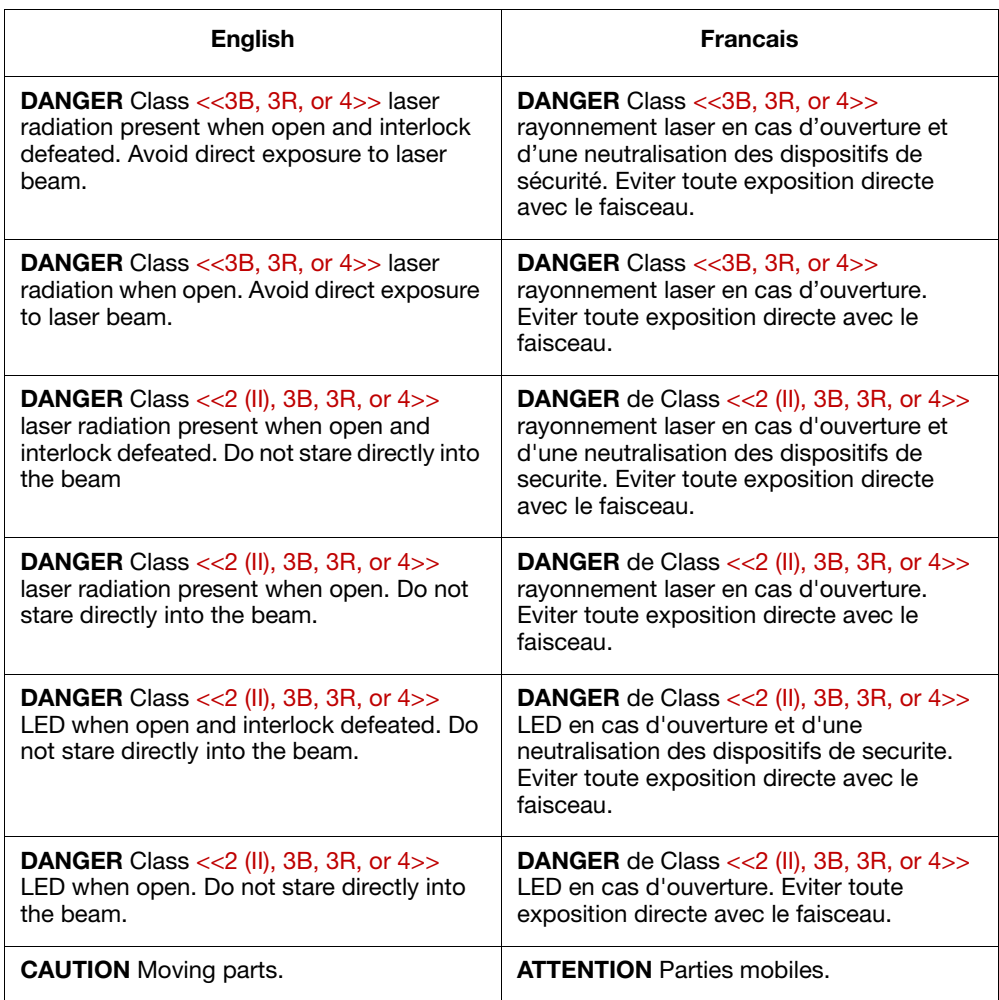

## <span id="page-13-0"></span>**Instrument Warnings Diagram**

The following diagram shows where the hazards and warnings labels are located on rear of the 2720 Thermal Cycler.

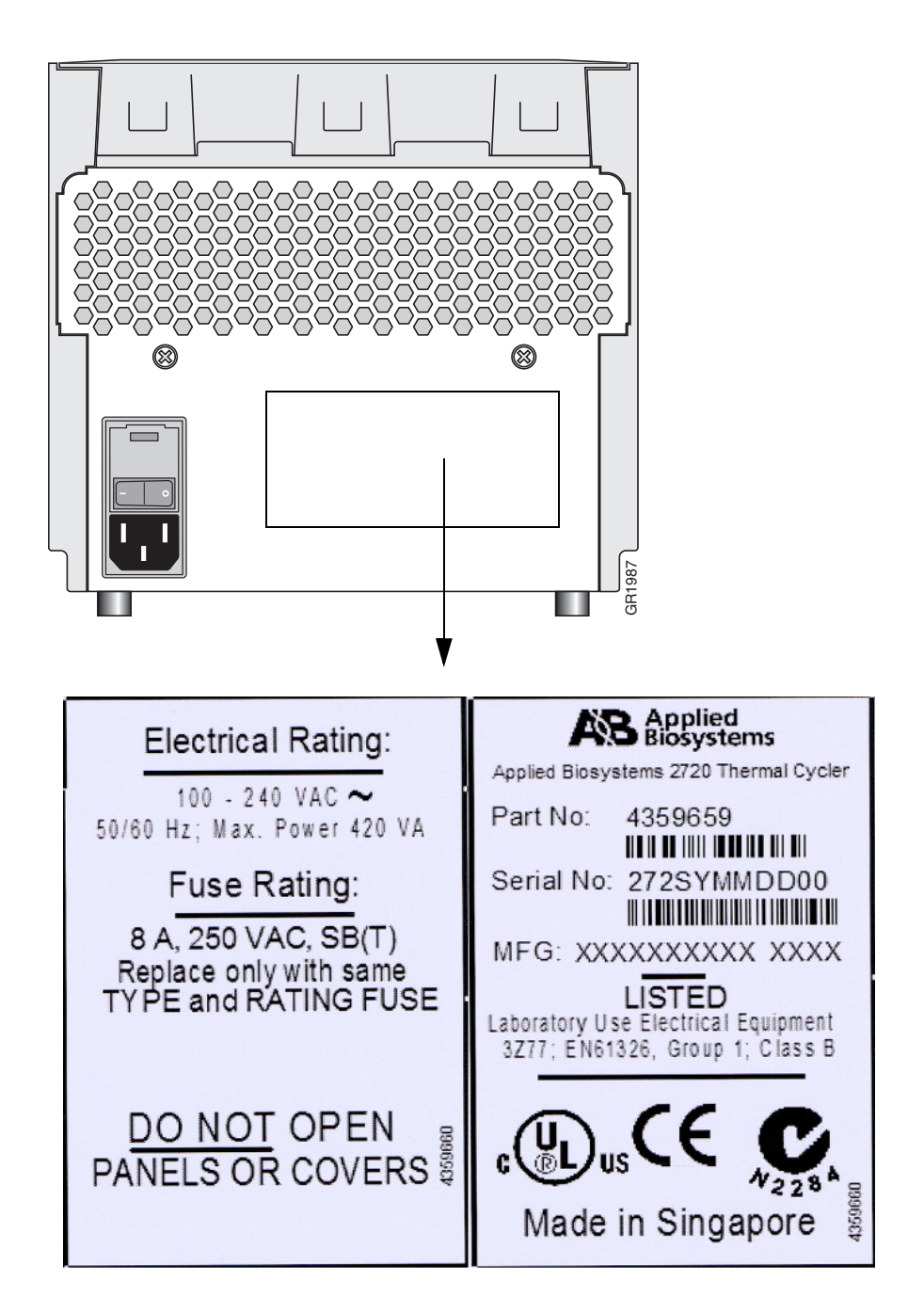

## <span id="page-14-0"></span>**General Instrument Safety**

**Moving and Lifting the Instrument**

**CAUTION** PHYSICAL INJURY HAZARD. The instrument is to be moved and positioned only by the personnel or vendor specified in the applicable site preparation guide. If you decide to lift or move the instrument after it has been installed, do not attempt to lift or move the instrument without the assistance of others, the use of appropriate moving equipment, and proper lifting techniques. Improper lifting can cause painful and permanent back injury. Depending on the weight, moving or lifting an instrument may require two or more persons.

**Operating the Instrument** Ensure that anyone who operates the instrument has:

- Received instructions in both general safety practices for laboratories and specific safety practices for the instrument.
- Read and understood all applicable Material Safety Data Sheets (MSDSs). See ["About MSDSs"](#page-15-0) on [page xvi](#page-15-0).

**WARNING PHYSICAL INJURY HAZARD.** Use this instrument as specified by Applied Biosystems. Using this instrument in a manner not specified by Applied Biosystems may result in personal injury or damage to the instrument.

## <span id="page-14-1"></span>**Chemical Safety**

**Chemical Hazard Warning**

**WARNING** CHEMICAL HAZARD. Before handling any chemicals, refer to the Material Safety Data Sheet (MSDS) provided by the manufacturer, and observe all relevant precautions.

**WARNING** CHEMICAL HAZARD. All chemicals in the instrument, including liquid in the lines, are potentially hazardous. Always determine what chemicals have been used in the instrument before changing reagents or instrument components. Wear appropriate eyewear, protective clothing, and gloves when working on the instrument.

**WARNING** CHEMICAL HAZARD. Four-liter reagent and waste bottles can crack and leak. Each 4-liter bottle should be secured in a low-density polyethylene safety container with the cover fastened and the handles locked in the upright position. Wear appropriate eyewear, clothing, and gloves when handling reagent and waste bottles.

**WARNING CHEMICAL STORAGE HAZARD.** Never collect or store waste in a glass container because of the risk of breaking or shattering. Reagent and waste bottles can crack and leak. Each waste bottle should be secured in a lowdensity polyethylene safety container with the cover fastened and the handles locked in the upright position. Wear appropriate eyewear, clothing, and gloves when handling reagent and waste bottles.

<span id="page-15-0"></span>**About MSDSs** Chemical manufacturers supply current Material Safety Data Sheets (MSDSs) with shipments of hazardous chemicals to *new* customers. They also provide MSDSs with the first shipment of a hazardous chemical to a customer after an MSDS has been updated. MSDSs provide the safety information you need to store, handle, transport, and dispose of the chemicals safely.

> Each time you receive a new MSDS packaged with a hazardous chemical, be sure to replace the appropriate MSDS in your files.

**Obtaining MSDSs** You can obtain from Applied Biosystems the MSDS for any chemical supplied by Applied Biosystems. This service is free and available 24 hours a day.

To obtain MSDSs:

- 1. Go to **<https://docs.appliedbiosystems.com/msdssearch.html>**
- 2. In the Search field, type in the chemical name, part number, or other information that appears in the MSDS of interest. Select the language of your choice, then click **Search**.
- 3. Find the document of interest, right-click the document title, then select any of the following:
	- **Open** To view the document
	- **Print Target** To print the document
	- **Save Target As** To download a PDF version of the document to a destination that you choose
- 4. To have a copy of a document sent by fax or e-mail, select **Fax** or **Email** to the left of the document title in the Search Results page, then click **RETRIEVE DOCUMENTS** at the end of the document list.
- 5. After you enter the required information, click **View/Deliver Selected Documents Now**.

**Chemical Safety Guidelines** To minimize the hazards of chemicals:

- Read and understand the Material Safety Data Sheets (MSDS) provided by the chemical manufacturer before you store, handle, or work with any chemicals or hazardous materials. (See ["About MSDSs"](#page-15-0) on [page xvi](#page-15-0).)
- Minimize contact with chemicals. Wear appropriate personal protective equipment when handling chemicals (for example, safety glasses, gloves, or protective clothing). For additional safety guidelines, consult the MSDS.
- Minimize the inhalation of chemicals. Do not leave chemical containers open. Use only with adequate ventilation (for example, fume hood). For additional safety guidelines, consult the MSDS.
- Check regularly for chemical leaks or spills. If a leak or spill occurs, follow the manufacturer's cleanup procedures as recommended on the MSDS.
- Comply with all local, state/provincial, or national laws and regulations related to chemical storage, handling, and disposal.

## <span id="page-16-0"></span>**Chemical Waste Safety**

**Chemical Waste Hazard**

**Safety Guidelines**

**CAUTION** HAZARDOUS WASTE. Refer to Material Safety Data Sheets and local regulations for handling and disposal.

**WARNING CHEMICAL WASTE HAZARD.** Wastes produced by Applied Biosystems instruments are potentially hazardous and can cause injury, illness, or death.

**WARNING** CHEMICAL STORAGE HAZARD. Never collect or store waste in a glass container because of the risk of breaking or shattering. Reagent and waste bottles can crack and leak. Each waste bottle should be secured in a lowdensity polyethylene safety container with the cover fastened and the handles locked in the upright position. Wear appropriate eyewear, clothing, and gloves when handling reagent and waste bottles.

**Chemical Waste** To minimize the hazards of chemical waste:

- Read and understand the Material Safety Data Sheets (MSDSs) provided by the manufacturers of the chemicals in the waste container before you store, handle, or dispose of chemical waste.
	- Provide primary and secondary waste containers. (A primary waste container holds the immediate waste. A secondary container contains spills or leaks from the primary container. Both containers must be compatible with the waste material and meet federal, state, and local requirements for container storage.)
	- Minimize contact with chemicals. Wear appropriate personal protective equipment when handling chemicals (for example, safety glasses, gloves, or protective clothing). For additional safety guidelines, consult the MSDS.
	- Minimize the inhalation of chemicals. Do not leave chemical containers open. Use only with adequate ventilation (for example, fume hood).For additional safety guidelines, consult the MSDS.
	- Handle chemical wastes in a fume hood.
	- After emptying the waste container, seal it with the cap provided.
	- Dispose of the contents of the waste tray and waste bottle in accordance with good laboratory practices and local, state/provincial, or national environmental and health regulations.

**Waste Disposal** If potentially hazardous waste is generated when you operate the instrument, you must:

- Characterize (by analysis if necessary) the waste generated by the particular applications, reagents, and substrates used in your laboratory.
- Ensure the health and safety of all personnel in your laboratory.
- Ensure that the instrument waste is stored, transferred, transported, and disposed of according to all local, state/provincial, and/or national regulations.

**IMPORTANT!** Radioactive or biohazardous materials may require special handling, and disposal limitations may apply.

## <span id="page-17-0"></span>**Electrical Safety**

**Grounding / 7 DANGER ELECTRICAL SHOCK HAZARD.** Grounding circuit continuity is vital for the safe operation of equipment. Never operate equipment with the grounding conductor disconnected

> **ELECTRICAL SHOCK HAZARD.** Do not use an adapter to a two-terminal outlet since this does not provide positive ground protection.

**Fuses** / **7** DANGER ELECTRICAL SHOCK HAZARD. Improper fuses or line voltage supply can damage the instrument wiring system and cause a fire. Before turning on the instrument, verify that the fuses are properly installed and that the instrument voltage matches the power supply in your laboratory.

> **WARNING** FIRE HAZARD. For continued protection against the risk of fire, replace fuses only with fuses of the type and rating specified for the instrument.

**Power** / **7** DANGER ELECTRICAL HAZARD. Use properly configured and approved line cords for the voltage supply in your facility.

> **ELECTRICAL HAZARD.** Plug the system into a properly grounded receptacle with adequate current capacity.

**Overvoltage Rating** The Applied Biosystems 2720 Thermal Cycler has an installation (overvoltage) category of II, and is classified as portable equipment

**Electrical Shock Hazard**

**WARNING ELECTRICAL SHOCK HAZARD.** To reduce the chance of electrical shock, do not remove covers that require tool access. No user-serviceable parts are inside. Refer servicing to Applied Biosystems qualified service personnel.

AVERTISSEMENT: Pour réduire le risque de chocs électriques, ne pas ouvrir les couvercies si un outil est nécessaire. Ne contient aucune pièce pouvant être réparée par l'utilisateur. Confier le dépannage au personnel qualifié de Applied Biosystems.

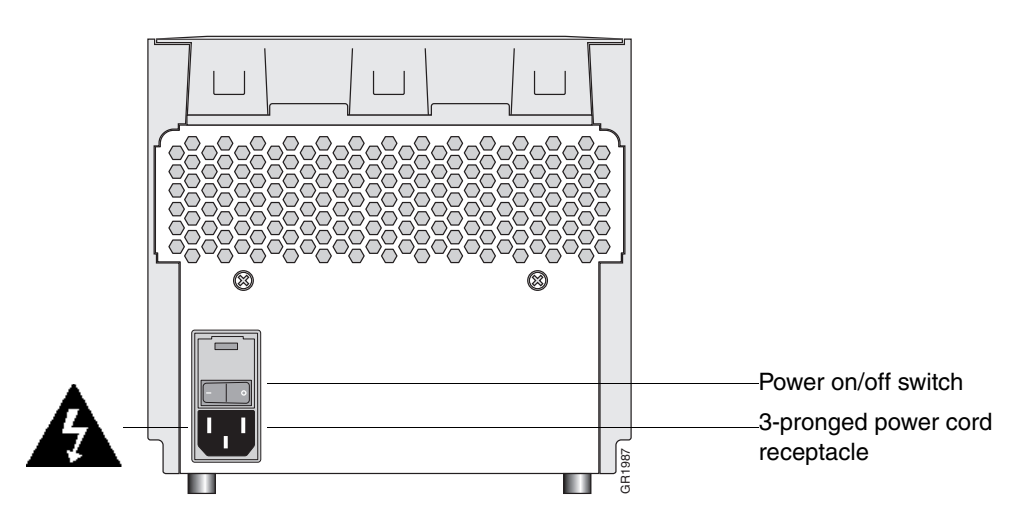

The 3-pronged power cord and receptacle at the instrument rear contain the grounding connector.

**WARNING ELECTRICAL SHOCK HAZARD.** Severe electrical shock, which could cause physical injury or death, can result from working on an instrument when the high voltage power supply is operating. To avoid electrical shock, disconnect the power supply to the instrument, unplug the power cord, and wait at least 1 minute before working on the instrument. The 3-pronged power cord and receptacle at the instrument rear contain the<br>grounding connector.<br>
<br>
<br> **A WARNINGE ELECTRICAL SHOCK HAZARD**. Severe electrical shock,<br>
which could cause physical injury or death, can result fr

AVERTISSEMENT: Pour éviter les chocs électriques, débrancher le cordon d'alimentation avant le dépannage.

#### **Fire Hazard**

**WARNING** FIRE HAZARD. For continued protection against the risk of fire, replace fuses only with Listed and Certified fuses of the same type and rating as those currently in the instrument.

AVERTISSEMENT: Afin d'assurer la protection contre les risques d'incendie,

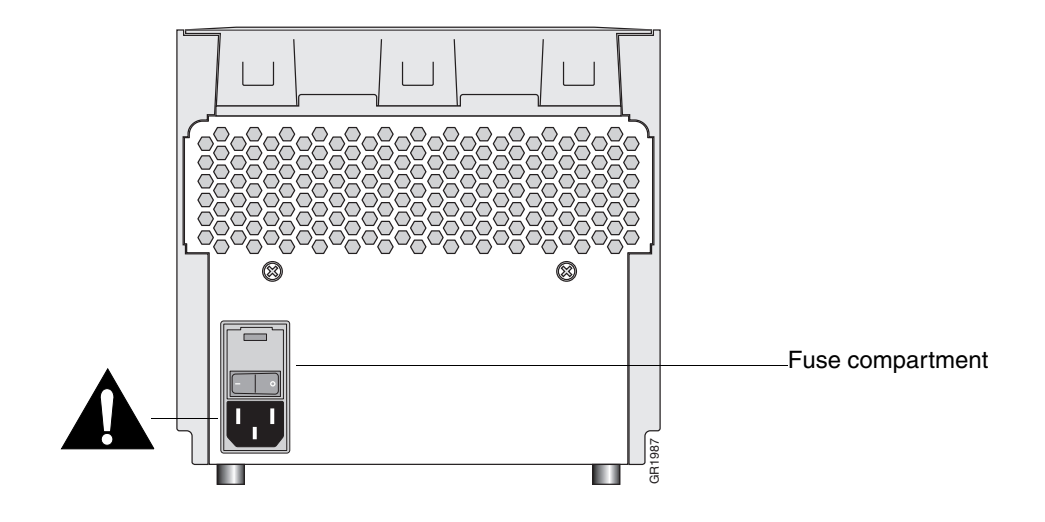

## <span id="page-19-0"></span>**Laboratory Environmental Requirements**

**Temperature, Humidity, and Environment** **IMPORTANT** This instrument is designed for indoor use.

**IMPORTANT** Do not operate in a Cold Room or a refrigerated area. The 2720 Thermal Cycler will operate safely when the ambient temperature is 5 °C to 40 °C (41 °F to 104 °F) and will meet performance specifications when the ambient temperature is 15 °C to 30 °C and the ambient relative humidity is 20 to 80%. These specifications have been calculated for altitudes between 0 and 2,000 meters.

**WARNING** FIRE HAZARD. This instrument is not designed for operation in an explosive environment. Do not place the instrument close to potentially explosive materials or objects.

**IMPORTANT** The instrument should be stored between –20 °C and 60 °C (–4 °F and 140 °F) at altitudes between 0 and 12,000 meters.

**Note** This instrument is able to withstand transient overvoltage according to Installation Category II as defined in IEC 1010-1.

## <span id="page-19-1"></span>**Physical Hazard Safety**

**Moving Parts**  $\angle \rightarrow \blacksquare$ **MARNING** PHYSICAL INJURY HAZARD. Moving parts can crush and cut. Keep hands clear of moving parts while operating the instrument. Disconnect power before servicing the instrument.

**Danger of Burns <u>SIS WARNING</u>** PHYSICAL INJURY HAZARD. Hot Surface. Use care when working around this area to avoid being burned by hot components.

AVERTISSEMENT: Surface chaude.

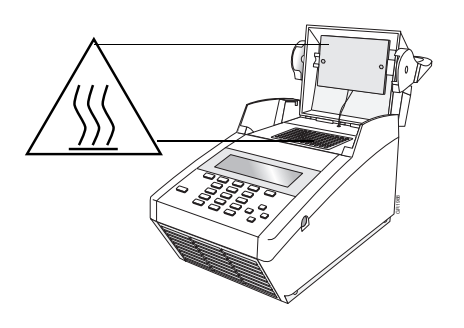

## <span id="page-20-0"></span>**Safety and Electromagnetic Compatibility (EMC) Standards**

This section provides information on:

- [U.S. and Canadian Safety Standards](#page-20-1)
- Canadian EMC Standard
- [European Safety and EMC Standards](#page-20-2)
- [Australian EMC Standards](#page-21-0)

<span id="page-20-1"></span>**U.S. and Canadian Safety Standards** This instrument has been tested to and complies with standard UL 3101-1, "Safety Requirements for Electrical Equipment for Laboratory Use, Part 1: General Requirements."

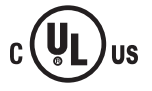

This instrument has been tested to and complies with standard CSA 1010.1, "Safety Requirements for Electrical Equipment for Measurement, Control, and Laboratory Use, Part 1: General Requirements."

**Canadian EMC Standard** This instrument has been tested to and complies with ICES-001, Issue 3: Industrial, Scientific, and Medical Radio Frequency Generators.

<span id="page-20-2"></span>**European Safety and EMC Standards**

#### **Safety**

This instrument meets European requirements for safety (Low Voltage Directive 73/23/EEC). This instrument has been tested to and complies with standards EN 61010-1:2001, "Safety Requirements for Electrical Equipment for Measurement, Control and Laboratory Use, Part 1: General Requirements" and EN 61010-2-010, **Example 1988**<br>
This section provides information on:<br>
U.S. and Canadian Safety Standards<br>
Canadian EMC Standard<br>
Canadian EMC Standards<br>
Australian EMC Standards<br>
Australian EMC Standards<br>
This instrument has been tested

#### **EMC**

This instrument meets European requirements for emission and immunity (EMC Directive 89/336/EEC). This instrument has been tested to and complies with standard EN 61326 (Group 1, Class B), "Electrical Equipment for Measurement, Control and Laboratory Use – EMC Requirements."

<span id="page-21-0"></span>**Australian EMC Standards**

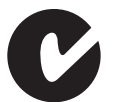

This instrument has been tested to and complies with standard AS/NZS 2064, "Limits and Methods Measurement of Electromagnetic Disturbance Characteristics of Industrial, Scientific, and Medical (ISM) Radio-frequency Equipment."

# **1**

# <span id="page-22-0"></span>**System Overview**

#### <span id="page-22-1"></span>**Overview**

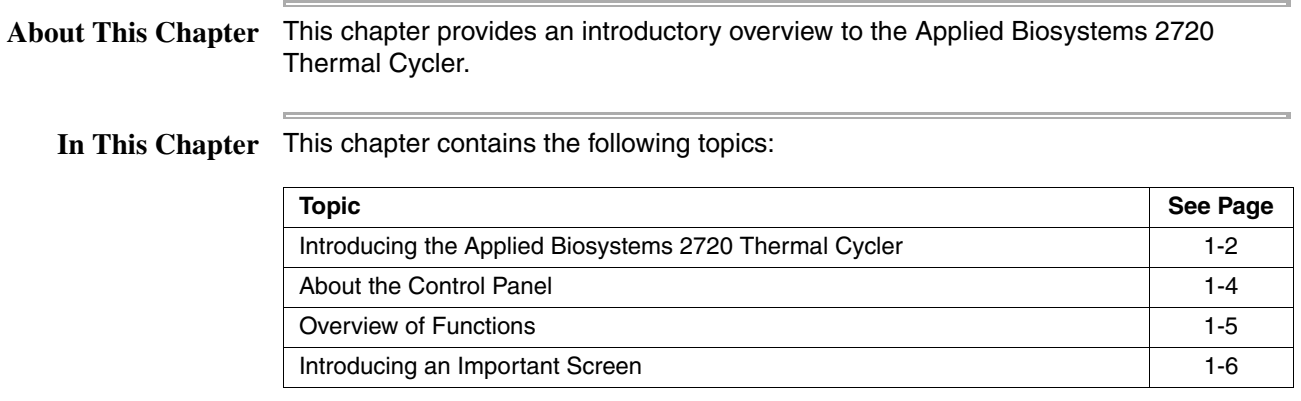

#### <span id="page-23-0"></span>**Introducing the Applied Biosystems 2720 Thermal Cycler**

**About the** The Applied Biosystems 2720 Thermal Cycler is an automated instrument, specifically **Instrument** designed for the amplification of nucleic acids using the GeneAmp Polymerase Chain Reaction (PCR) process.

> The instrument has an integrated 96-well sample block, which houses an internal Peltier heating/cooling unit. The sample block is made of aluminum to provide optimal thermal transfer rate.

Platinum sensors provide:

- ♦ Wide temperature range: 4 °C to 99.9 °C
- Accuracy:  $\pm 0.25$  °C from 35 °C to 99.9 °C
- ♦ Long term stability and high reliability

The sample block accommodates several different types of MicroAmp® disposable tubes and plates, which must be used in order to create a sealed chamber.

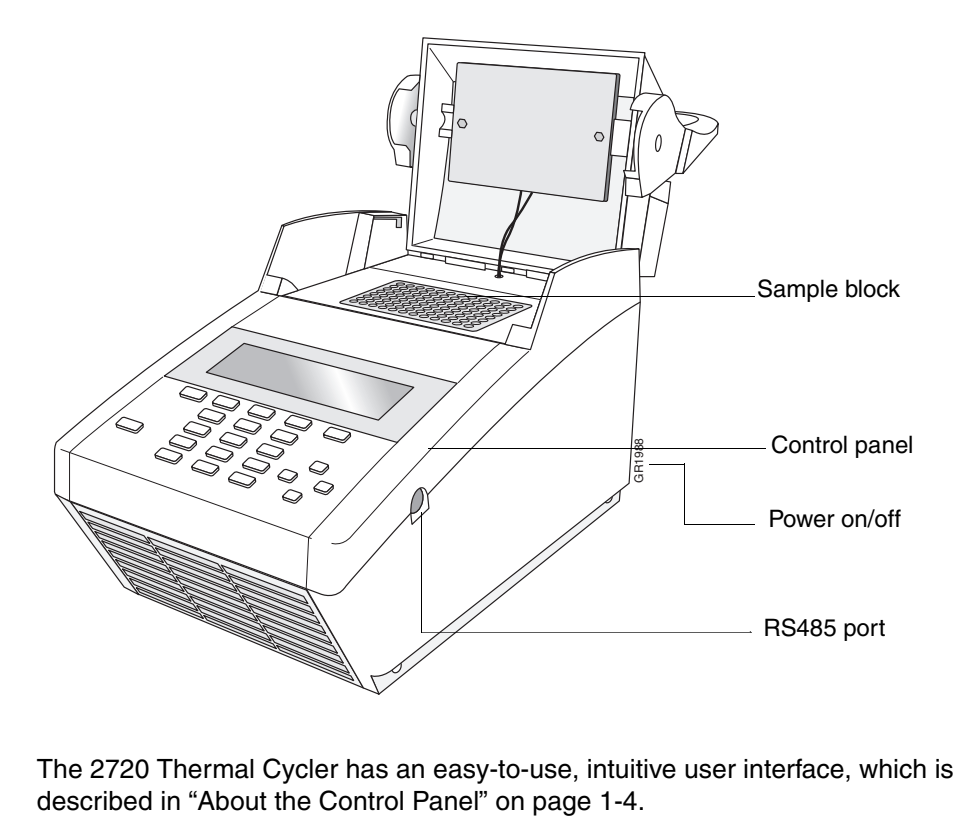

The 2720 Thermal Cycler has an easy-to-use, intuitive user interface, which is

**2720 Thermal Cycler** shown below: **to Previous Instruments**

 $\equiv$ 

Comparing the The 2720 Thermal Cycler can be compared to the GeneAmp® PCR System 9700, as

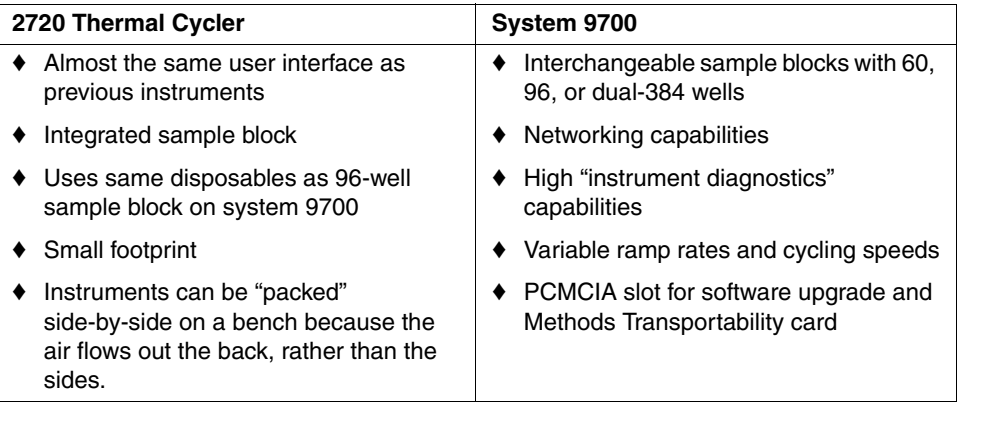

#### <span id="page-25-0"></span>**About the Control Panel**

**Overview** The control panel for the 2720 Thermal Cycler consists of a display screen and keys, including function keys (F1–F5), numeric keys, arrow keys, and the Enter, CE, and Stop keys, as shown in the figure below.

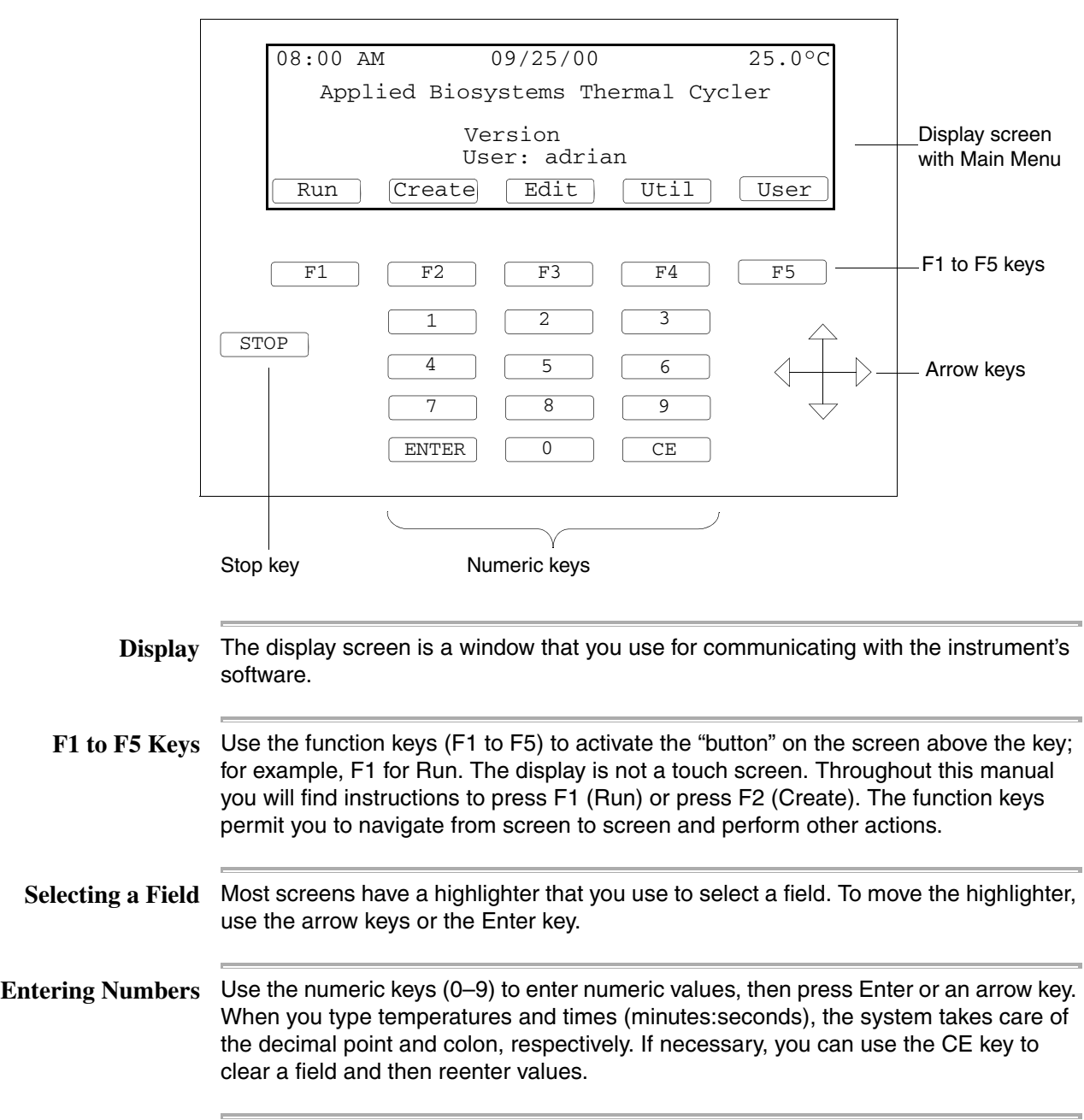

#### <span id="page-26-0"></span>**Overview of Functions**

**Main Menu as Base** The Main Menu is the base from which you start all instrument functions. From it you can choose five different paths: Run, Create, Edit, Util (Utilities), and User. The functions available from each of these paths are summarized in the chart below. Procedures for performing these functions are given in subsequent chapters. Charts showing screen flows from each path on the Main Menu are provided in [Appendix C,](#page-106-2)  ["Screen Flowcharts."](#page-106-2)

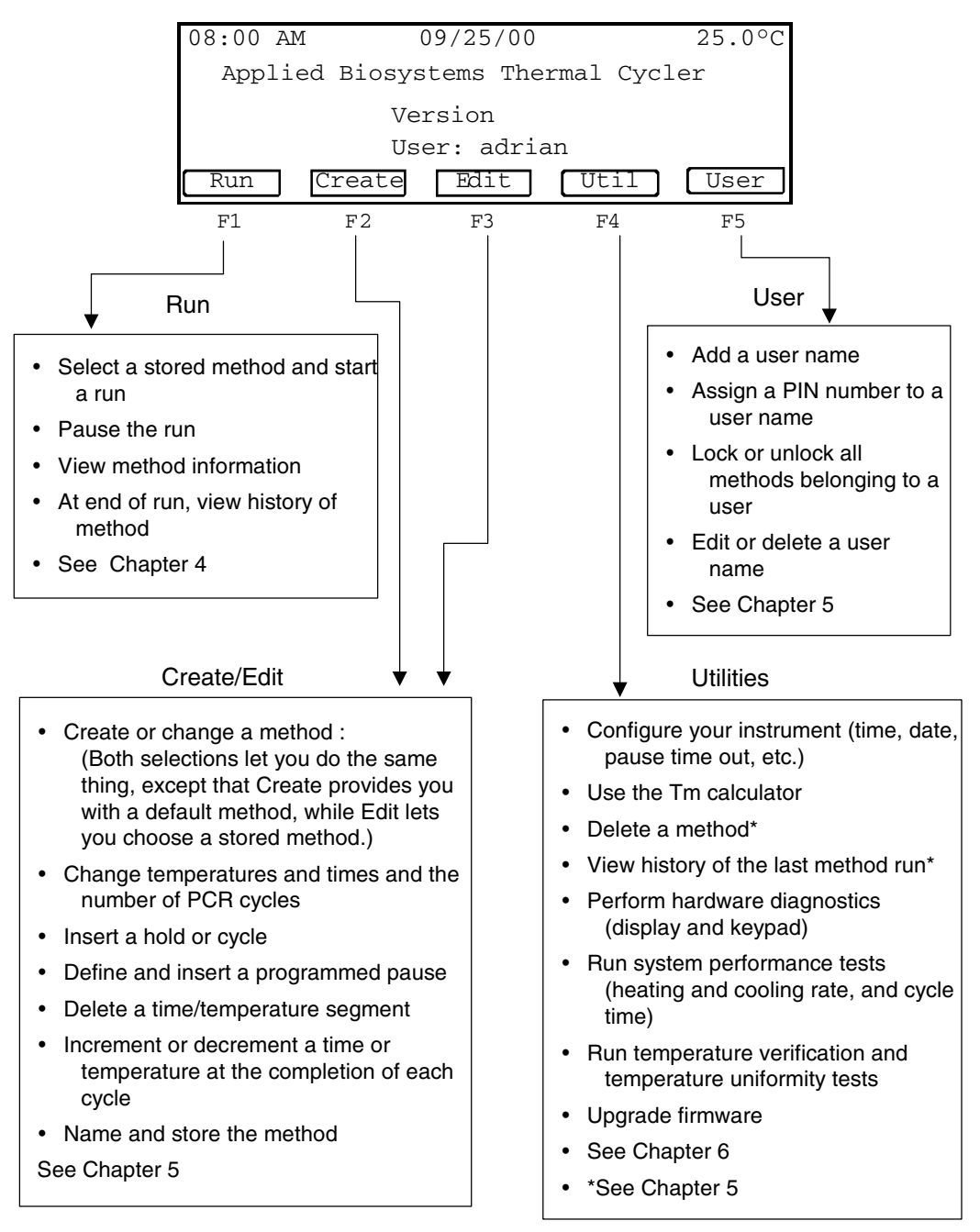

#### <span id="page-27-0"></span>**Introducing an Important Screen**

**Create/Edit Screen** One of the features that makes the 2720 Thermal Cycler easy to use is its graphical representation of a method, as shown below on the Create/Edit screen. The graph is the wavy line.

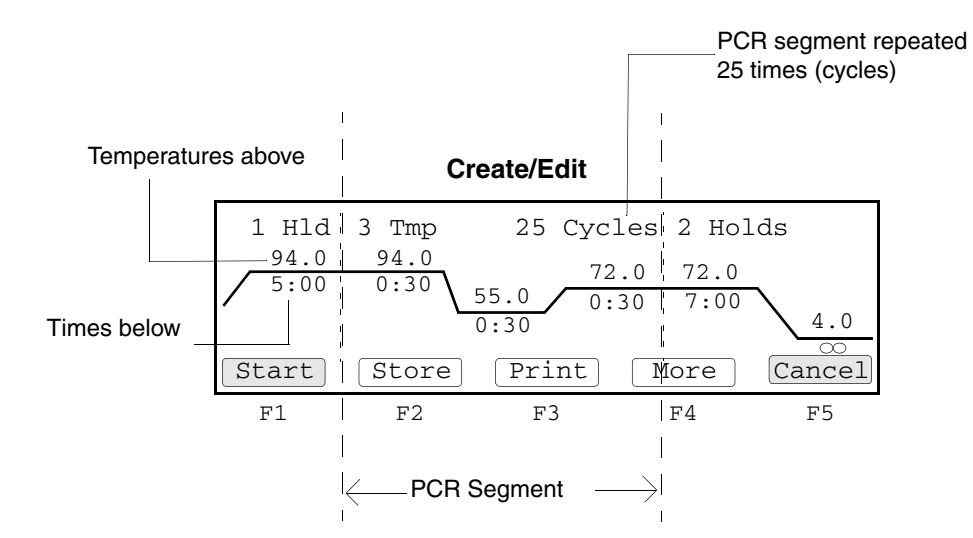

A *method* is a set of instructions in which you specify how the instrument should heat and cool your samples in a PCR thermal profile.

On the Create/Edit screen, temperatures are shown above the graph in degrees Celsius. Hold times in minutes and seconds are shown below the graph. The central portion of the screen, delineated by dashed lines, is the PCR segment. In this example, the PCR segment repeats 25 times. After PCR (in the post-PCR segment), the instrument holds the samples at 72 °C for 7 minutes, then cools to 4 °C and holds the samples at this temperature until you stop the run.

# **2**

# <span id="page-28-0"></span>*Getting Started 2*

#### <span id="page-28-1"></span>**Overview**

**About This Chapter** This chapter walks you through some basic procedures to help you learn to use the Applied Biosystems 2720 Thermal Cycler.

> The 2720 Thermal Cycler is intuitive and easy to use. We'll start by using the instrument without samples and experiment with the user interface. The following pages describe how to set yourself up as a user and create a method. Other features are introduced later in the chapter.

**In This Chapter** This chapter contains the following topics:

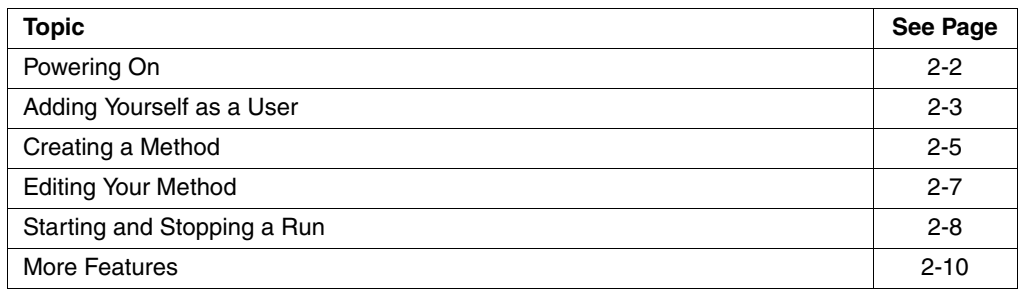

#### <span id="page-29-0"></span>**Powering On**

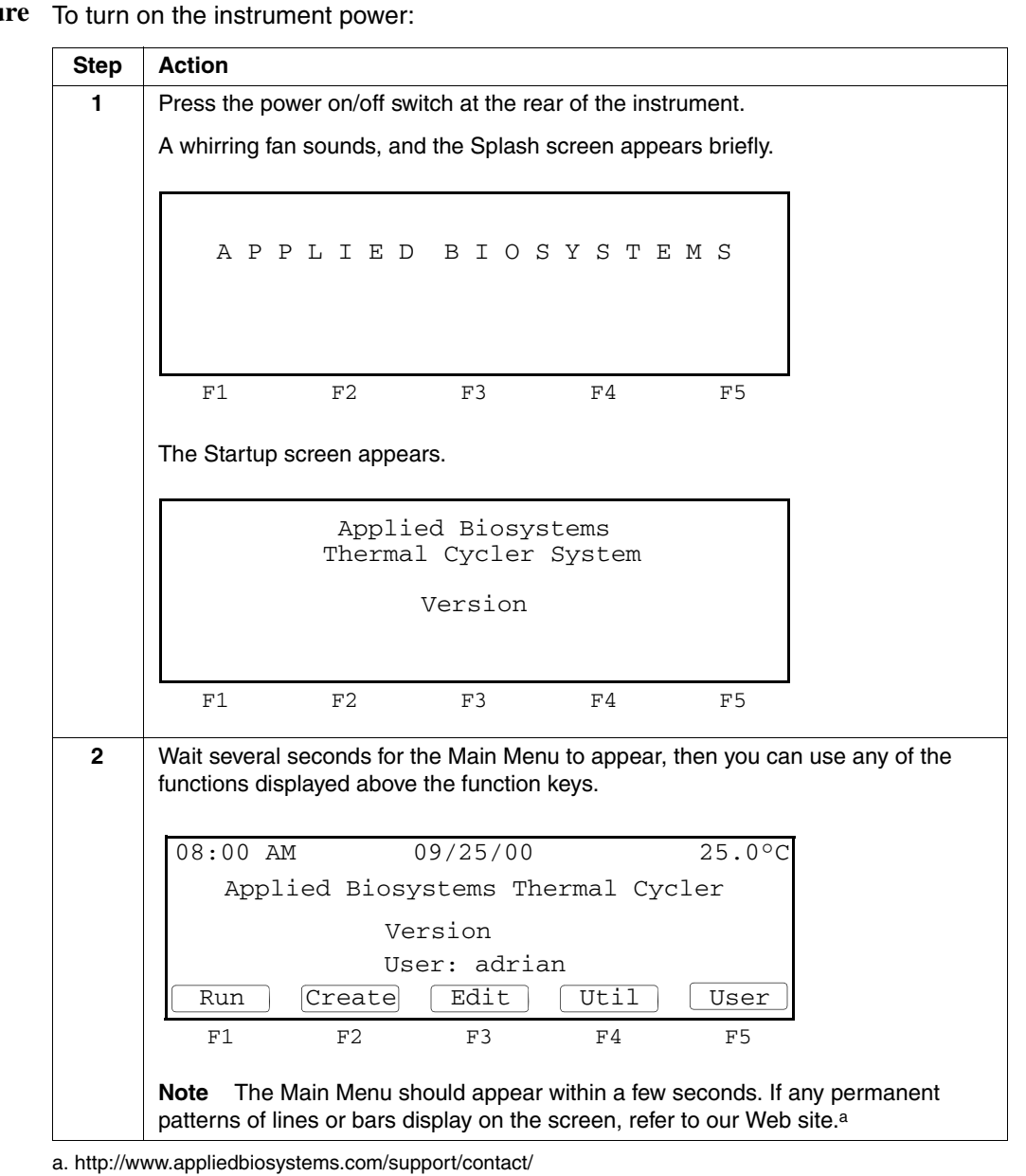

Procedu

 $\equiv$ 

## <span id="page-30-0"></span>**Adding Yourself as a User**

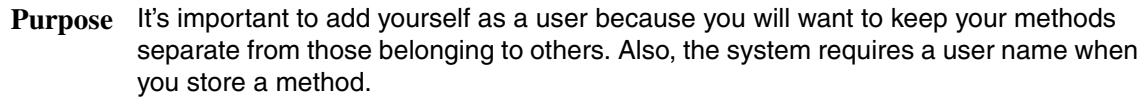

**Procedure** To add yourself as a user:

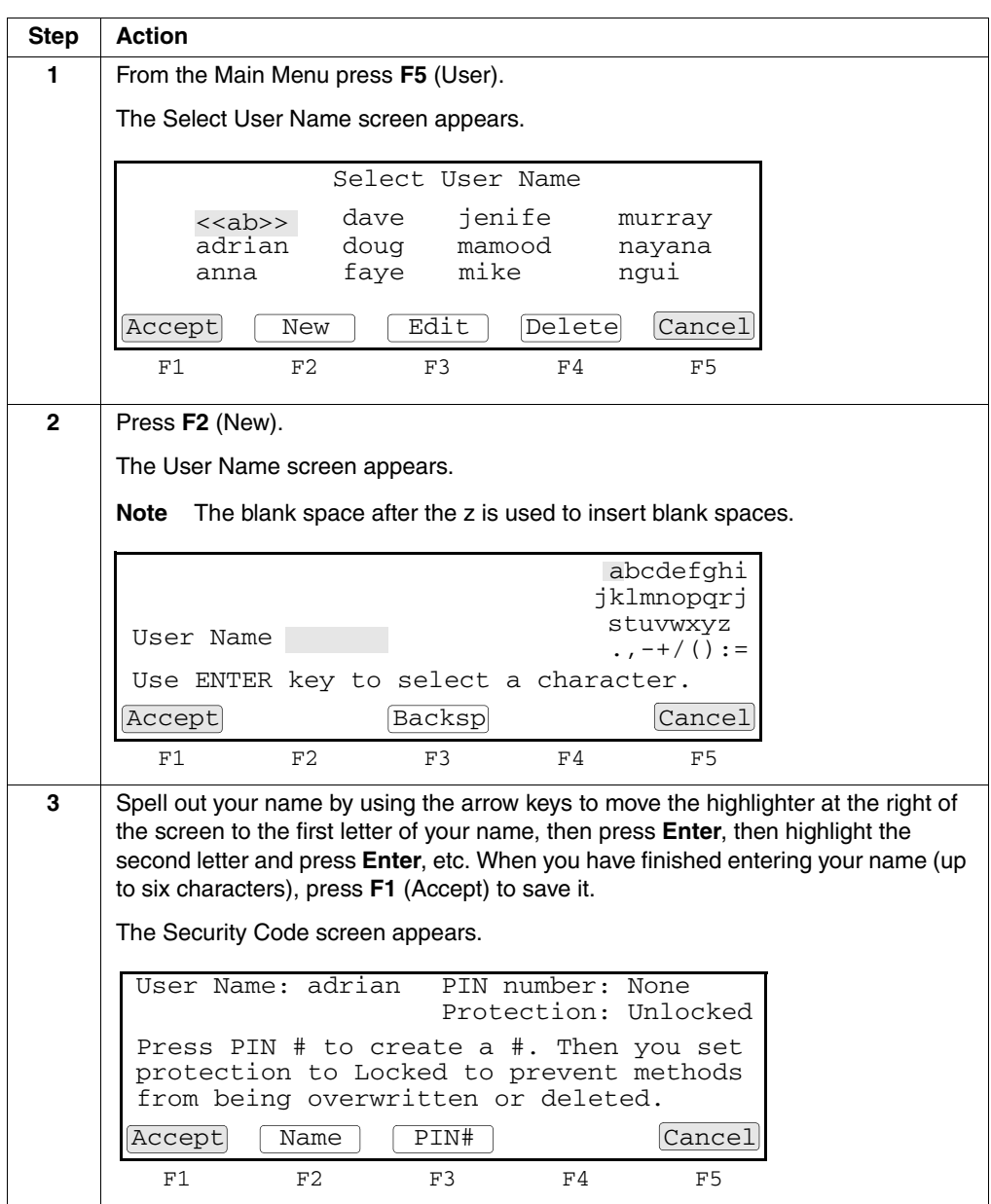

To add yourself as a user: *(continued)*

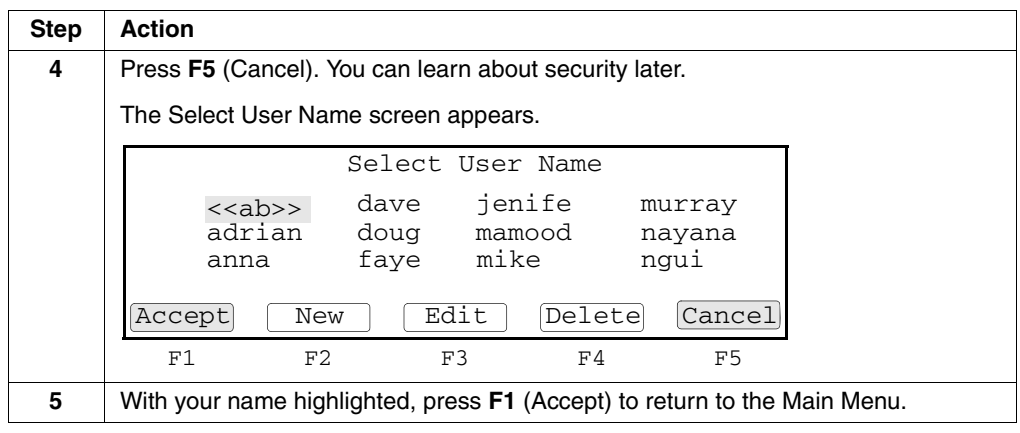

## <span id="page-32-0"></span>**Creating a Method**

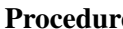

**Pre** To create a method :

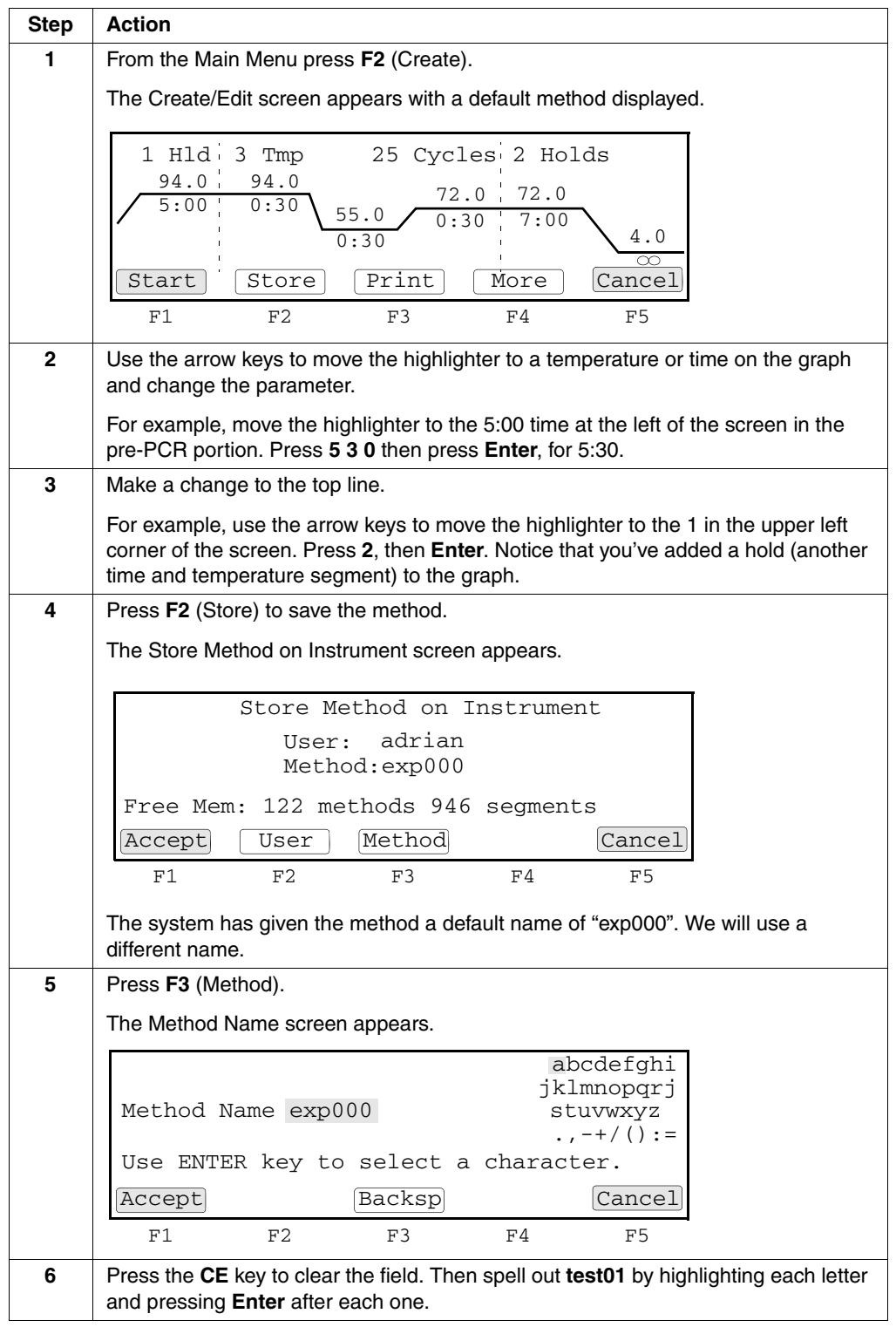

To create a method *(continued)*:

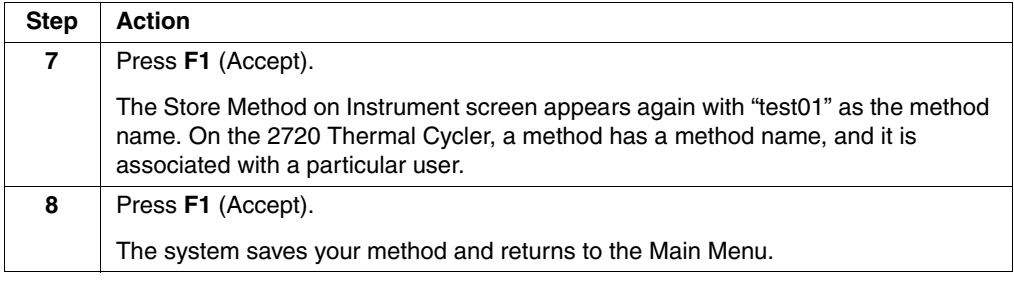

## <span id="page-34-0"></span>**Editing Your Method**

| roceaur |  |
|---------|--|

**Predure** To edit the method :

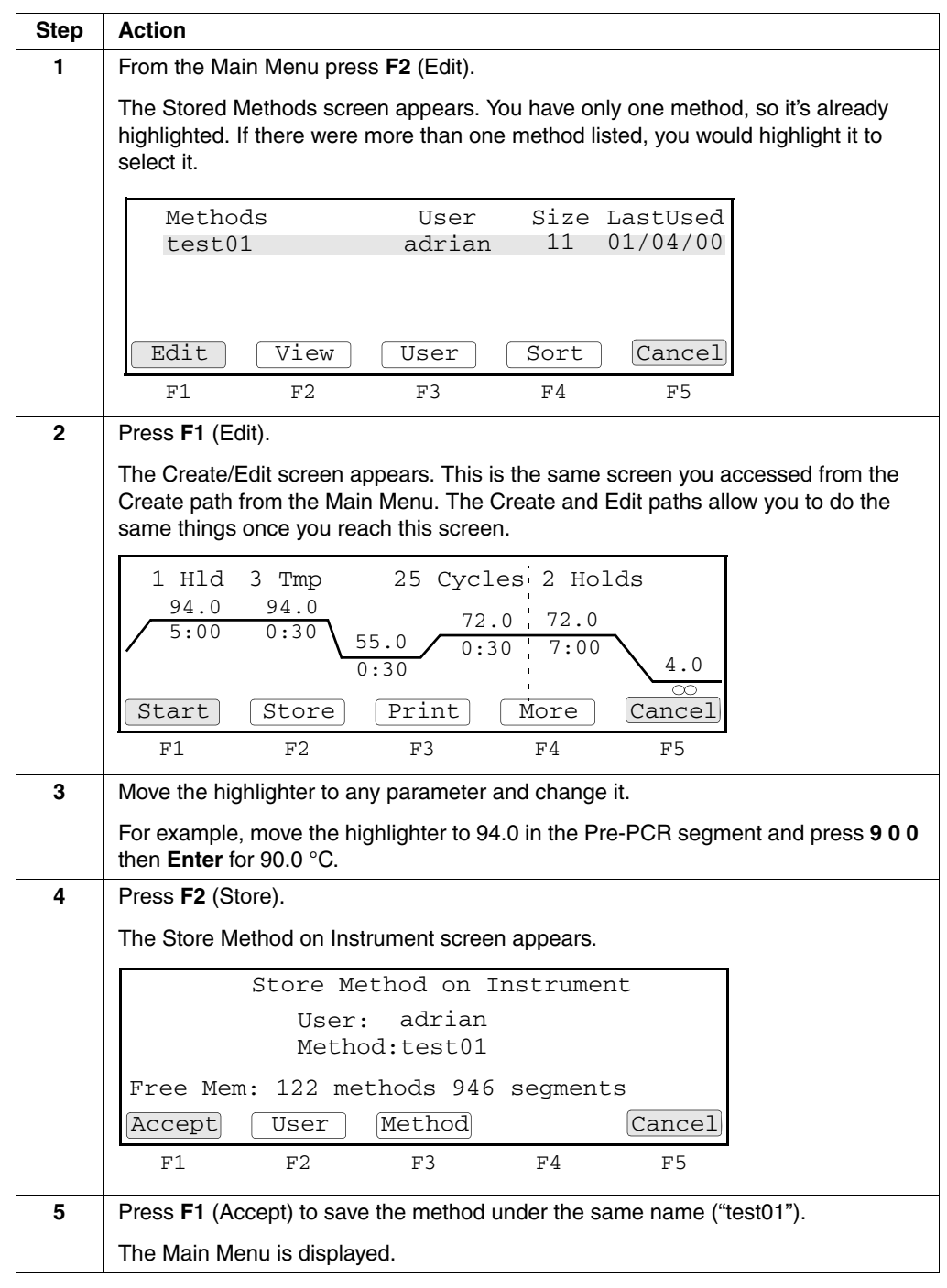

#### <span id="page-35-0"></span>**Starting and Stopping a Run**

**Before You Begin** Let's assume that we've loaded our samples properly and we're ready to start a run.

**Procedure** To start, then stop a run :

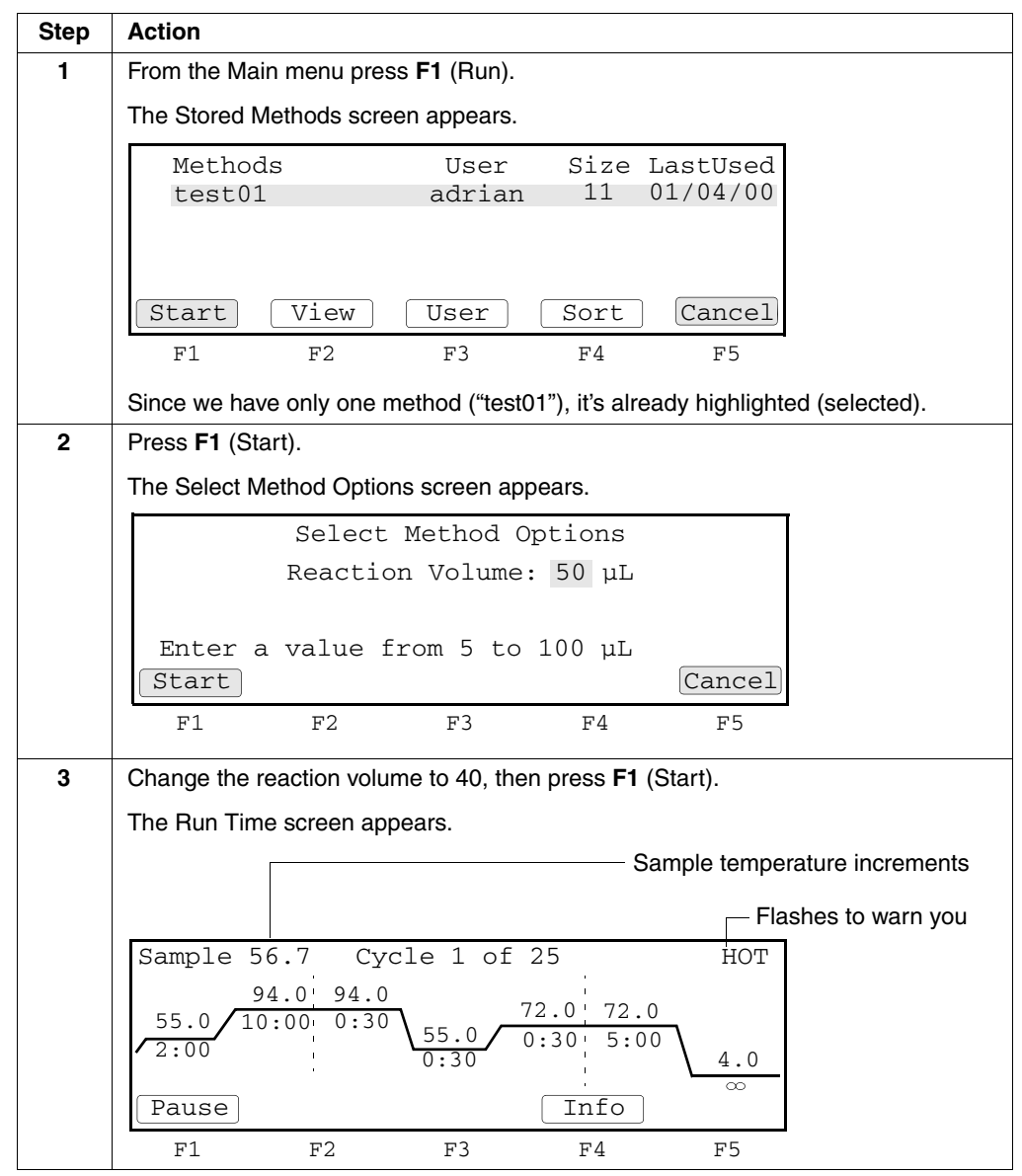
To start, then stop a run *(continued)*:

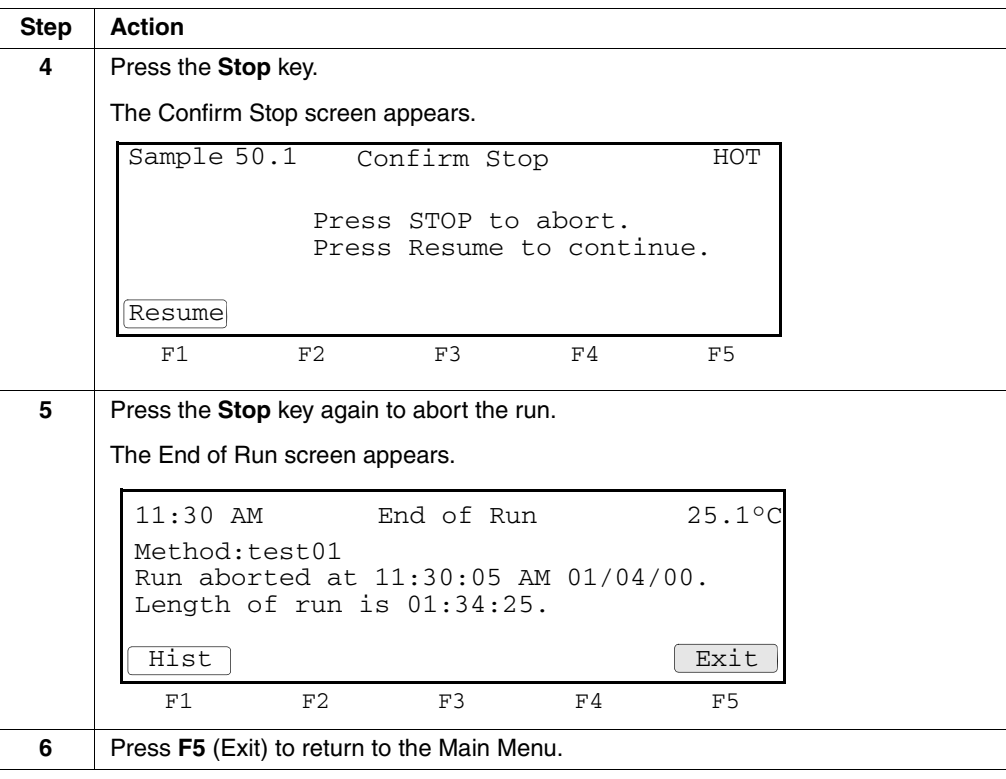

# **More Features**

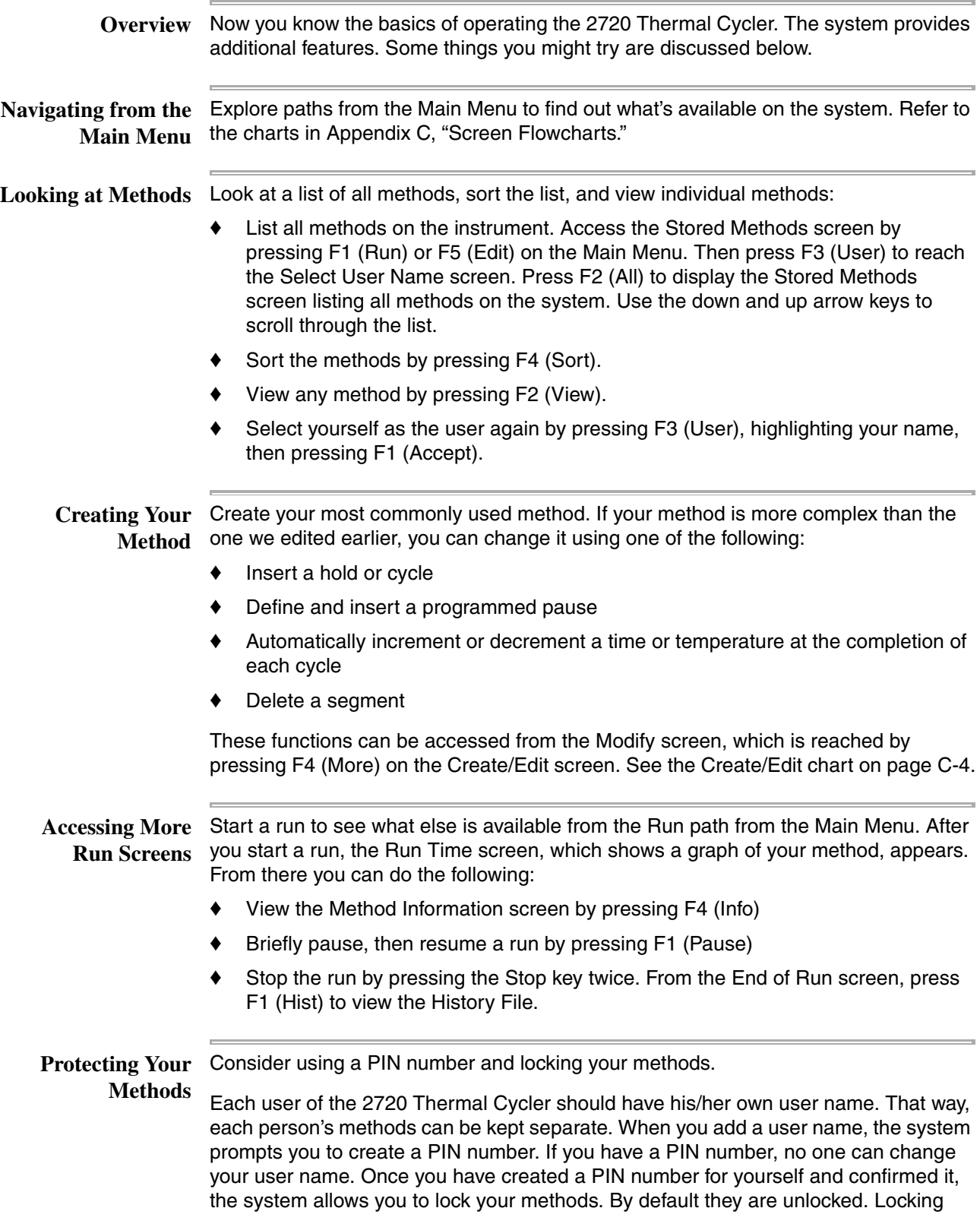

safeguards **all** your methods. Only someone who knows your PIN number can overwrite or delete any of your methods.

When you attempt to change and store one of your methods after locking them, the system protects you by prompting you to enter your PIN number before it will allow you to store the method. This is a small inconvenience for the benefit it provides. When you are creating a new method, the system does not prompt you for your PIN number.

If you decide you don't want your methods locked, you can easily change them back to unlocked.

To learn how to protect your methods, see the User chart on [page C-5](#page-110-0).

# **3**

# $Runs$

# **Overview**

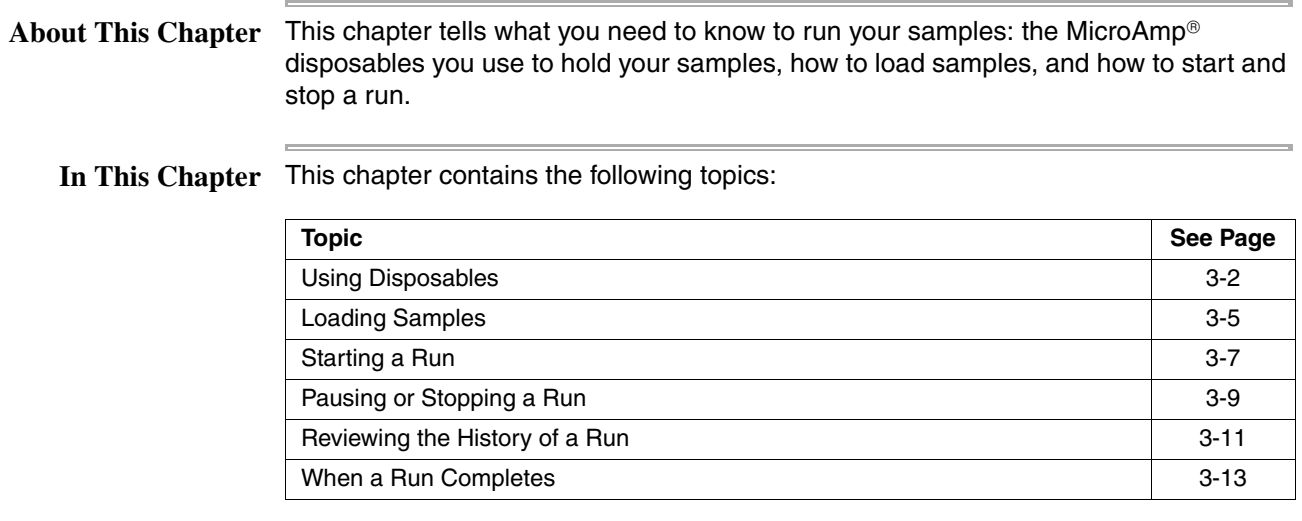

# <span id="page-40-0"></span>**Using Disposables**

**Introduction** The following section describes the possible tube configurations, choosing a tube configuration, and sample tray and plate configurations. **IMPORTANT** The Tray or the Tray/Retainer are essential for the operation of the Applied Biosystems 2720 Thermal Cycler. **Tube Configurations** The MicroAmp® disposables you can use to hold your PCR samples include four different types of tube configurations, as shown in the figure below. MicroAmp® Reaction Tubes with Caps MicroAmp® Reaction Tubes with MicroAmp® Cap (8-Strip) MicroAmp® Reaction Tubes with Full Plate Cover MicroAmp® 8-Strip Reaction Tubes GR1086b

# **Choosing a Tube Configuration**

Use the table below to help you choose a tube configuration.

You can prepare samples for the instrument using any of the four tube configurations. All the tube configurations, except the MicroAmp® Reaction Tubes with Caps use the MicroAmp® 96-Well Tray/Retainer.

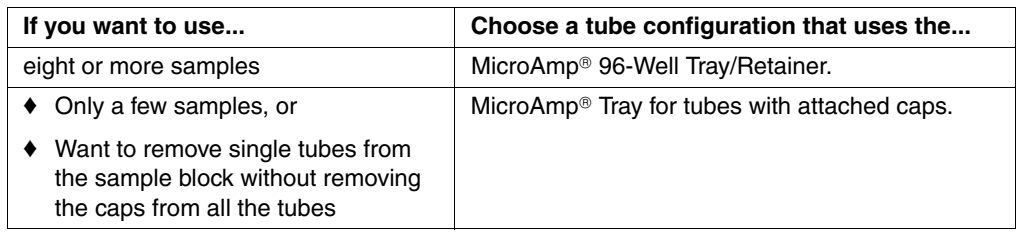

**Plate Configurations**

Sample Tray and The following table lists the possible sample tray and plate configurations. The MicroAmp® Splash-Free Support Base shown below is used when loading samples but should not be placed in the sample block.

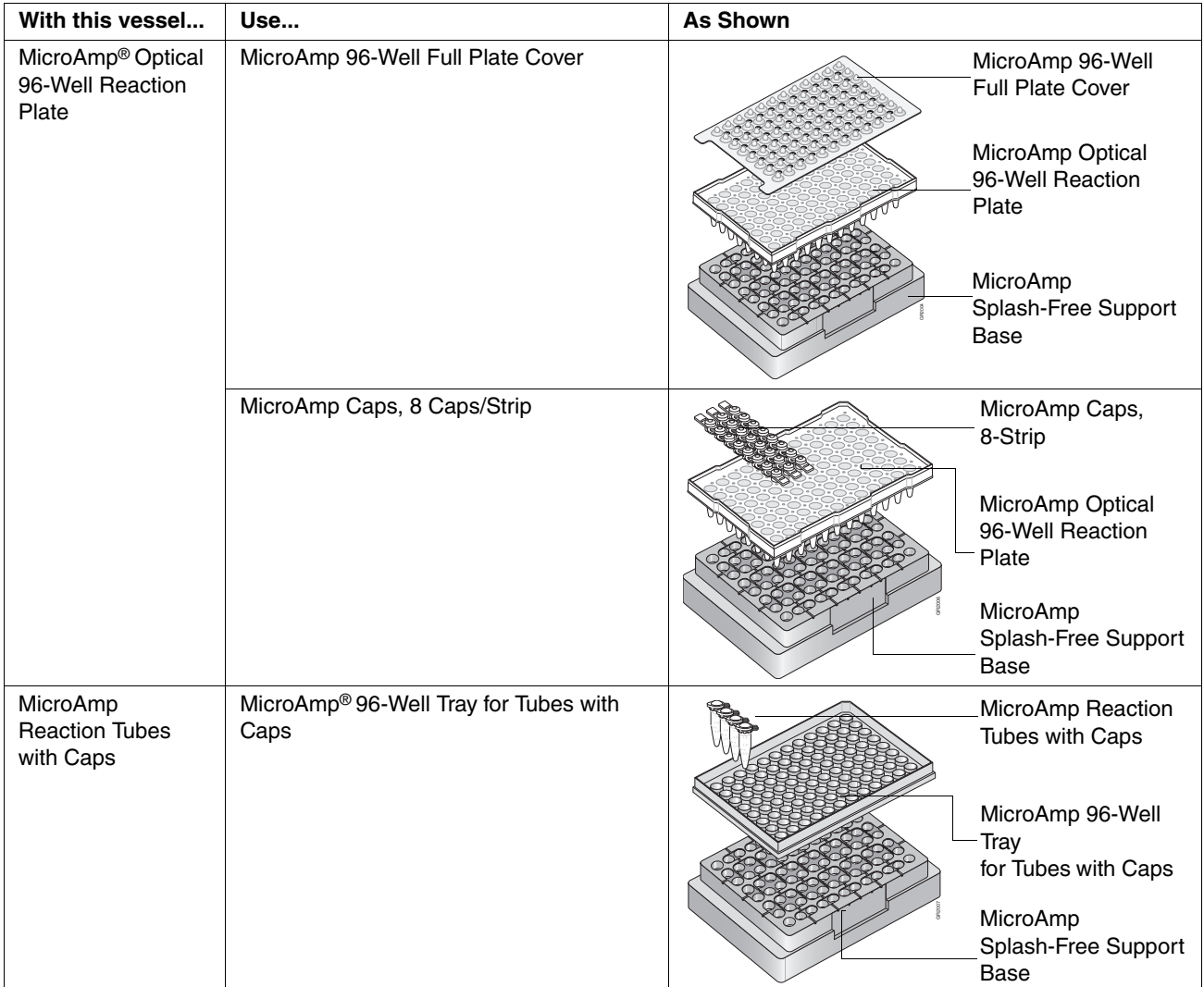

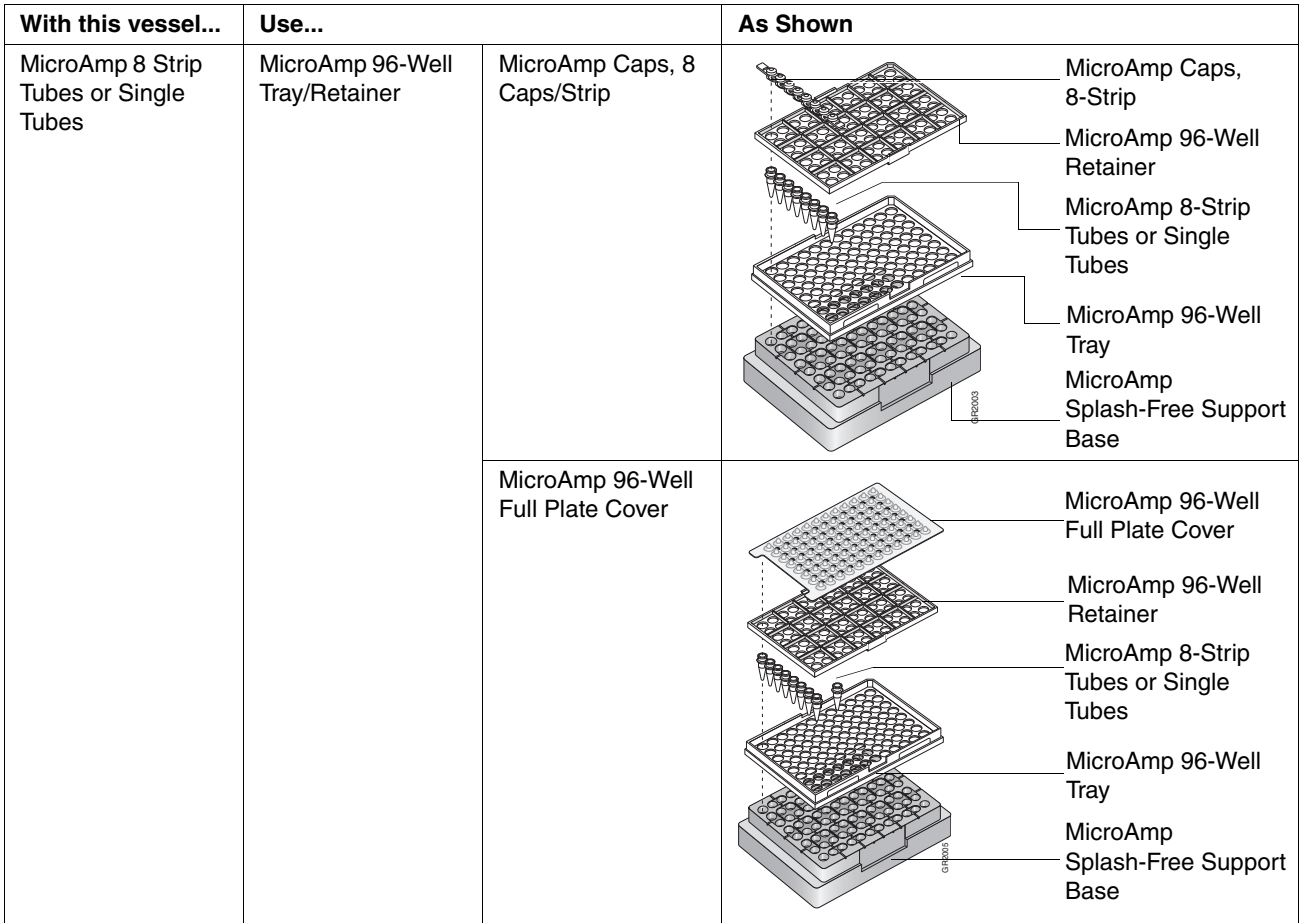

## $\equiv$ Part Numbers You can order disposables for the system 2720 from Applied Biosystems by part number.

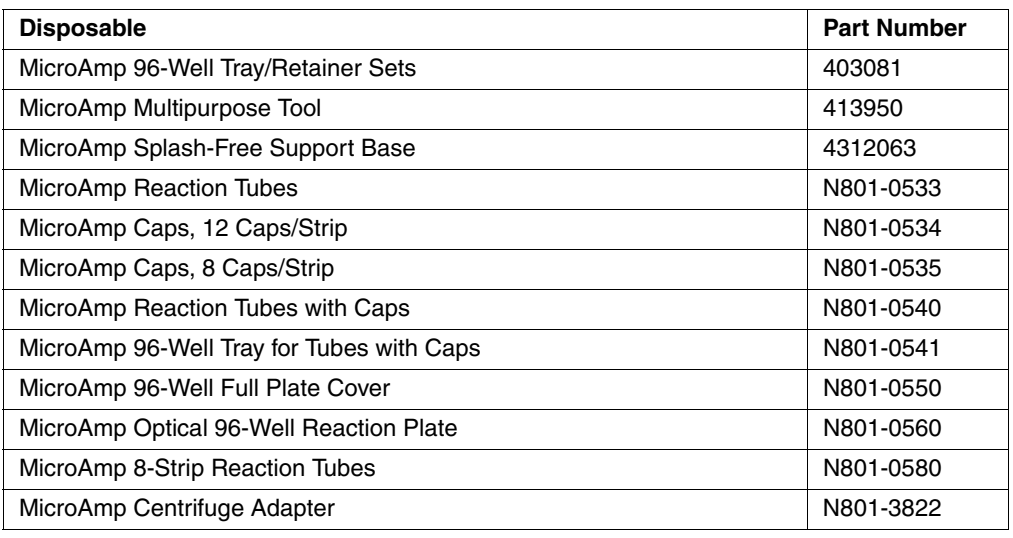

 $\equiv$ 

# <span id="page-43-0"></span>**Loading Samples**

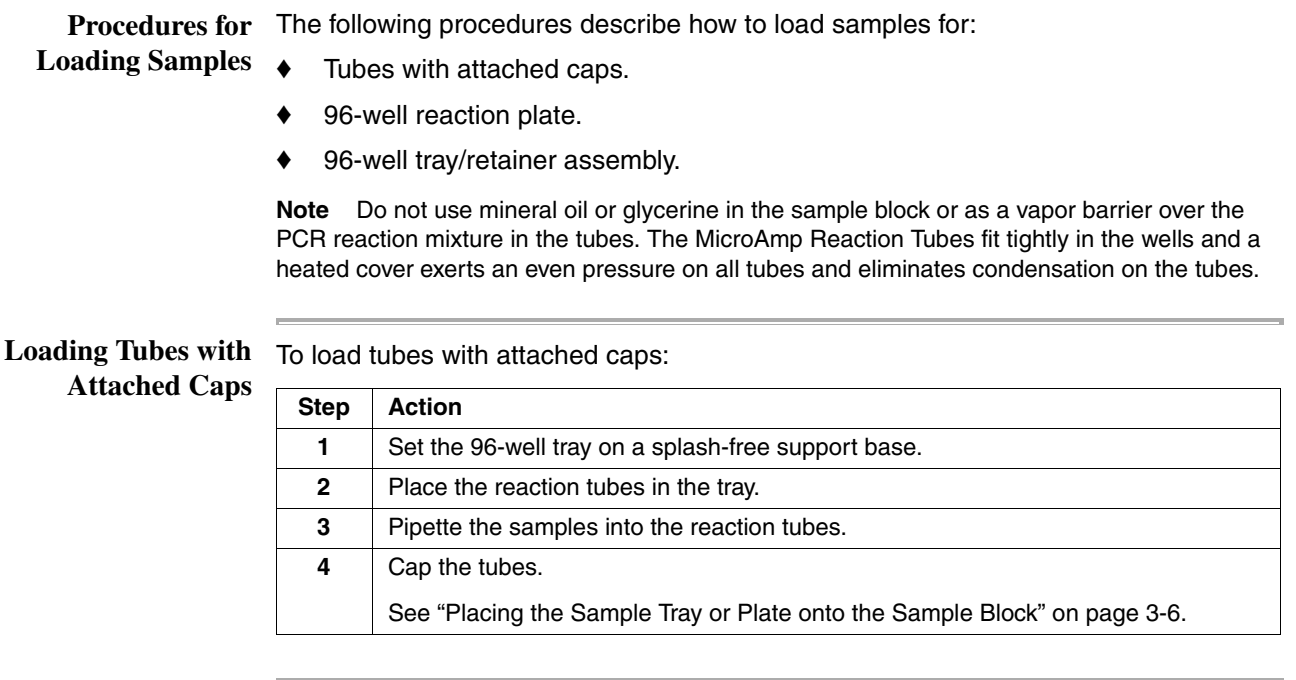

**Reaction Plate**

**Loading the 96-Well** To load the 96-well reaction plate:

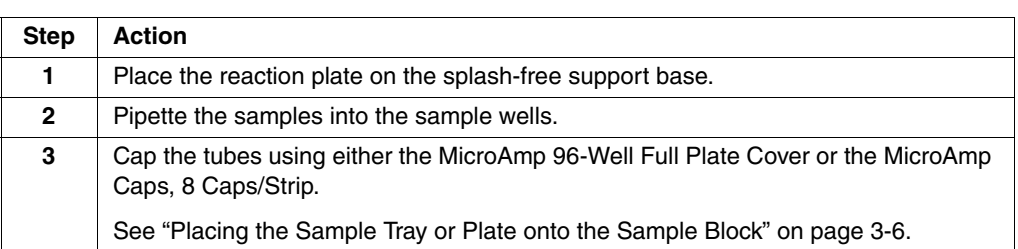

# **Tray/Retainer**

**Loading the 96-Well** To load the 96-well tray/retainer:

# **Step Action 1** Place the tray on the splash-free support base. **2** | Load tubes onto the tray, either using single tubes or using the 8-strip tubes. **3** Place retainer over the tubes. **4** Pipette the sample into the tubes. **5** Cap the tubes using either the MicroAmp 96-Well Full Plate Cover or the MicroAmp Caps, 8 Caps/Strip. See ["Placing the Sample Tray or Plate onto the Sample Block" on page 3-6](#page-44-0).

<span id="page-44-0"></span>Placing the Sample The steps for placing the sample tray in the block are the same for a sample **Tray or Plate onto the Sample Block** tray/retainer, a sample tray without a retainer, for tubes with attached caps, or for the 96-well plate.

To place the sample tray in the block:

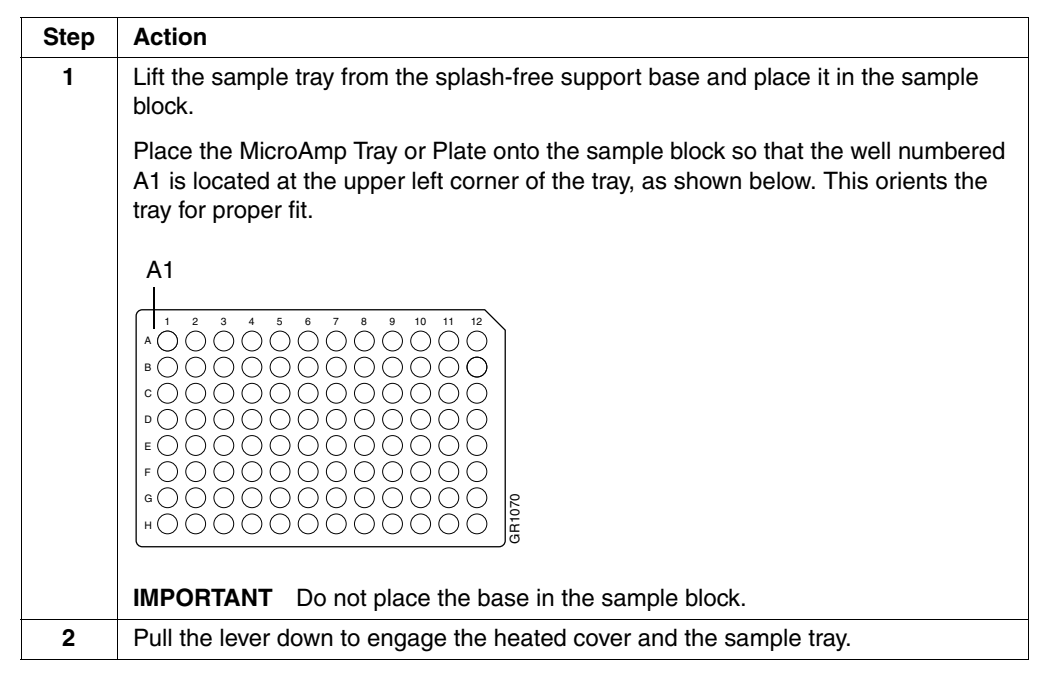

# **Removing the Samples**

Sample caps may pop off if the cover is opened when the block temperature is above 27 °C.

# <span id="page-45-0"></span>**Starting a Run**

**Procedure** To start a run:

|              | <b>Action</b>                                                                                  |
|--------------|------------------------------------------------------------------------------------------------|
| <b>Step</b>  |                                                                                                |
| 1            | Load your samples, as described in "Loading Samples" on page 3-5.                              |
|              | <b>Note</b><br>Disposables must be used.                                                       |
| $\mathbf{2}$ | If the instrument power is not on, press the power-on button at the back of the<br>instrument. |
| 3            | From the Main Menu press F1 (Run).                                                             |
|              | The Stored Methods screen appears.                                                             |
|              | Methods<br>Size LastUsed<br>User                                                               |
|              | 11<br>03/04/00<br>app101<br>adrian                                                             |
|              | 10<br>02/22/00<br>adrian<br>exp000                                                             |
|              | 12<br>02/10/00<br>exp001<br>adrian                                                             |
|              | 13<br>02/02/00<br>adrian<br>exp002                                                             |
|              | Cancel<br>Start<br>View<br>User<br>Sort                                                        |
|              | F1<br>F2<br>F3<br>F4<br>F5                                                                     |
| 4            | Select a method by highlighting one of the displayed methods.                                  |
|              | If the method you want is not displayed, see "Handling Methods" on page 4-18.                  |
| 5            | Press F1 (Start).                                                                              |
|              | The Select Method Options screen appears.                                                      |
|              | Select Method Options                                                                          |
|              | Reaction Volume: 50 µL                                                                         |
|              |                                                                                                |
|              | Enter a value from 5 to 100 µL                                                                 |
|              | Cancel<br>Start                                                                                |
|              | F1<br>F2<br>F3<br>F4<br>F <sub>5</sub>                                                         |
| 6            | Enter the reaction volume, then press F1 (Start).                                              |
|              | If the temperature of the heated cover is less than 103 °C, the screen shown below             |
|              | appears.                                                                                       |
|              | Please wait. Cover is heating                                                                  |
|              | Current temperature: 65°C                                                                      |
|              | The run will begin when the                                                                    |
|              | heated cover reaches 103°C.                                                                    |
|              |                                                                                                |
|              | Cancel                                                                                         |
|              | F <sub>5</sub><br>F1<br>F2<br>F3<br>F4                                                         |

# To start a run: *(continued)*

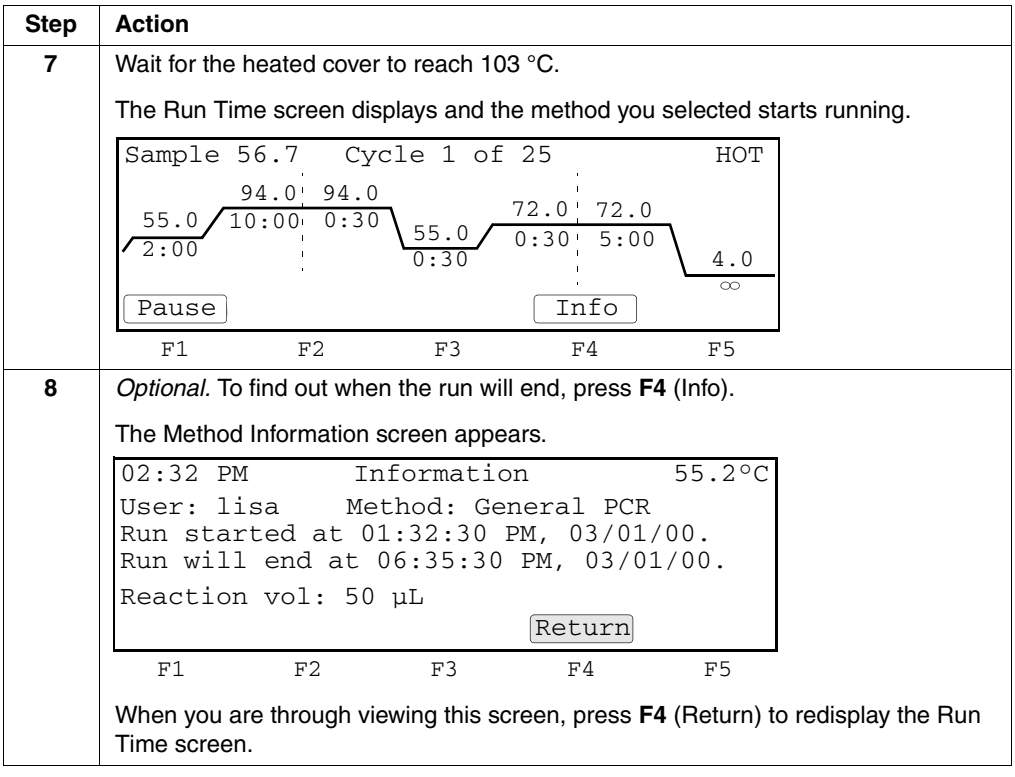

÷

# <span id="page-47-0"></span>**Pausing or Stopping a Run**

**Overview** This section describes how you can pause a run or stop it completely.

<span id="page-47-1"></span>**Pausing a Run** During a run, the Run Time screen is displayed.

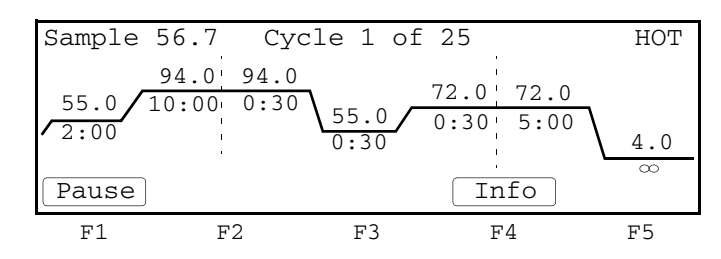

From this screen you can pause a run for a prespecified length of time and then resume it. For example, you might pause a run in order to add a reagent.

**Note** Do not touch the sample block or the bottom of the heated cover during a pause.

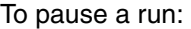

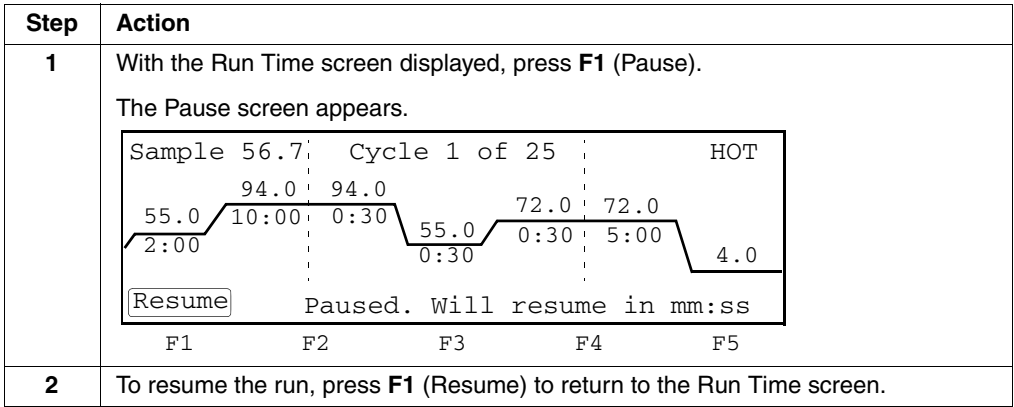

During a pause, the samples remain at the temperature they were paused at. The instrument resumes the run automatically if the pause time out expires before you press F1 to resume the run.

By default the pause time out period is 10 minutes. To specify a different time, see ["Configuring the Instrument" on page 5-2.](#page-76-0)

**Stopping a Run** The Stop key can be used to stop a run.

To stop a run before it completes:

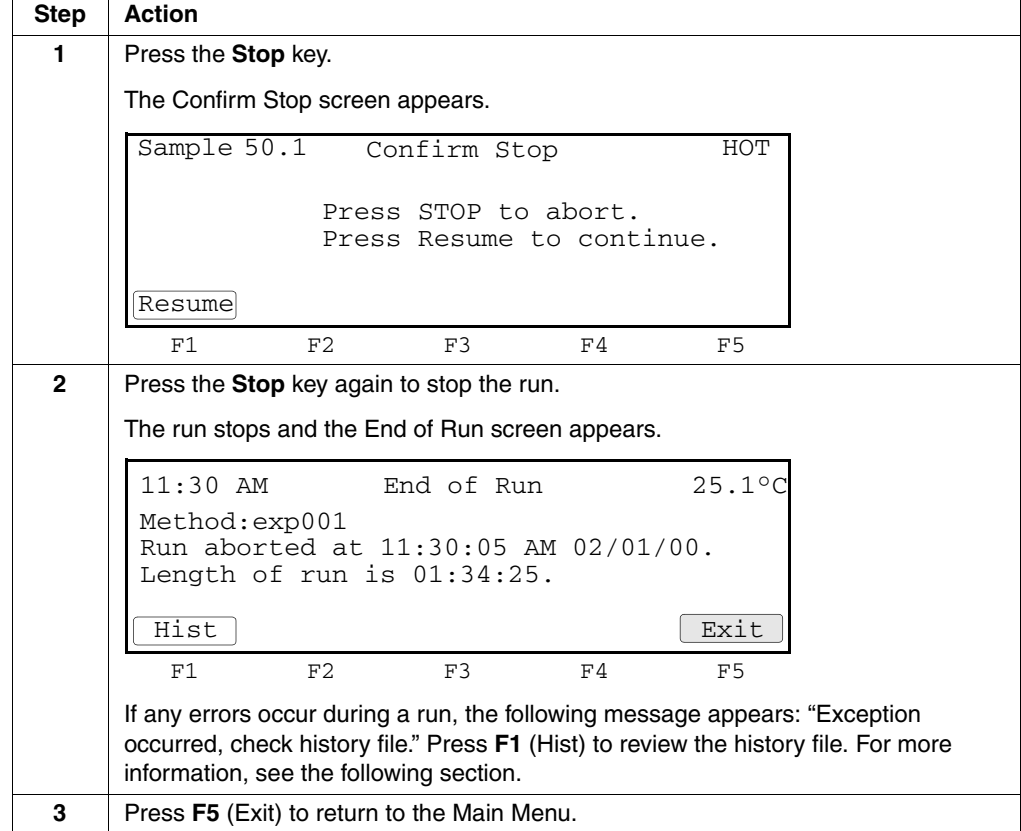

In the above procedure, after the Stop key was pressed the first time, the run could have been resumed within the prespecified time (default is 10 minutes). This time is the same pause time out discussed in ["Pausing a Run" on page 3-9.](#page-47-1) The instrument aborts the run automatically if the pause time out expires before you press F1 to resume the run.

# <span id="page-49-0"></span>**Reviewing the History of a Run**

# **History**

**Reviewing the** From the End of Run screen or the Utilities path, you can display the History File screen, which provides information about the run that just ended. This information includes the events and errors that occured during the run. The instrument stores this information until it is overwritten by the next method used.

To review the history:

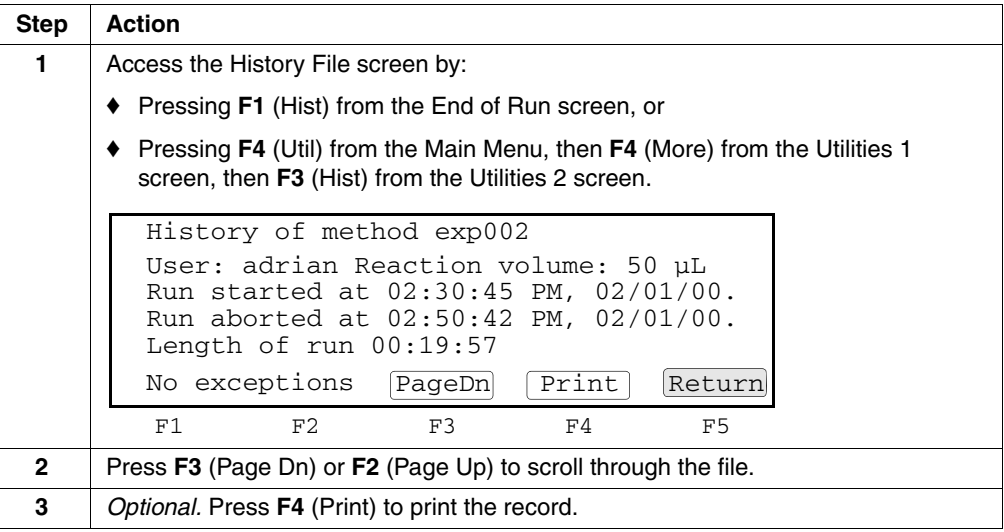

**History Formats** The following table lists the history line formats.

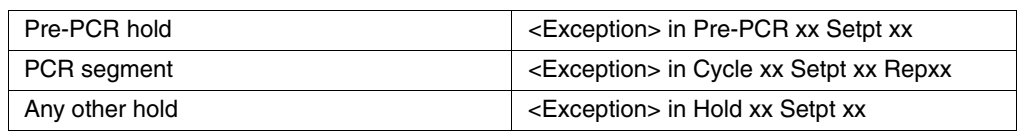

## **History File Records** The following table lists the history file record, a description of the record, and the type of record.

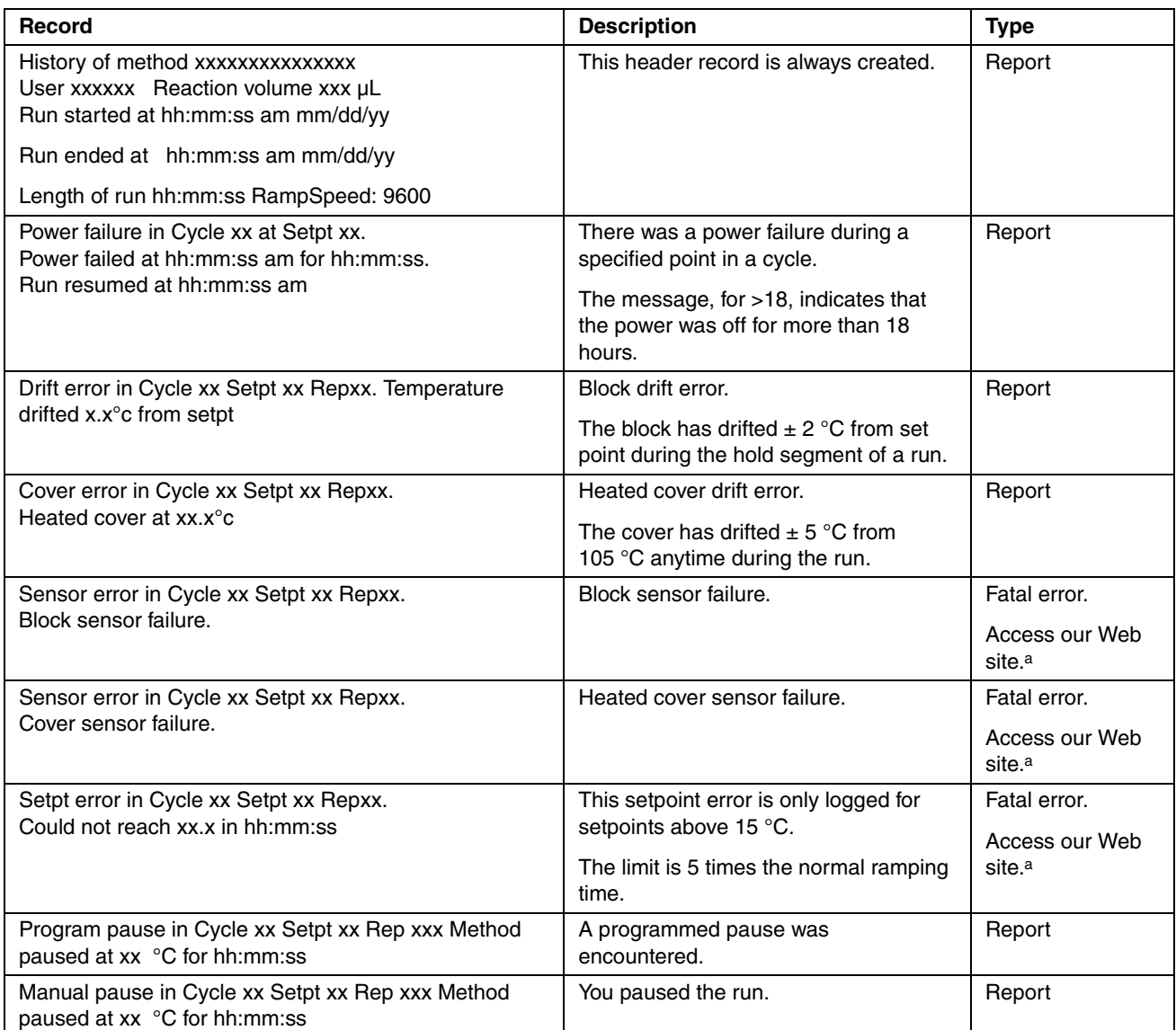

<span id="page-50-0"></span>a. http://www.appliedbiosystems.com/support/contact

 $\sim$ 

# <span id="page-51-0"></span>**When a Run Completes**

**End of Run Screen** When a run ends, the End of Run screen appears. However, if your method has an indefinite hold of 4 °C (for example), you must first press the Stop key to display the screen shown below.

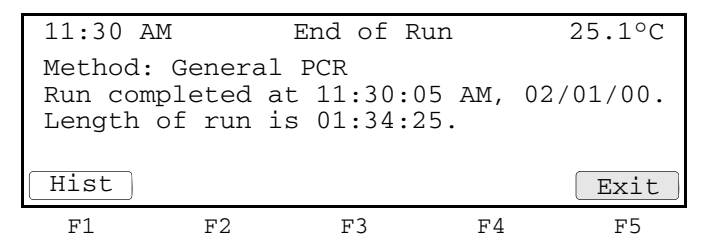

If you created a new method but have not stored it, when F5 (Exit) is pressed, the Method Not Stored screen displays to give you the opportunity to save the method before returning to the Main Menu.

### **Method Not Stored Screen** If you attempt to exit the End of Run screen before storing a new method, the Method Not Stored screen appears.

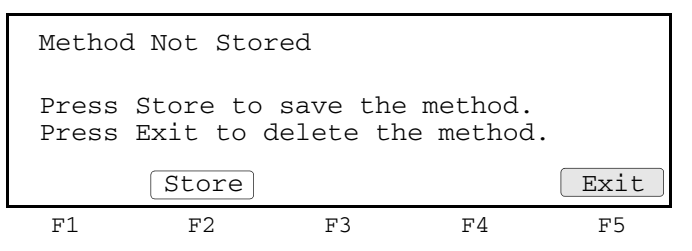

If you want to store the method, press F2 (Store). For more information about naming and storing a method, see ["Creating a Method" on page 4-6](#page-57-0).

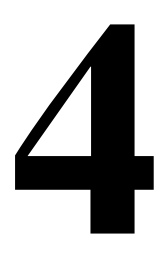

# *Methods and Users*

# **Overview**

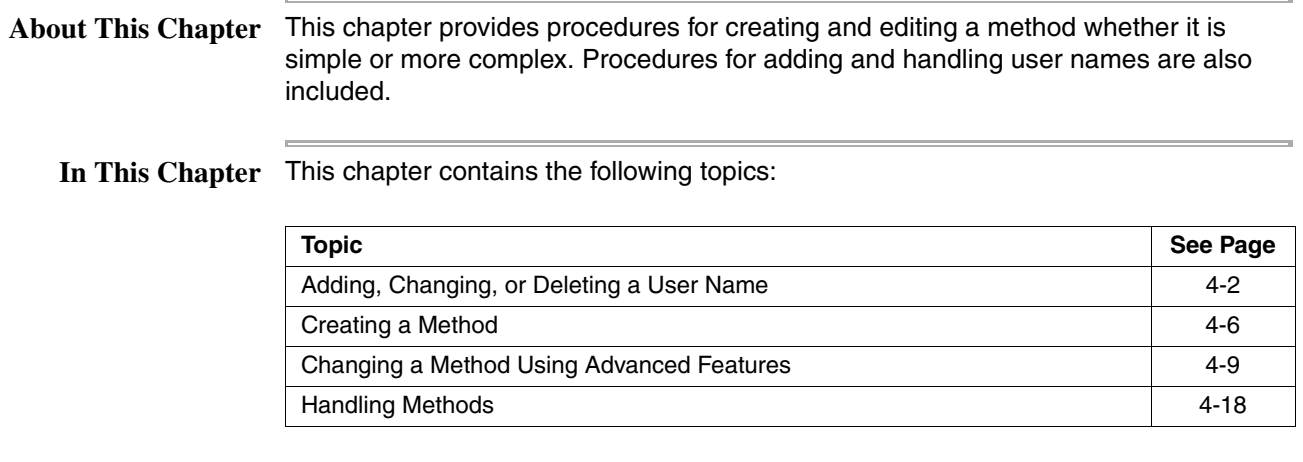

# <span id="page-53-0"></span>**Adding, Changing, or Deleting a User Name**

**Introduction** On the Applied Biosystems 2720 Thermal Cycler, methods are stored by both method name and user name. It's important to have your own user name to keep your methods separate from those belonging to other users. Even if you are the only user of the system, you still need a user name.

> A user name can be added, as well as changed or deleted. You can protect your user name by having a PIN number. When a PIN number has been created, only the person who knows the PIN number can change the user name. Additionally, once you have PIN, the system allows you to lock your methods. When your methods are locked, only the person who knows the PIN number can overwrite or delete them. Having a PIN number is optional, as is locking your methods.

# <span id="page-53-1"></span>**Adding a User Name** To add a user:

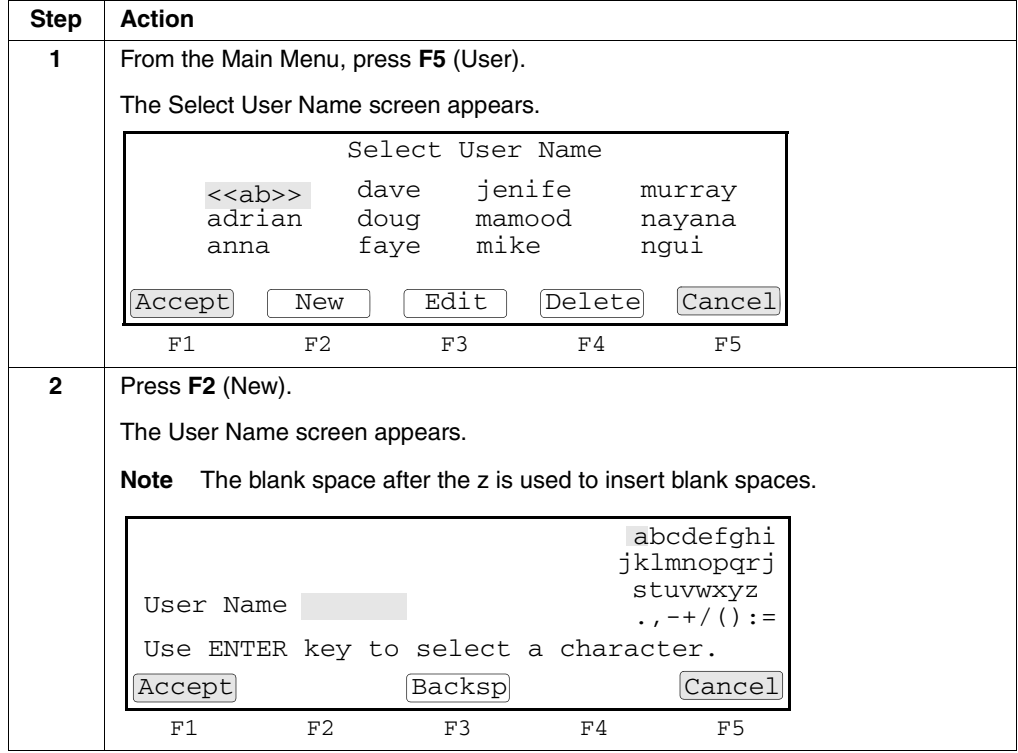

To add a user: *(continued)*

<span id="page-54-0"></span>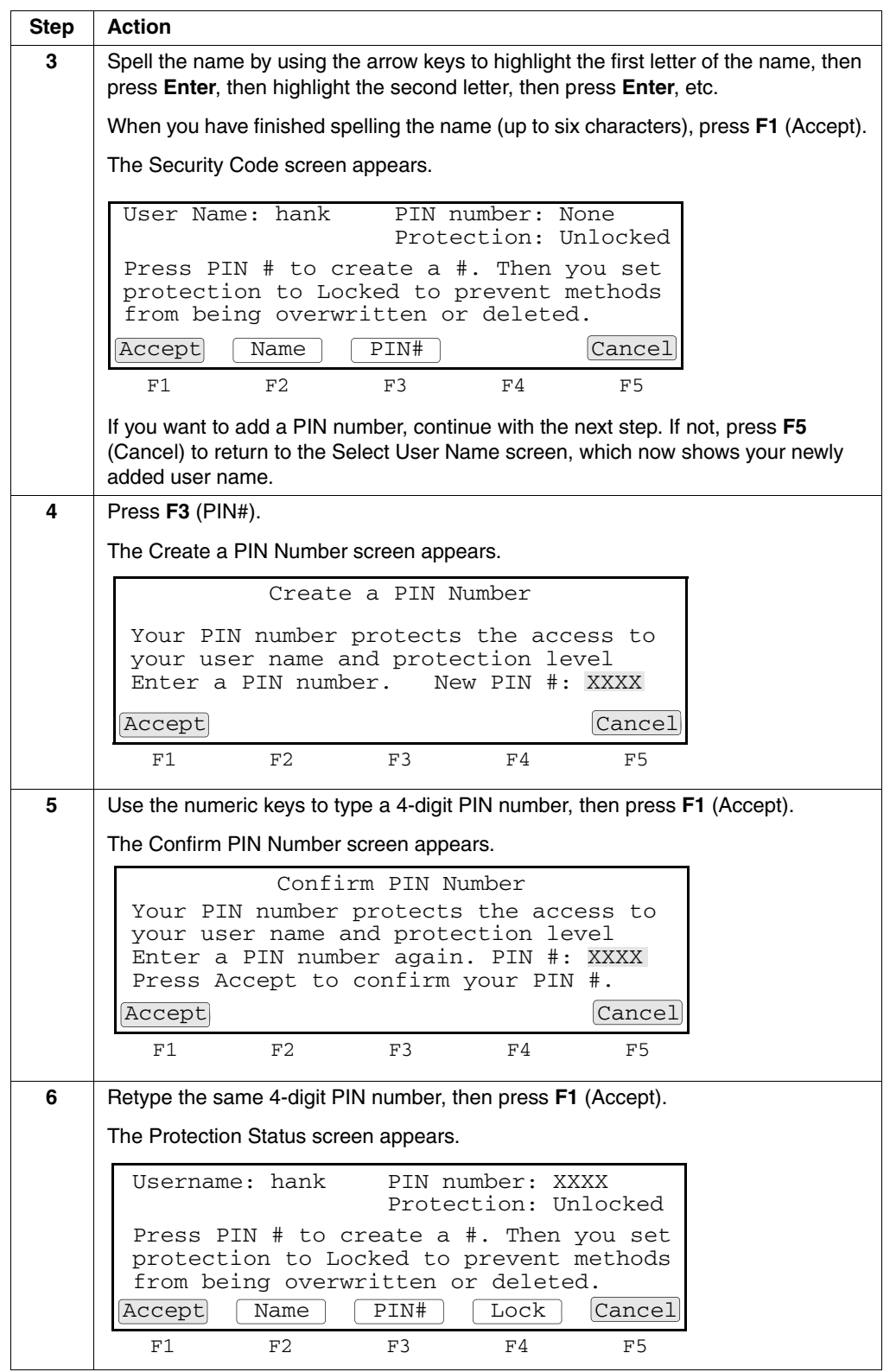

To add a user: *(continued)*

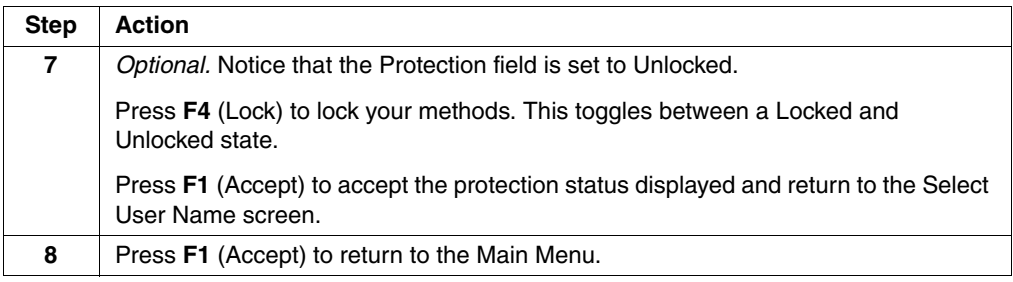

**Changing a User** A user name can be changed. However, if a PIN number was assigned to the name, **Name** only the person who knows the PIN number can change the name.

To change a user name:

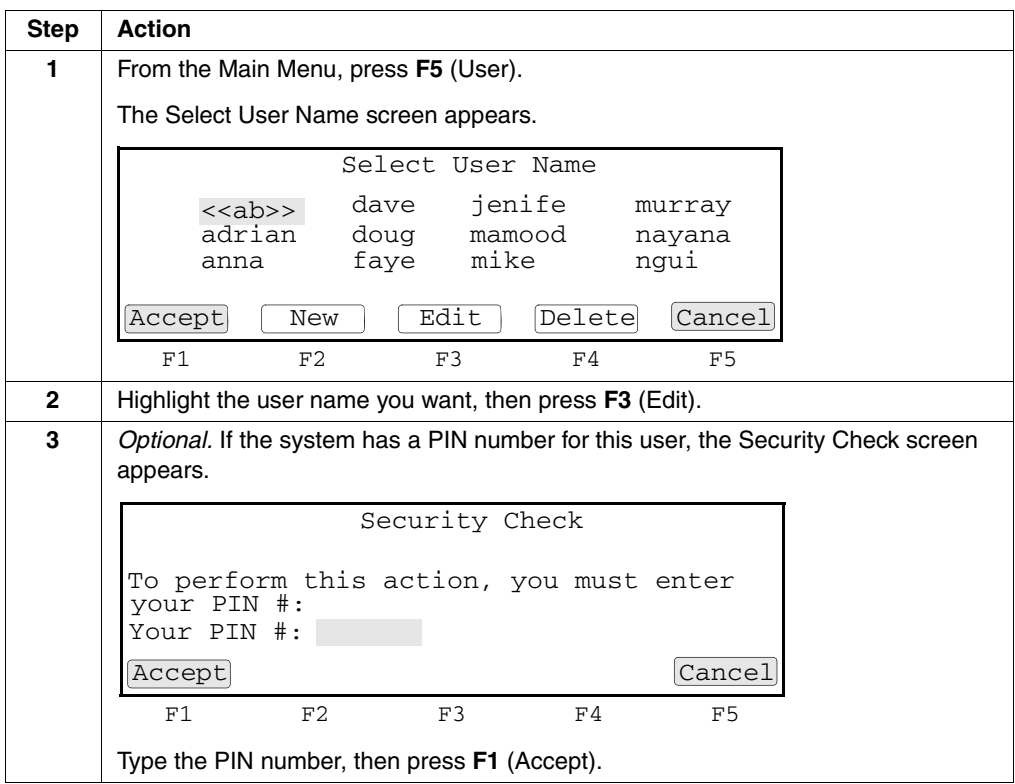

To change a user name: *(continued)*

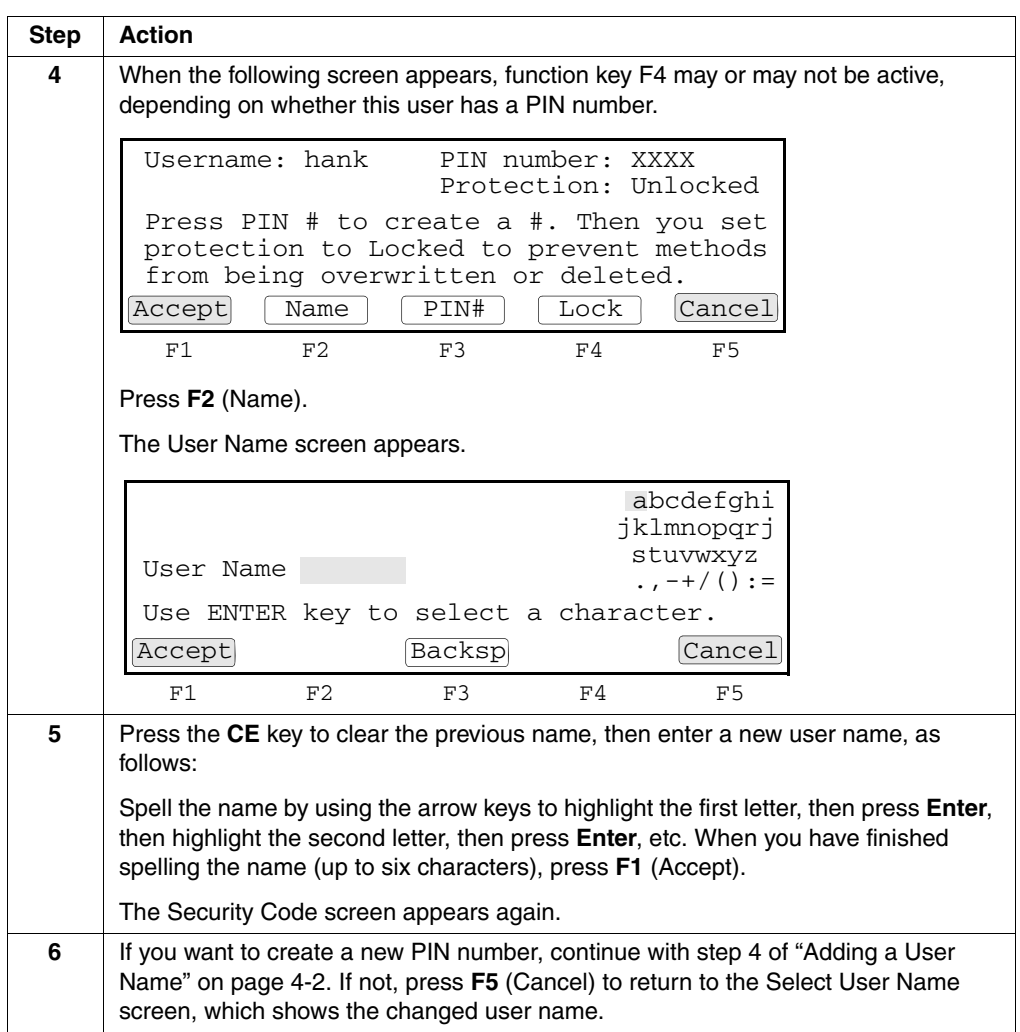

**Deleting a User** You can delete a user name if there are no methods stored for that name.

# **Name**

To delete a user name:

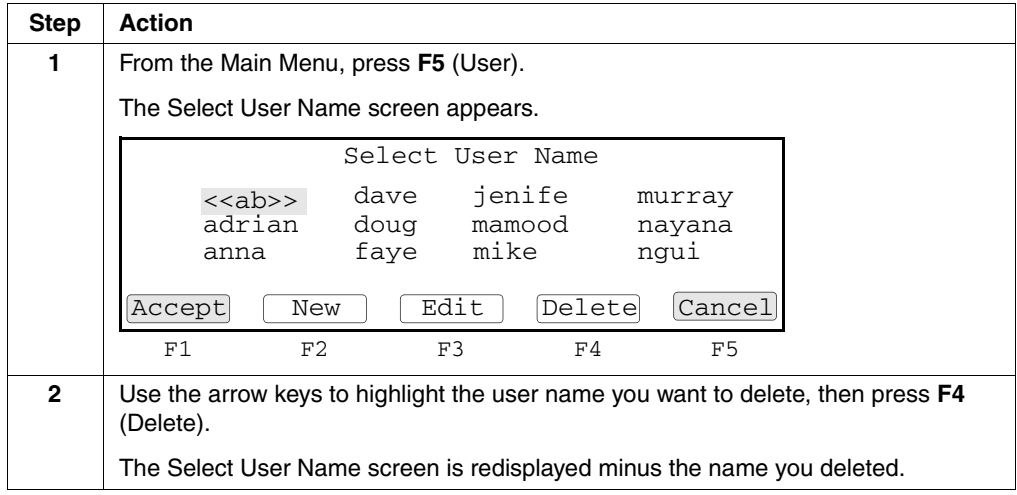

# <span id="page-57-1"></span><span id="page-57-0"></span>**Creating a Method**

**Introduction** A *method* is a set of instructions in which you specify how the instrument should heat and cool your samples in a PCR thermal profile. On the 2720 Thermal Cycler a method is represented graphically, as shown below on the Create/Edit screen. the graph is the wavy line in the middle.

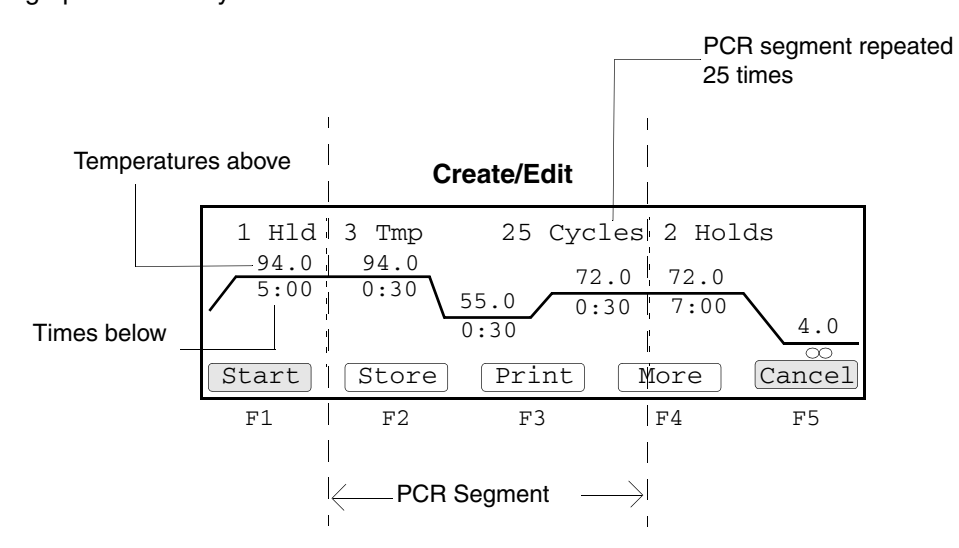

On the Create/Edit screen, temperatures are shown above the graph in degrees Celsius. Hold times in minutes and seconds are shown below the graph. The central portion of the screen, delineated by dashed lines, is the PCR segment. In this example, the PCR segment repeats 25 times. After PCR (in the post-PCR segment), the instrument holds the samples at 72 °C for 7 minutes, then cools to 4 °C and holds the samples at this temperature until you stop the run.

We call this the "Create/Edit screen" because it is the same screen with the same functions, whether you are creating a new method or editing an existing one. When you create a new method, the system provides a default method (shown above).

For an overview of the Create/Edit screen flow, see the chart on [page C-4](#page-109-0).

Before creating a method, you need to have added yourself as a user. You will be prompted for your user name when you attempt to store the method. For more information, see ["Adding, Changing, or Deleting a User Name" on page 4-2.](#page-53-0)

# **Procedure** To create a method:

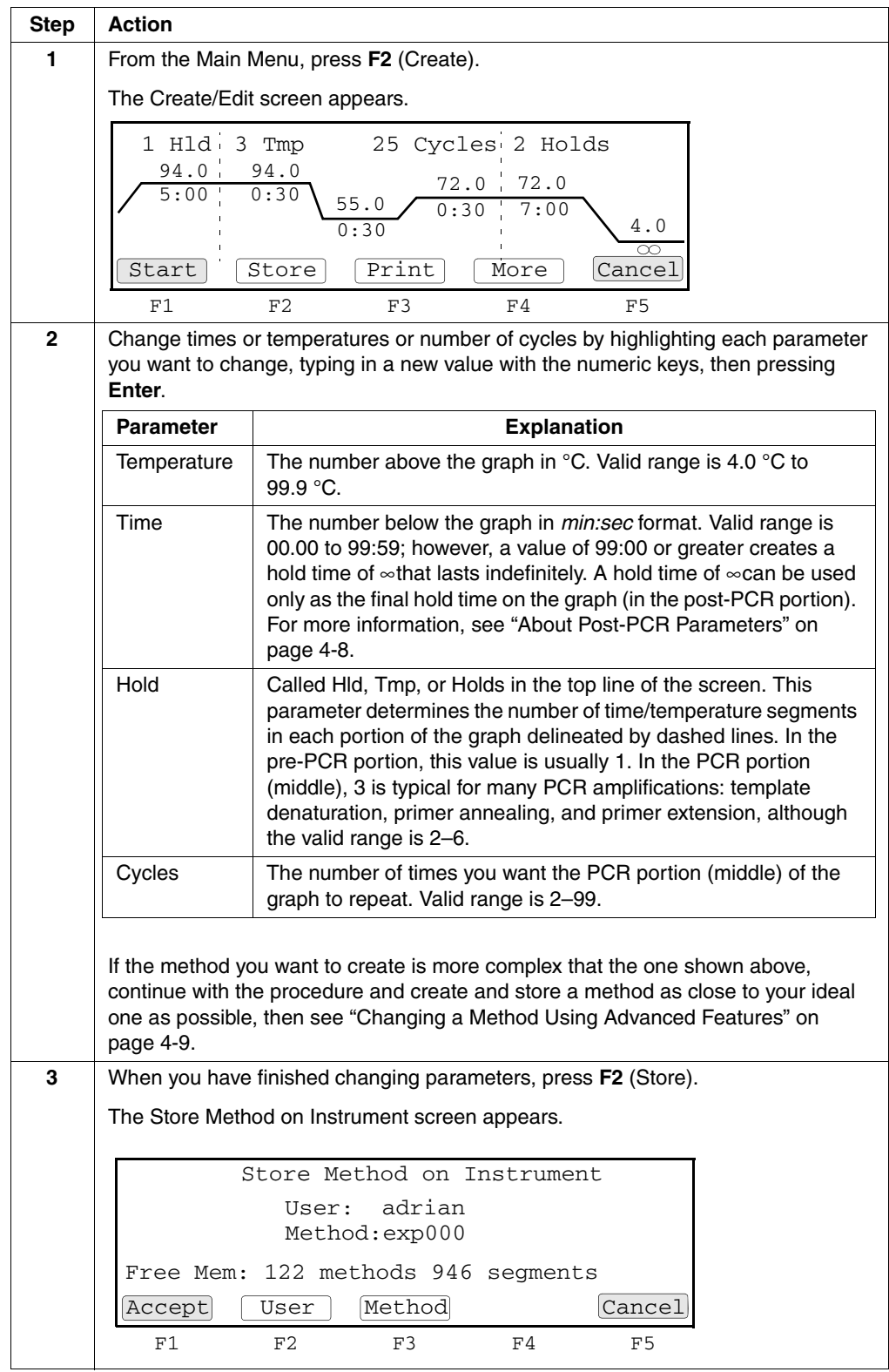

To create a method: *(continued)*

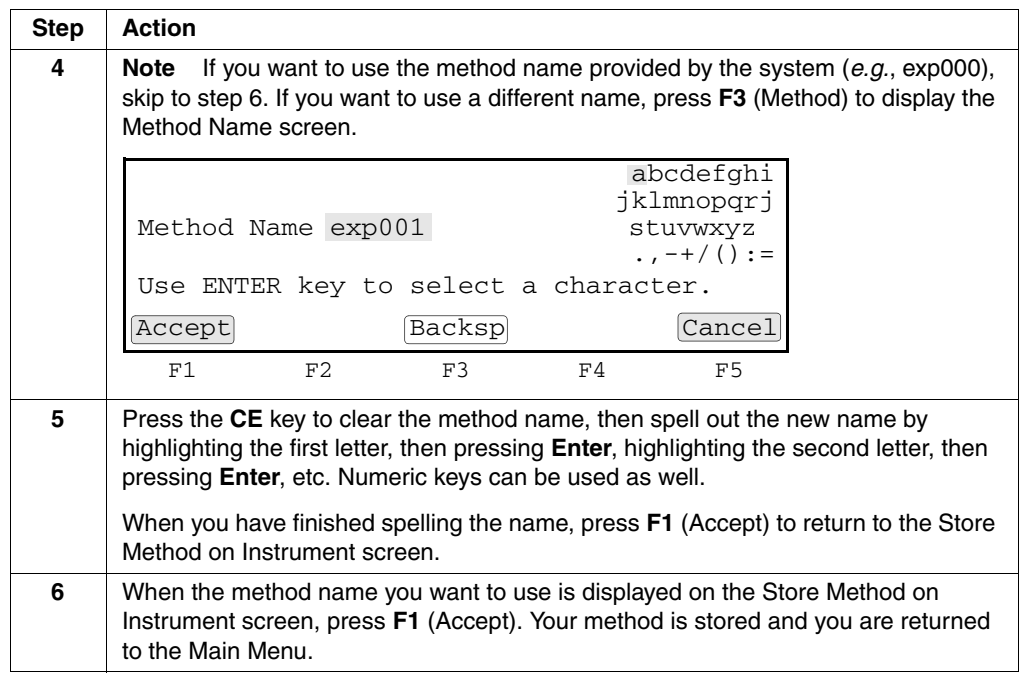

<span id="page-59-0"></span>About Post-PCR The post-PCR incubation temperature and hold time parameters define how to hold **Parameters** your samples at a specified temperature until you are ready to analyze them.

> **Note** If the idle state setpoint, or the last hold of the method are below 15 °C, then the heated cover will automatically set to 50 °C

Typical Post-PCR Parameter Settings:

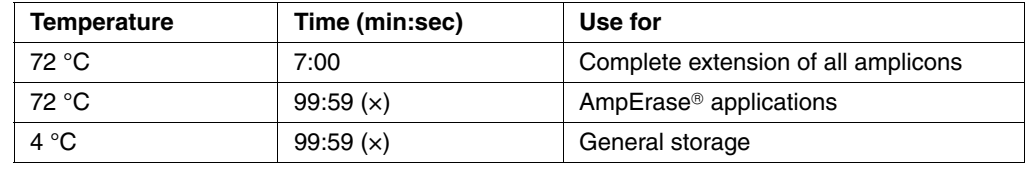

# <span id="page-60-0"></span>**Changing a Method Using Advanced Features**

**Introduction** The previous section told you how to create and store a method. If you want to change a method or make a more complex method, the features described in this section will help.

**Editing a Method** To edit an existing method:

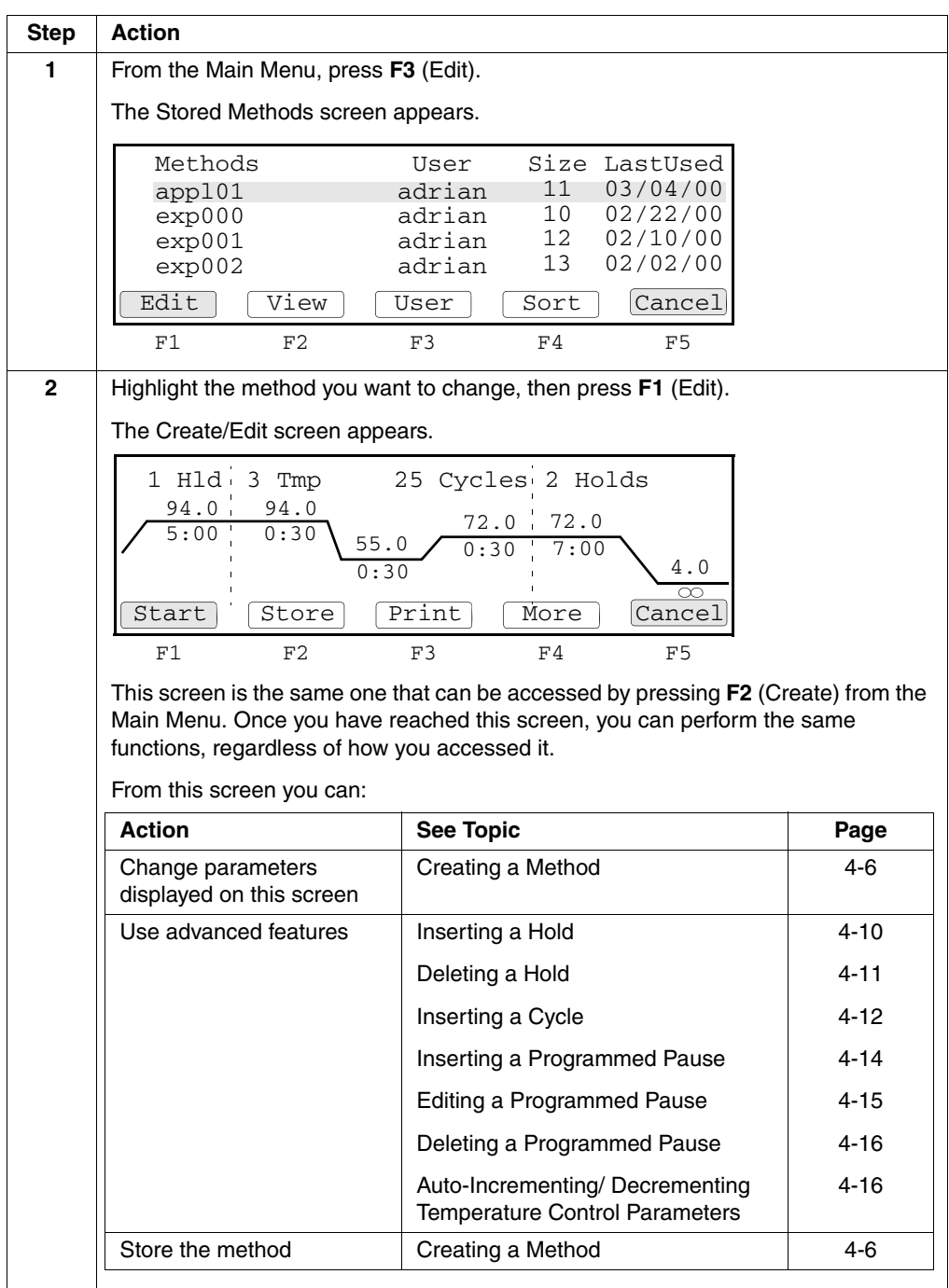

<span id="page-61-0"></span>**Inserting a Hold** A *hold* is a single time/temperature segment of a method, *e.g.*, samples are held at 94.0 °C for 5 minutes, 00 seconds (5:00).

There are two ways you can insert a hold into a method:

- ♦ You can increment the value of the Hld, Tmp, or Holds fields on the Create/Edit screen, then press the Enter key. This adds a hold at the *far right* of the pre-PCR, PCR, or post-PCR segment, separated by dashed lines, respectively.
- ♦ You can use the procedure described below to insert a hold to the *left* of any segment.

# To insert a hold:

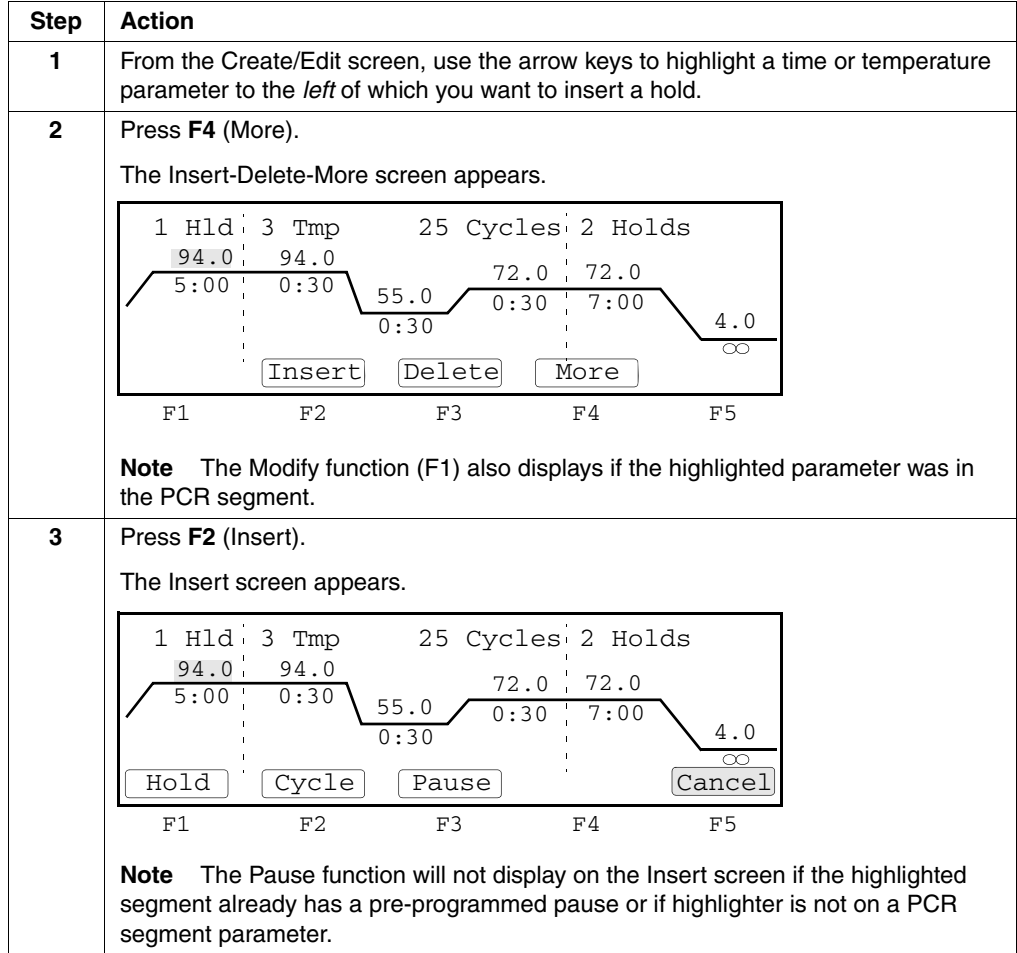

## To insert a hold: *(continued)*

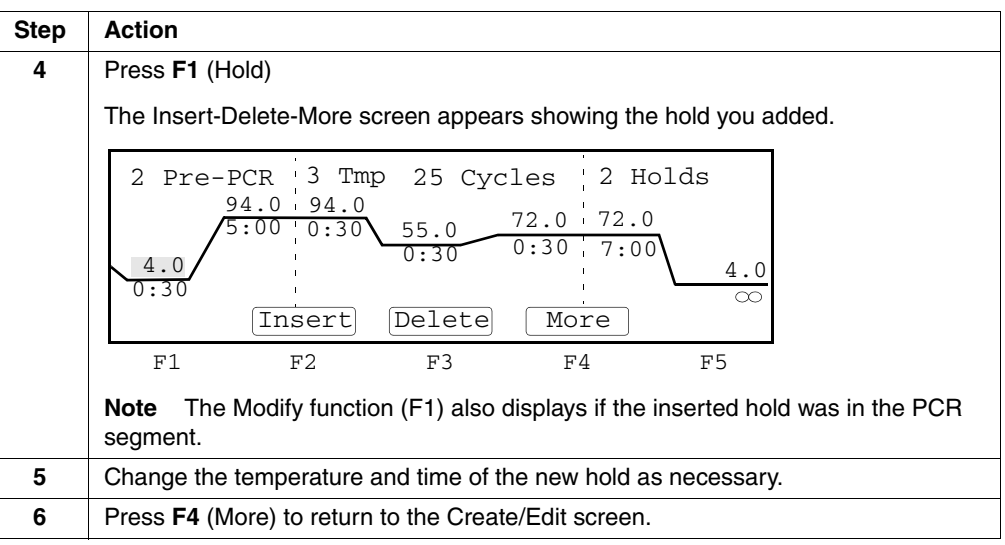

<span id="page-62-0"></span>**Deleting a Hold** There are two ways to delete a hold:

- ♦ You can *decrement* the value of the Hld, Tmp, or Holds fields on the Create/Edit screen, then press Enter. This deletes a hold at the *far right* of the pre-PCR, PCR, or post-PCR segment, separated by dashed lines, respectively.
- ♦ You can use the procedure described below to delete a hold you highlight.

To delete a hold:

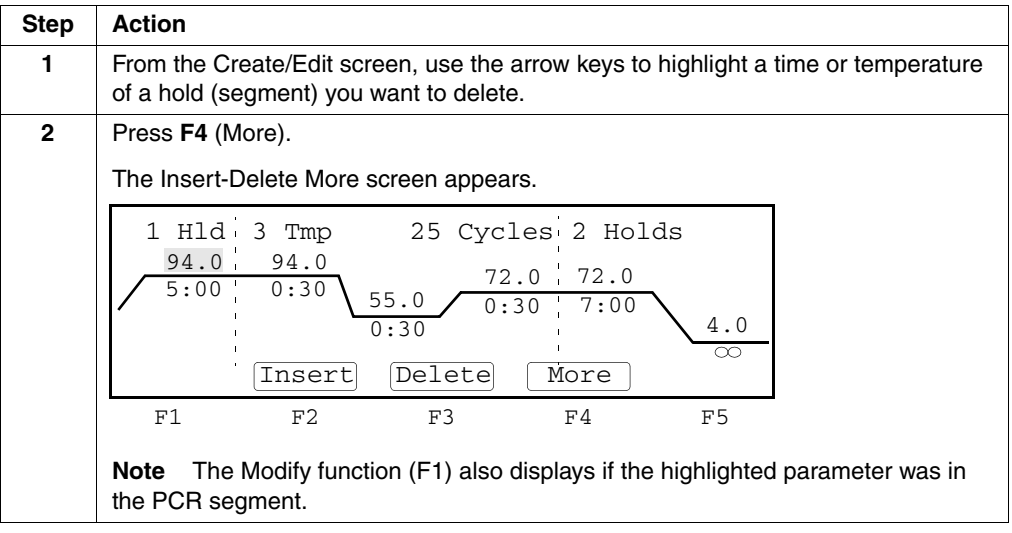

To delete a hold: *(continued)*

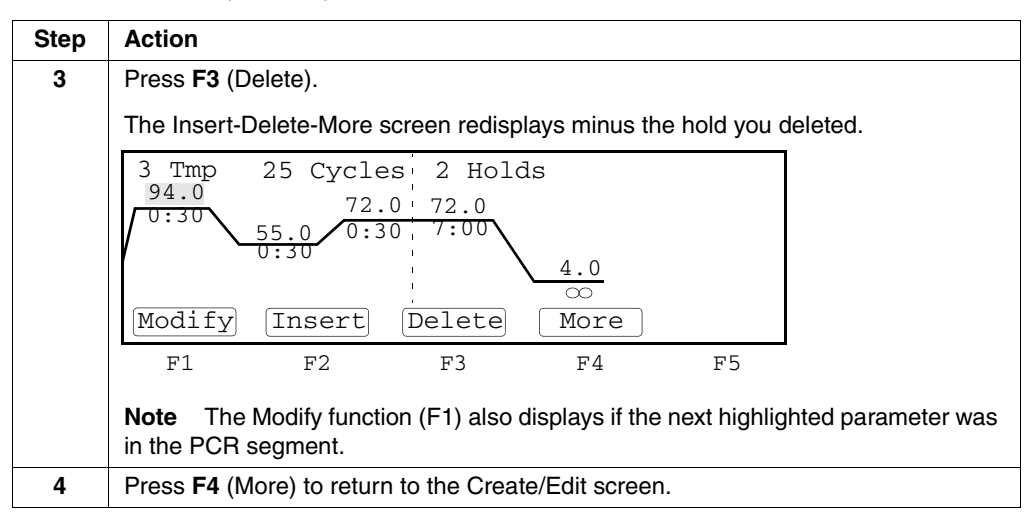

<span id="page-63-0"></span>**Inserting a Cycle** A *cycle* is a PCR portion of a method usually consisting of three time/temperature parameters and delineated by dashed lines. The instrument repeats these three temperatures and times for the number specified in the Cycles field (default is 25).

To insert a cycle:

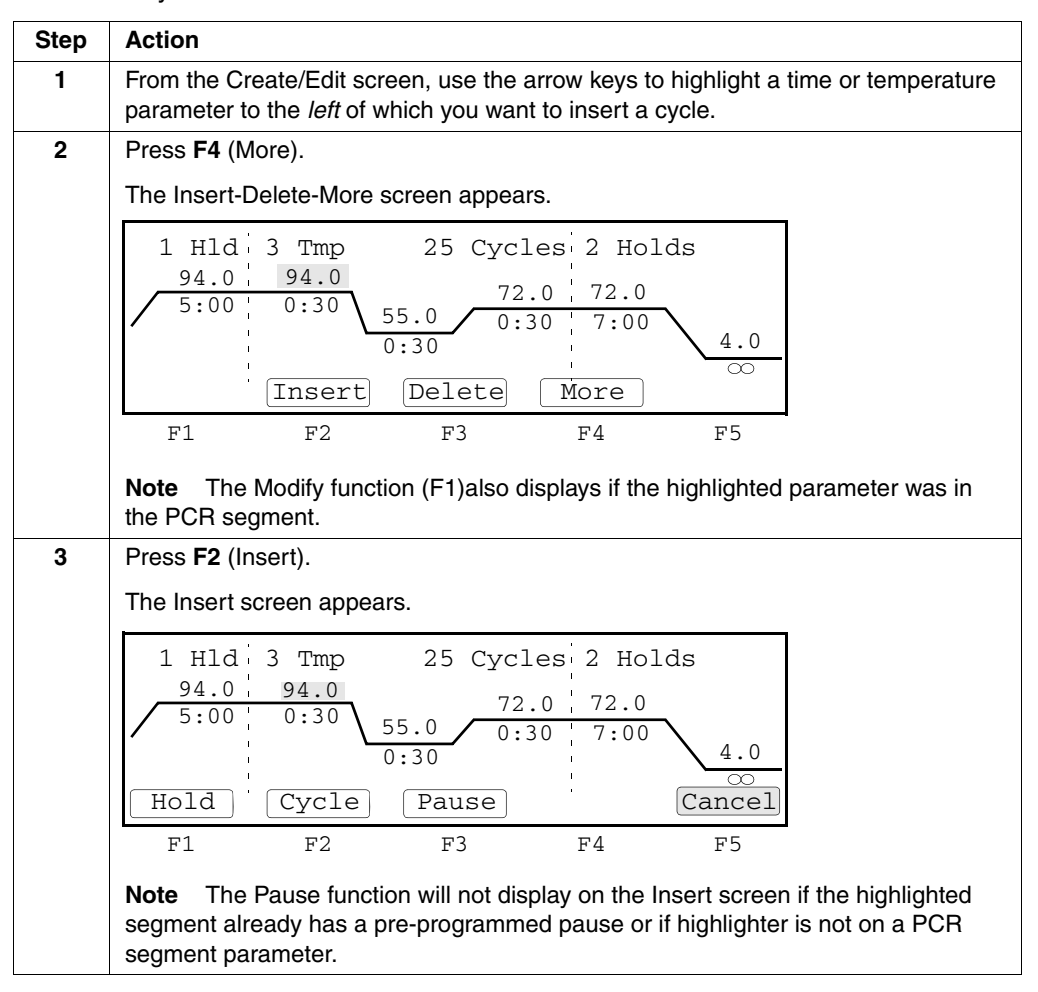

# To insert a cycle: *(continued)*

 $\equiv$ 

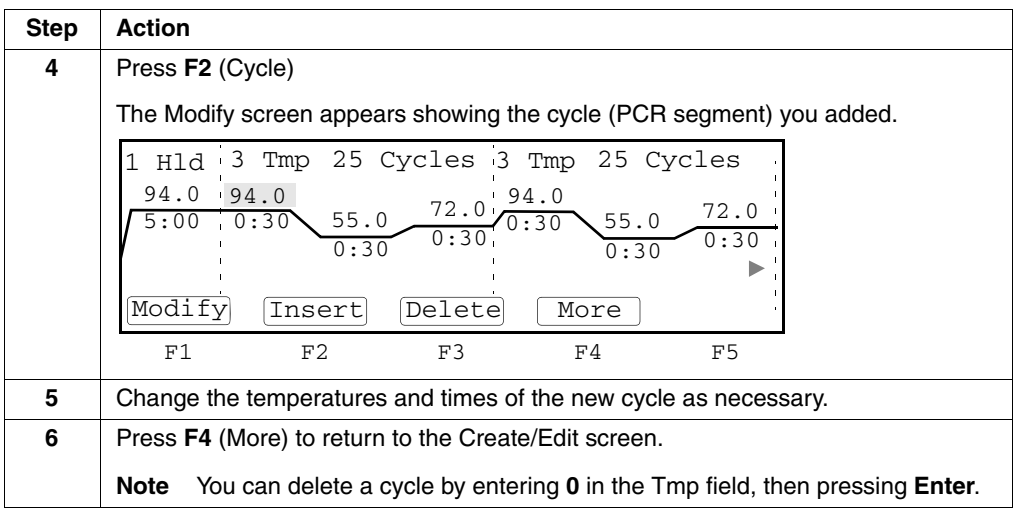

<span id="page-65-0"></span>**Inserting a** A programmed pause is a point in the PCR portion of a method when cycling stops for **Programmed Pause** a specified length of time. You define the frequency and length of the pause and the cycle at which it begins.

To insert a programmed pause:

 $\equiv$ 

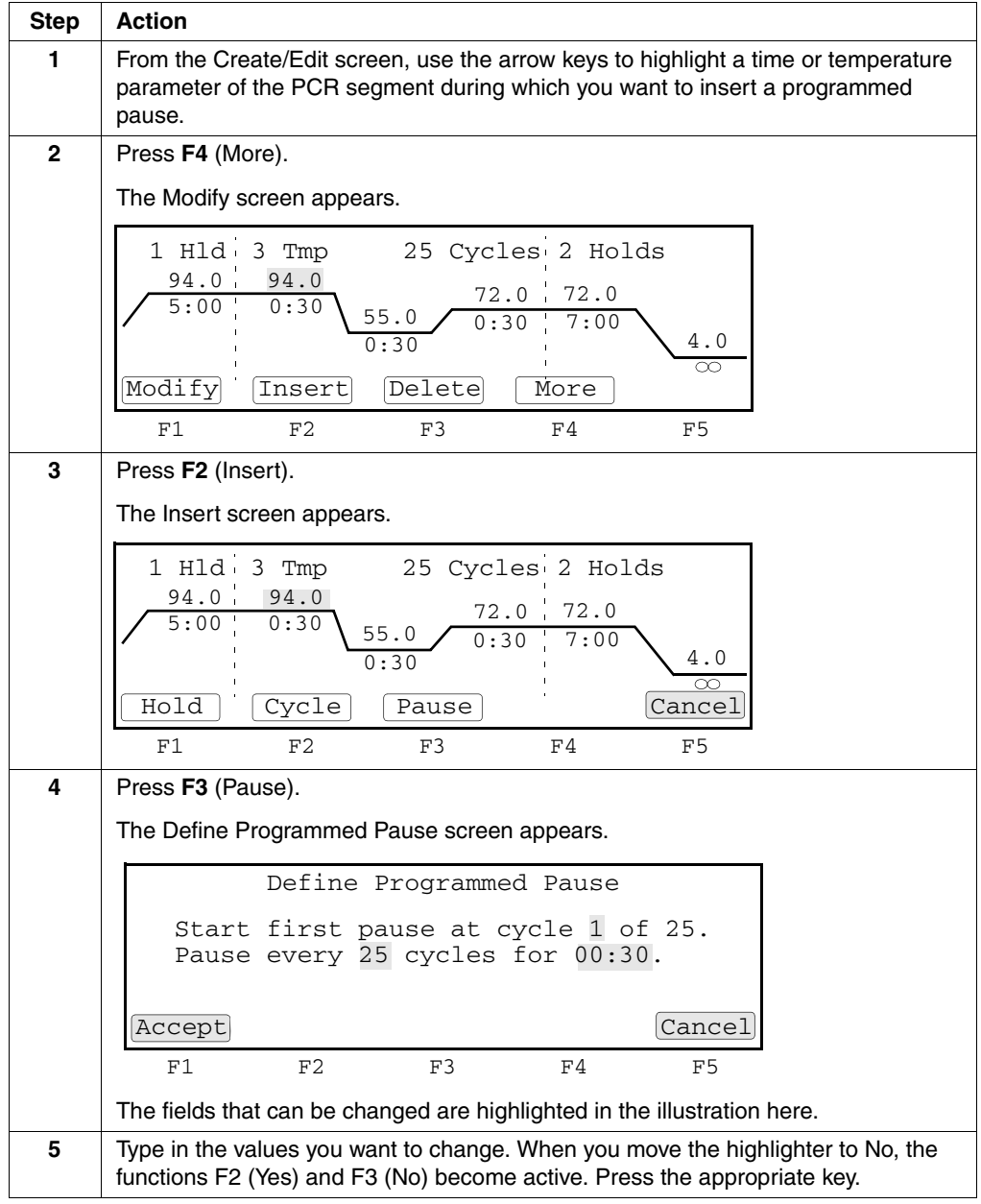

# To insert a programmed pause: *(continued)*

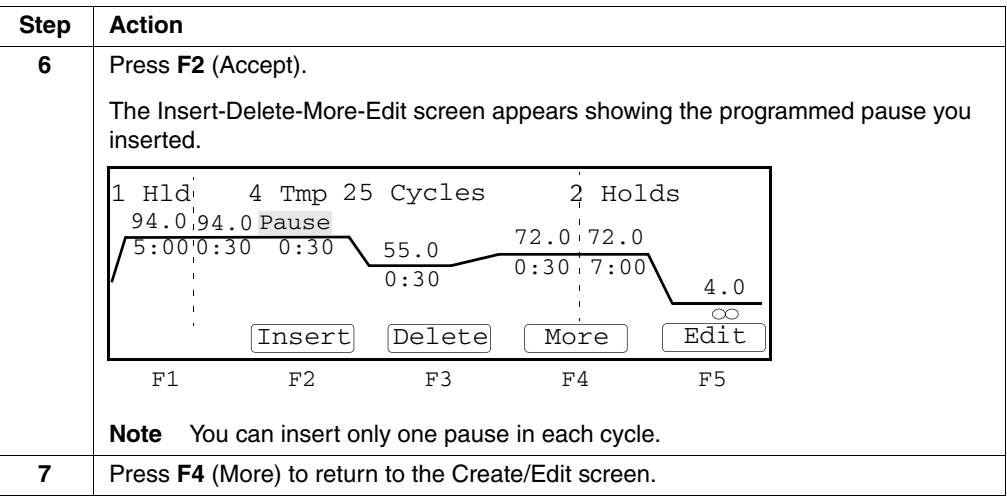

<span id="page-66-0"></span>**Editing a** If you have inserted a programmed pause in the PCR portion of your method, you can **Programmed Pause** edit the parameters of the pause at any time.

To edit a programmed pause:

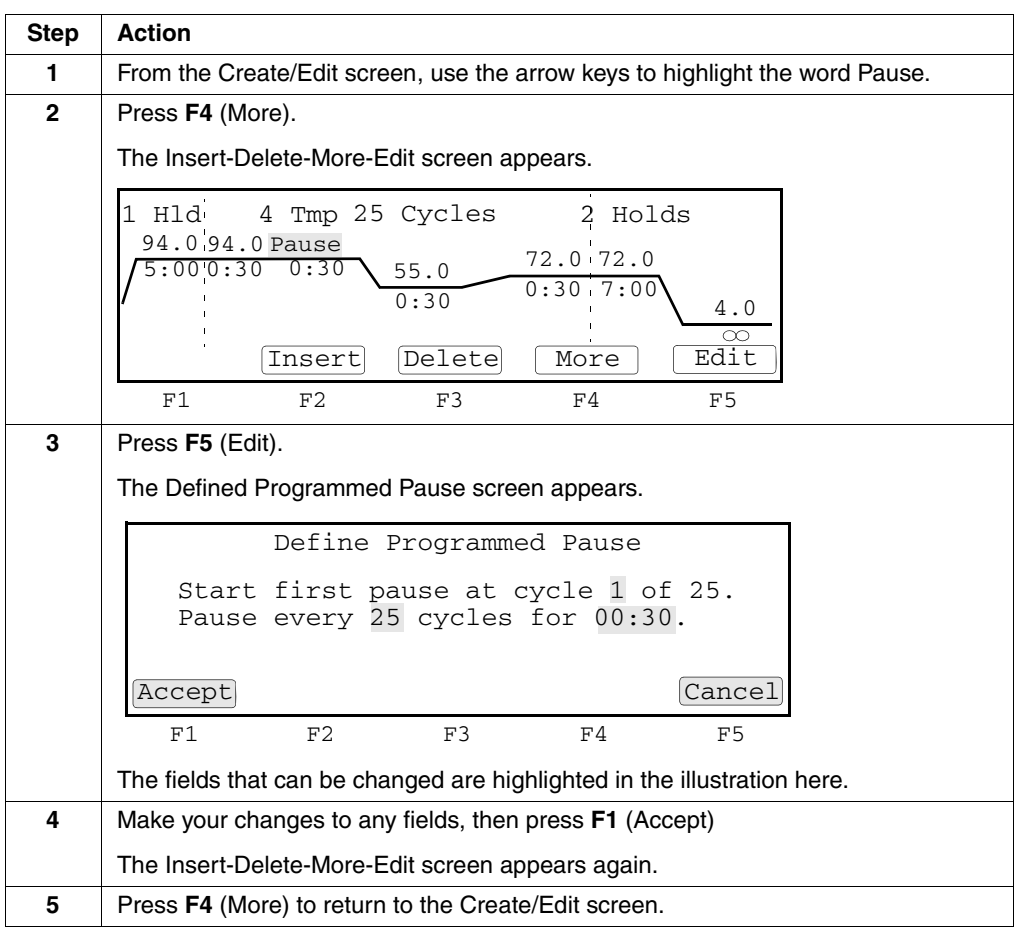

<span id="page-67-0"></span>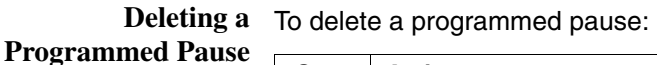

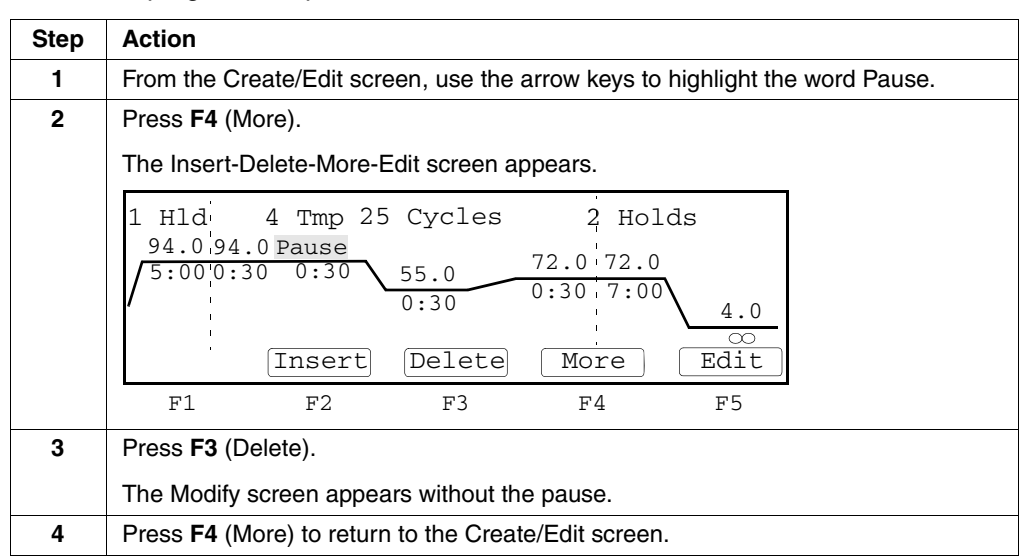

<span id="page-67-1"></span>**Auto-Incrementing/ Decrementing** Using the AutoX function, you can automatically increase or decrease the value for any PCR segment parameter a fixed amount every cycle.

**Temperature Control Parameters**

**Note** This feature is particularly useful towards the end of the amplification process since the amount of PCR product, available to be extended, increases with the number of cycles while the amount of available enzyme remains constant.

To automatically increase or decrease temperature control parameters:

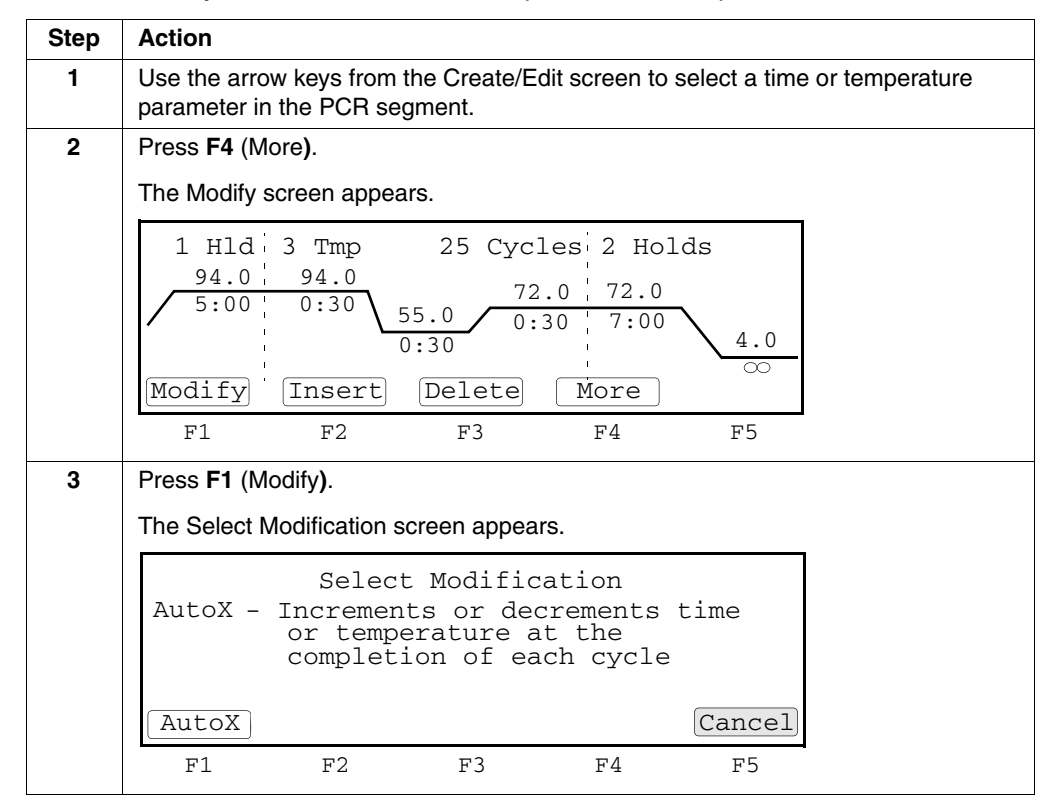

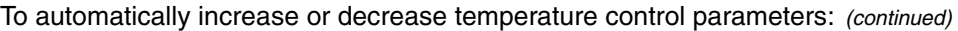

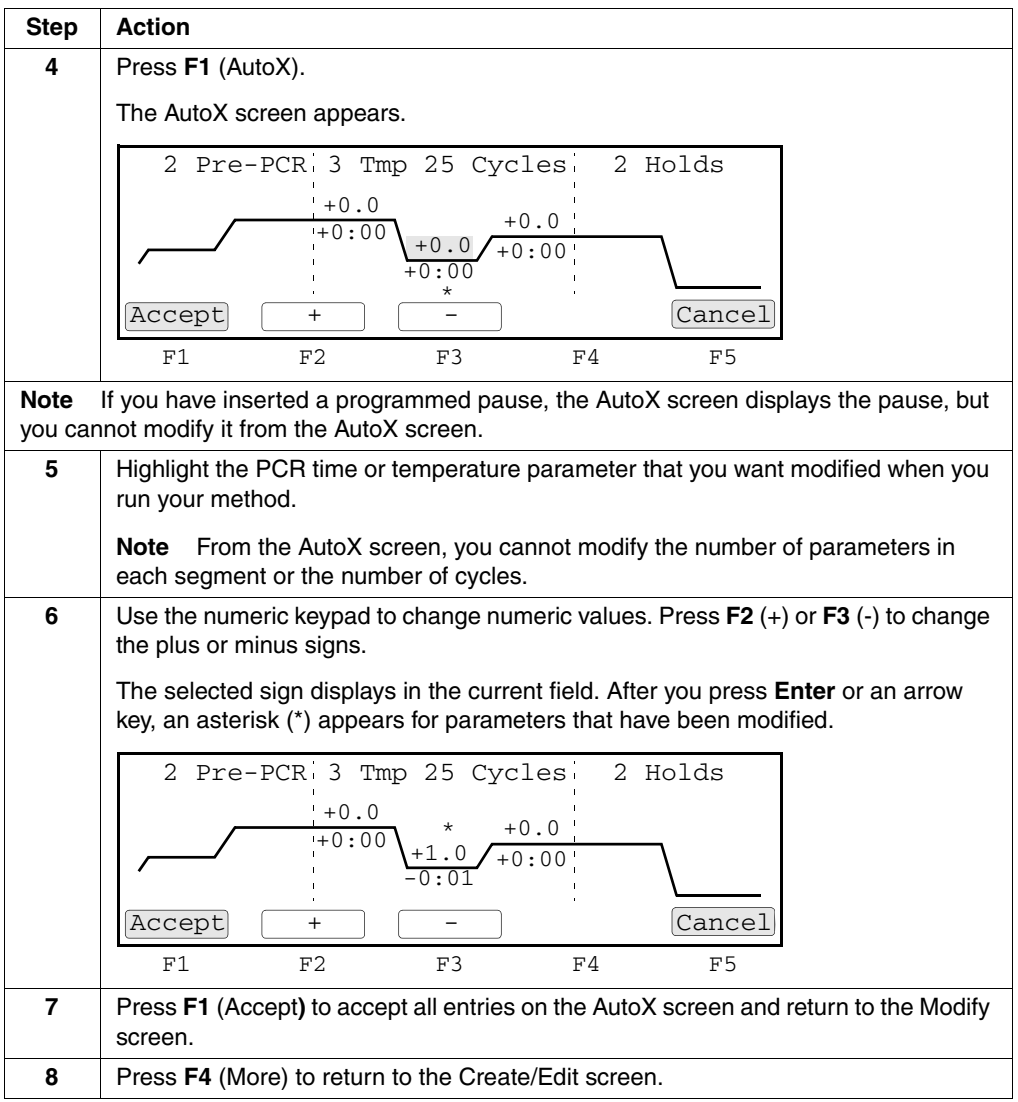

 $\bar{a}$ 

# <span id="page-69-1"></span><span id="page-69-0"></span>**Handling Methods**

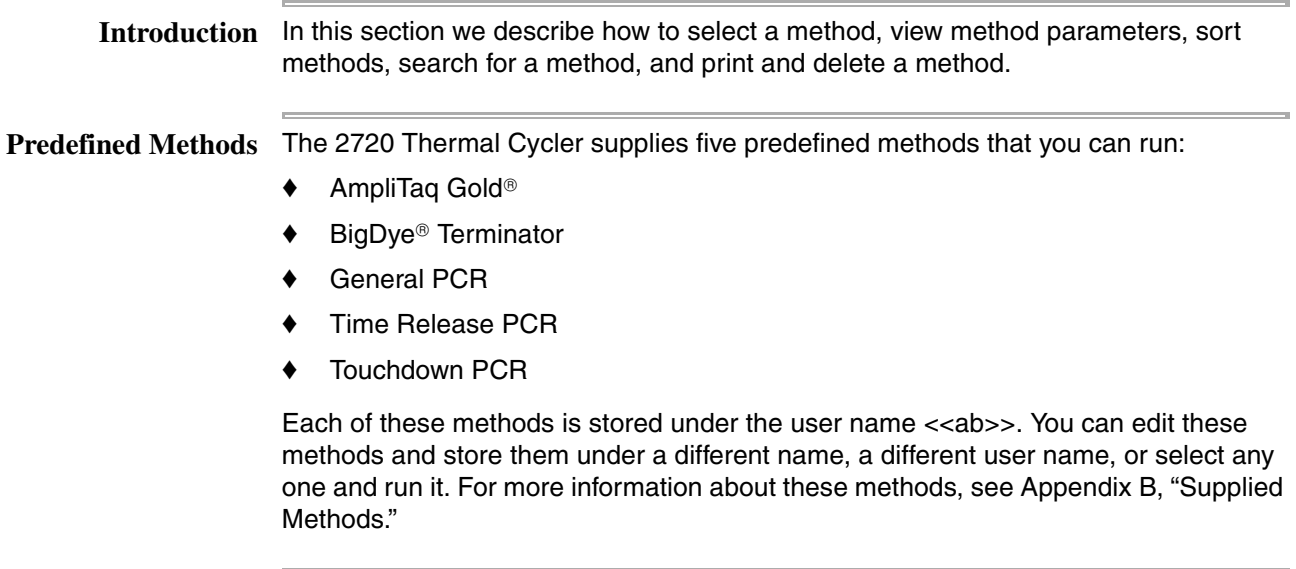

**Selecting a Method** If the method you want to run has already been created and stored, you can select it from a list. If the method you want to run has not been created, see ["Creating a](#page-57-1)  [Method" on page 4-6.](#page-57-1)

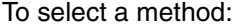

 $\equiv$ 

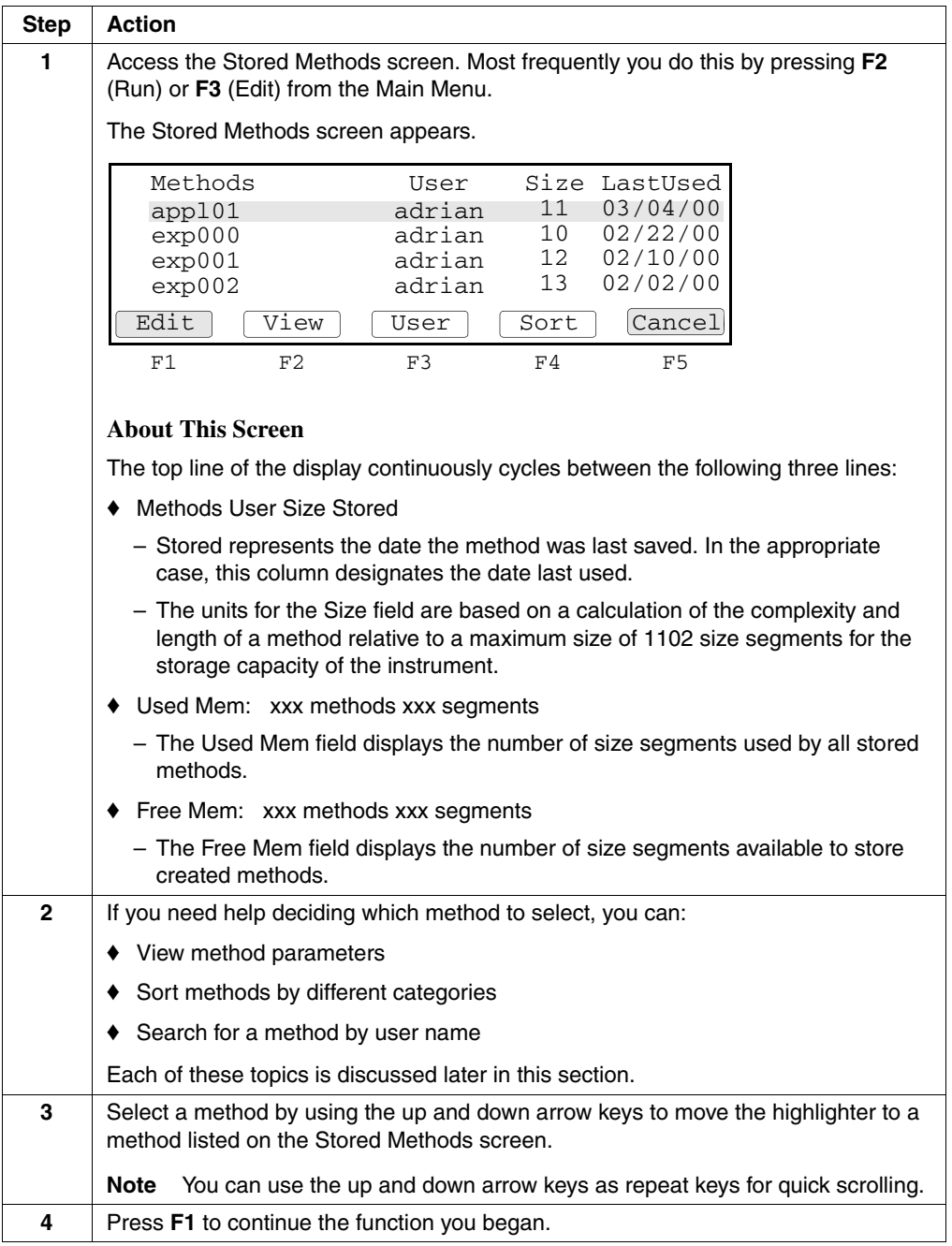

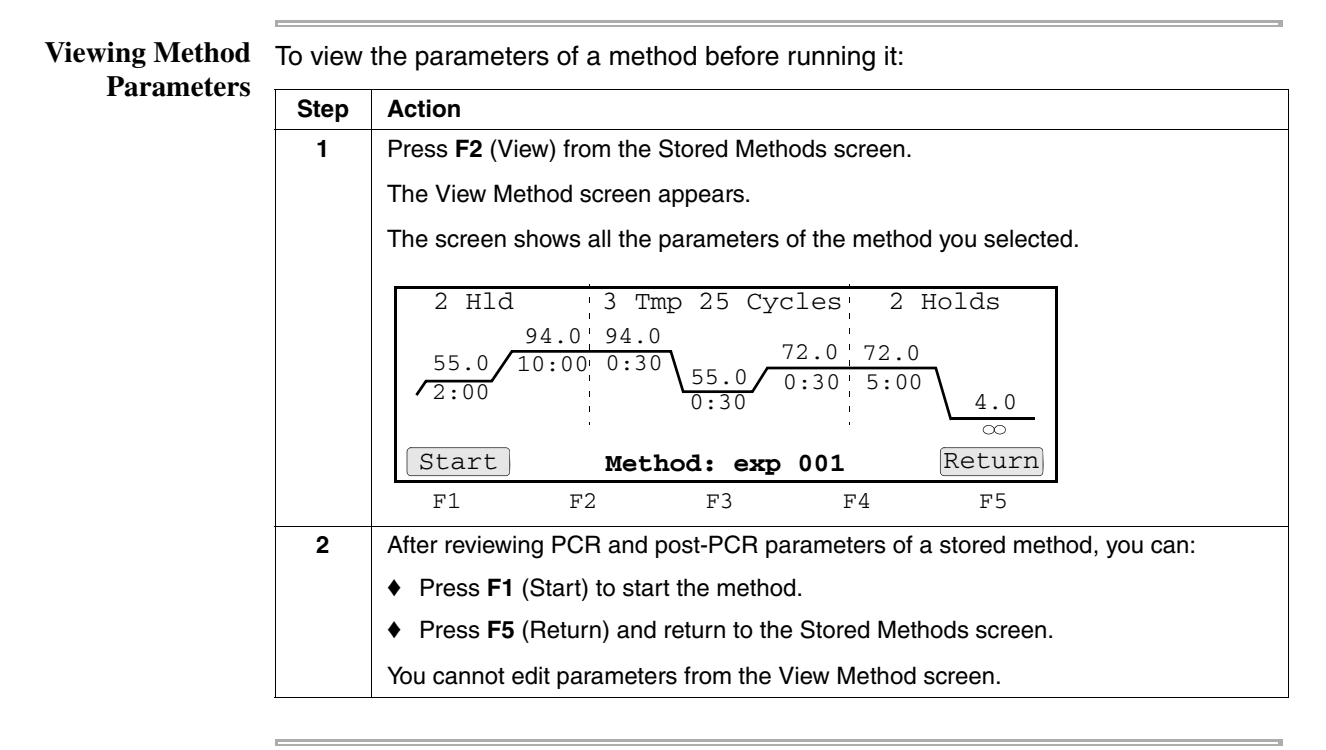

**Sorting Methods** If you have a large number of stored methods, you can sort them by name, date last used, date stored, and size.

To sort methods:

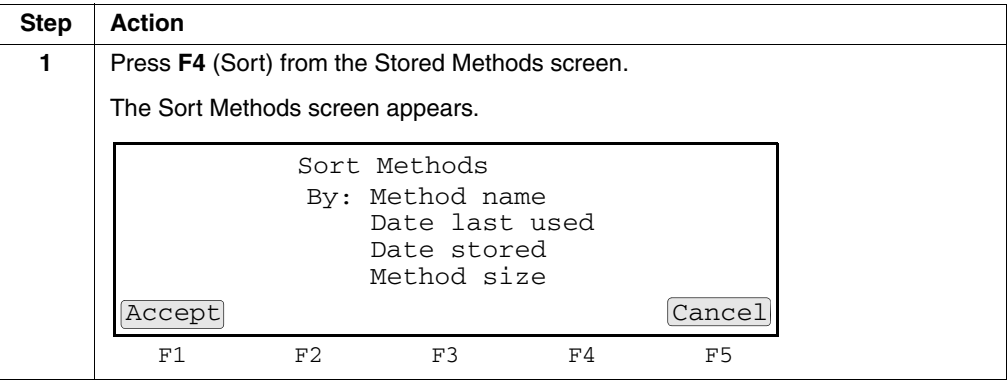
To sort methods:

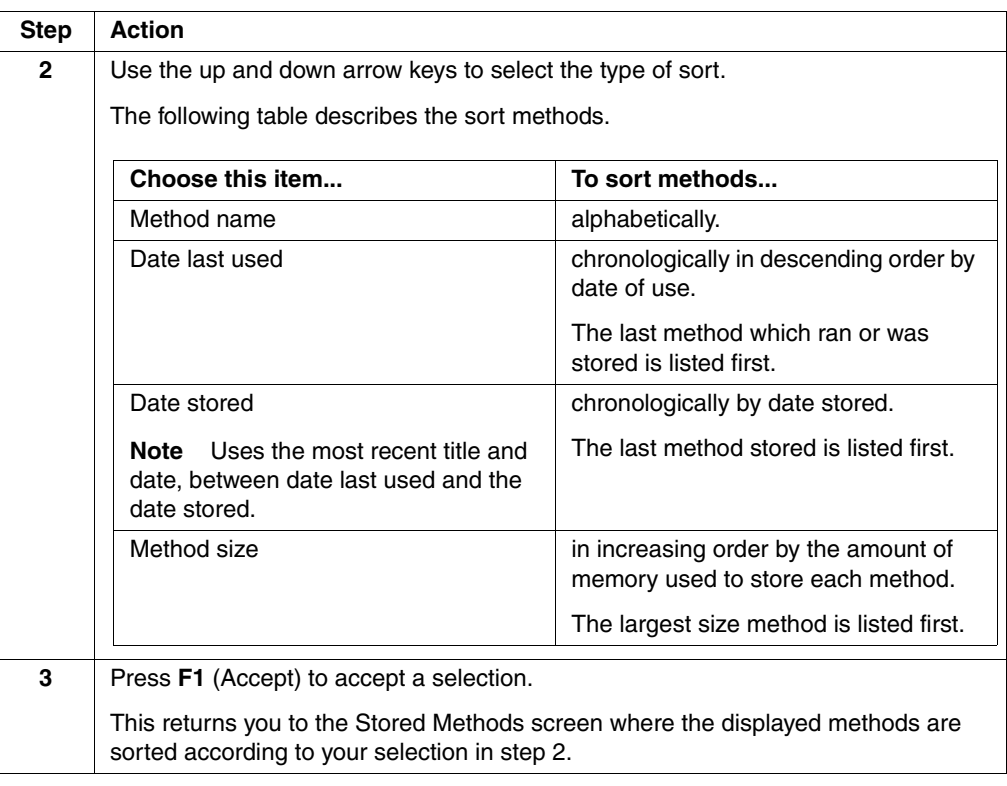

**Searching for** You can find any method that has been stored under a user name.

**Methods** To search for a method:

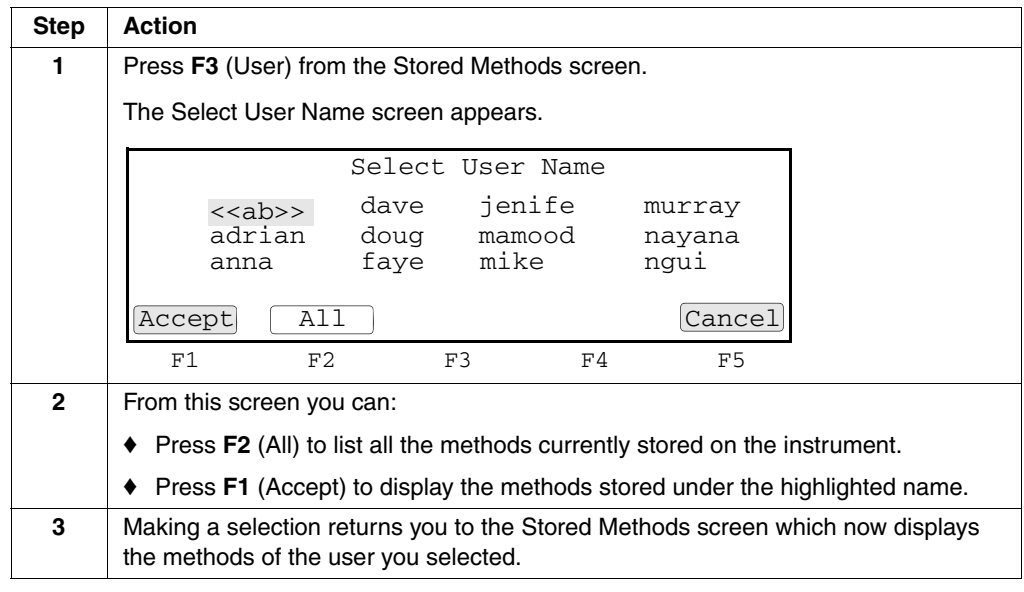

### **Printing a Method** If you have a printer connected to your instrument and have configured your instrument for it, you can print a record of the parameters in a method. For more information see ["Configuring the Instrument" on page 5-2.](#page-76-0)

To print a method:

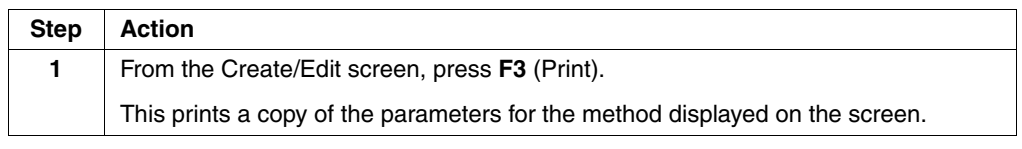

#### **Deleting a Method** To delete a method:

 $\equiv$ 

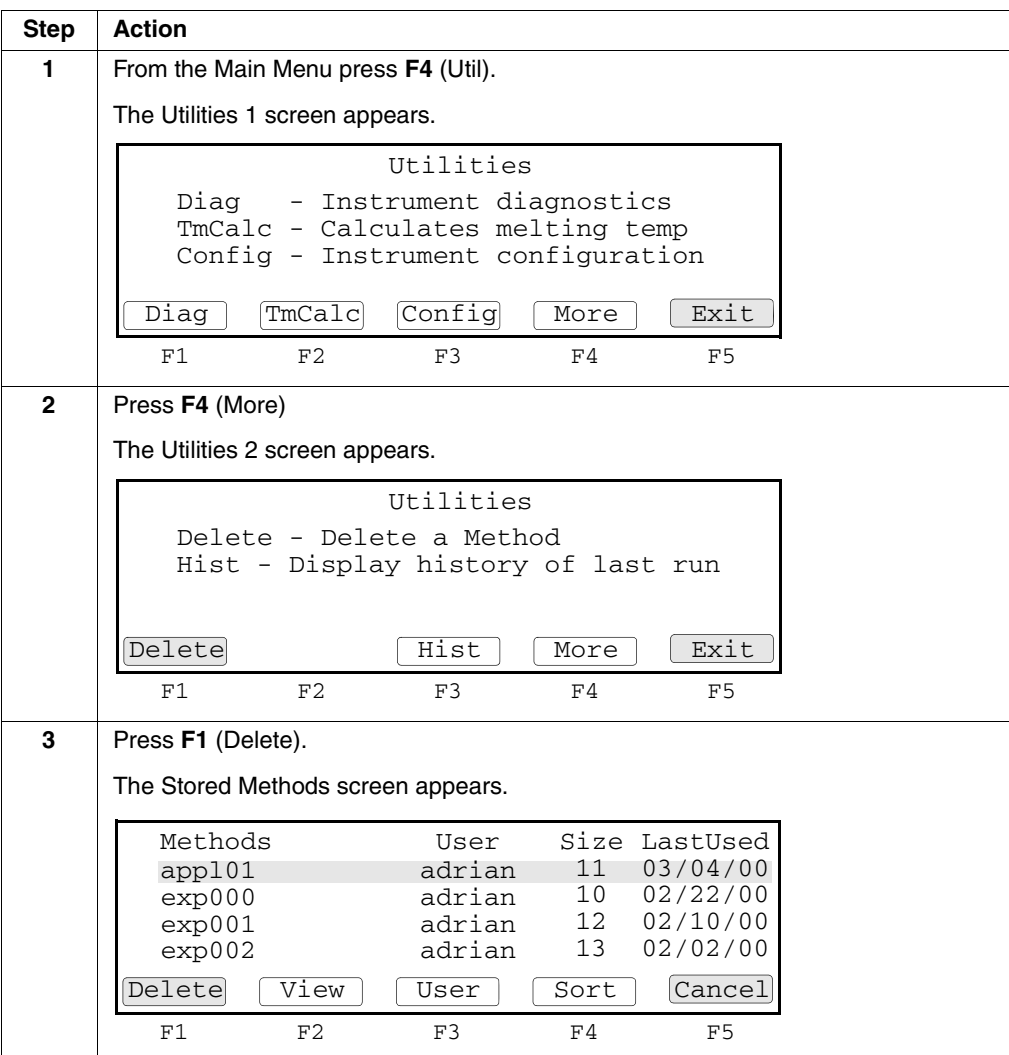

To delete a method: *(continued)*

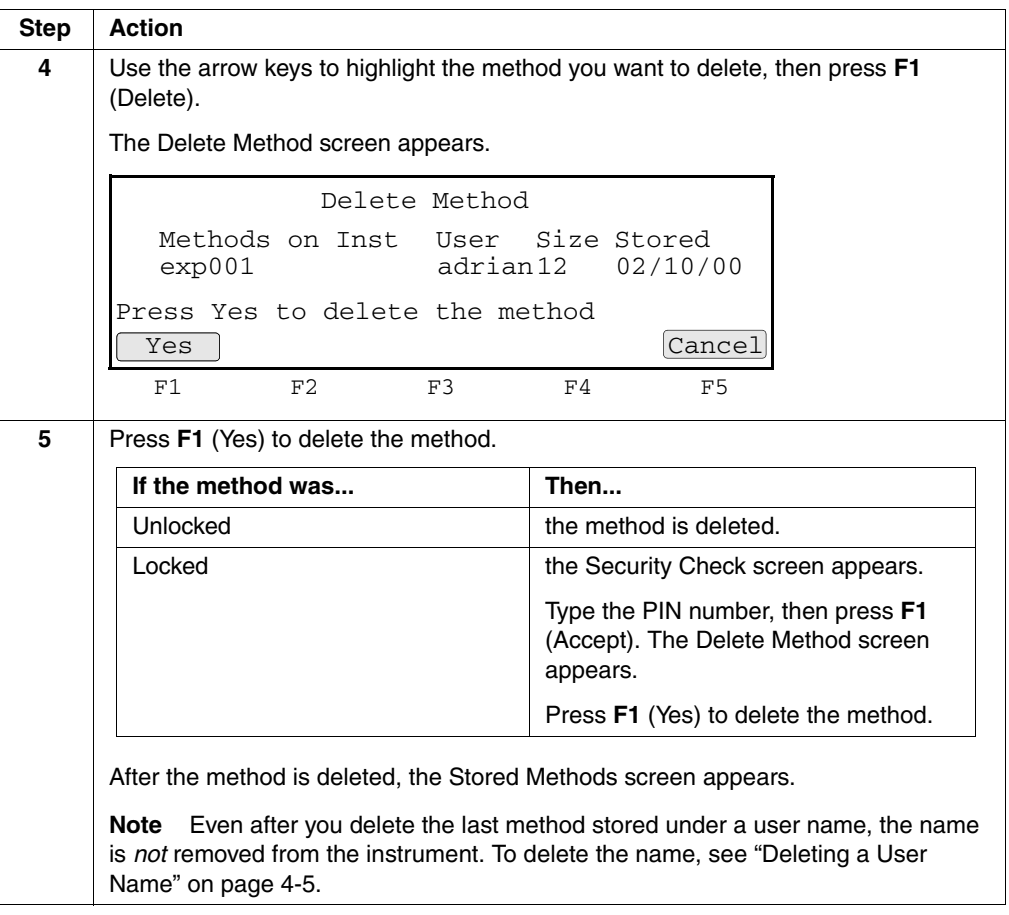

## **5**

### $Utilities$

### **Overview**

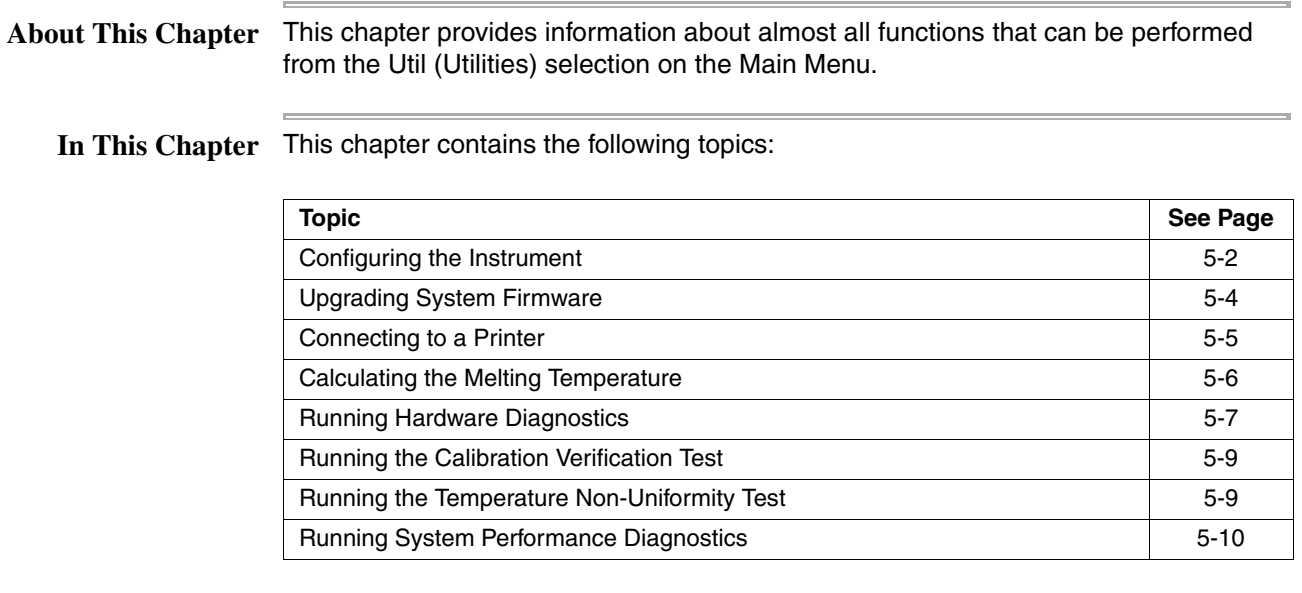

### <span id="page-76-1"></span><span id="page-76-0"></span>**Configuring the Instrument**

**Overview** There are about six parameters or features you can enable or disable on the Applied Biosystems 2720 Thermal Cycler. These six fields are spread across two configuration screens. Pressing F4 (More) takes you from screen to screen in a circle.

**Procedure** To configure the instrument:

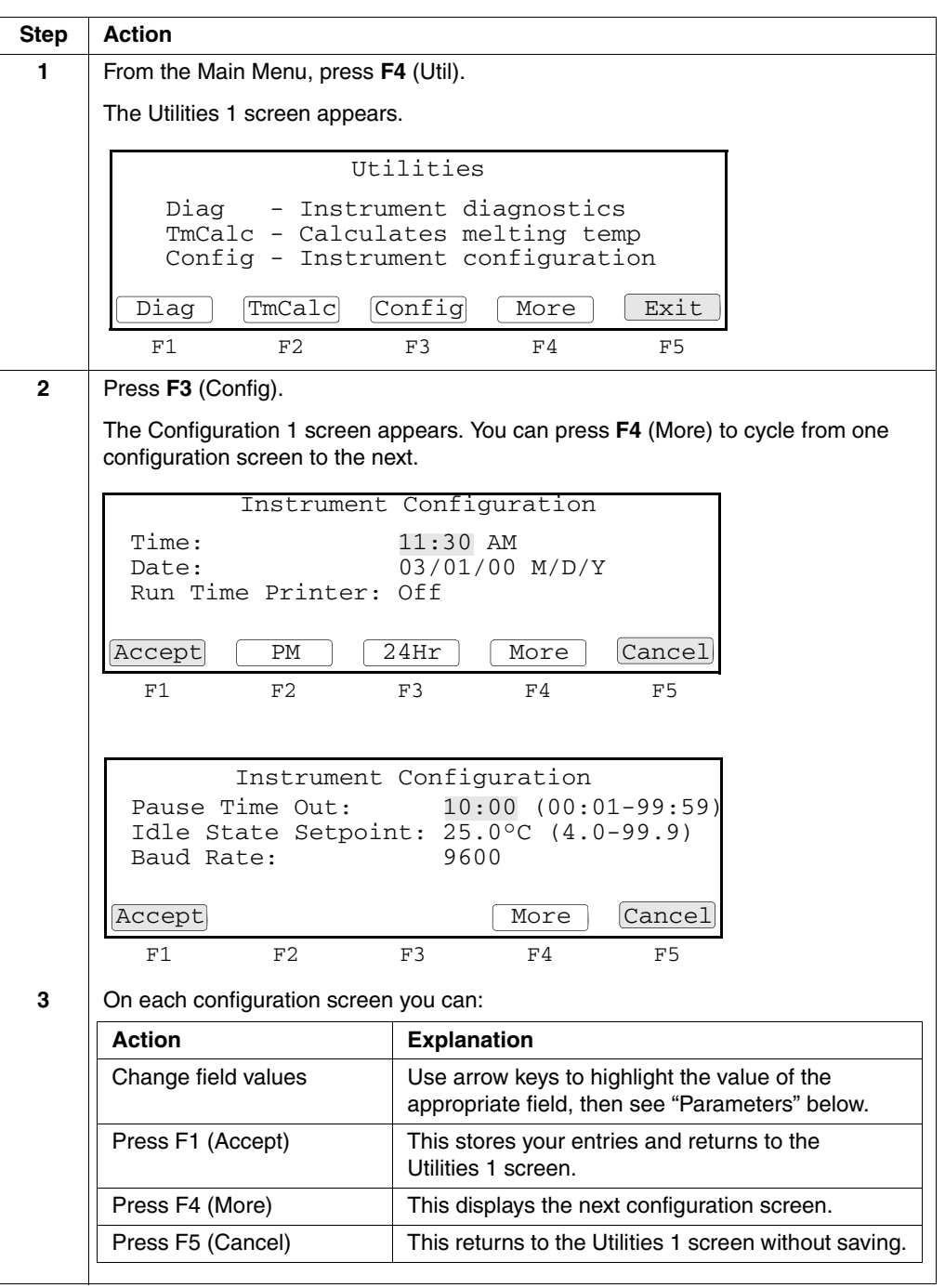

### <span id="page-77-0"></span>**Parameters** Below are parameters that are used on the configuration screens.

 $\frac{1}{2}$ 

 $\equiv$ 

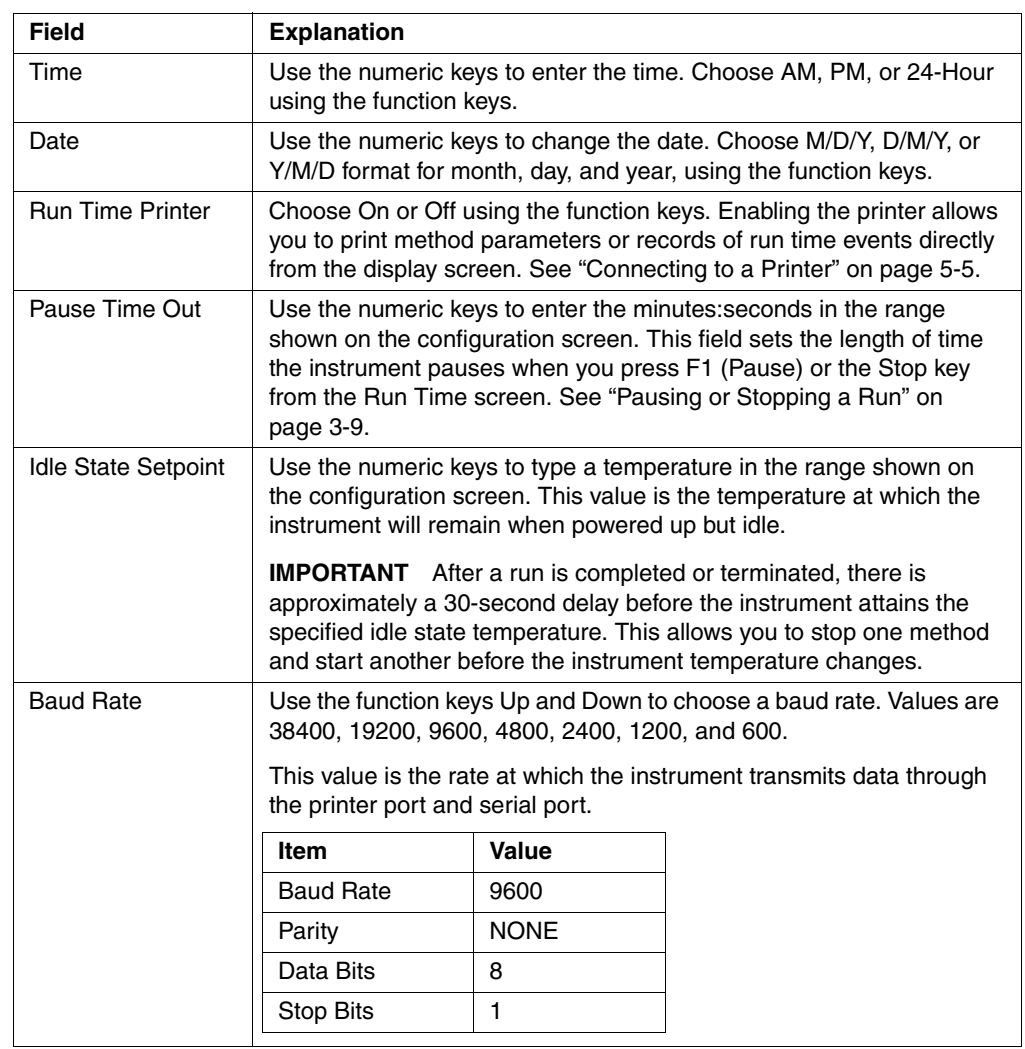

### <span id="page-78-0"></span>**Upgrading System Firmware**

**About the Upgrade** When a new version of system firmware becomes available, you can download it from our Web site, http://www.appliedbiosystems.com/2720. Instructions for performing the upgrade will also be posted on the Web site.

> In order to perform the upgrade, you will need to connect a PC communication cable P/N N805-1327 to the RS485 port on the side of the 2720 Thermal Cycler (shown below) to a serial port on a Microsoft Windows®-based computer that has Internet access.

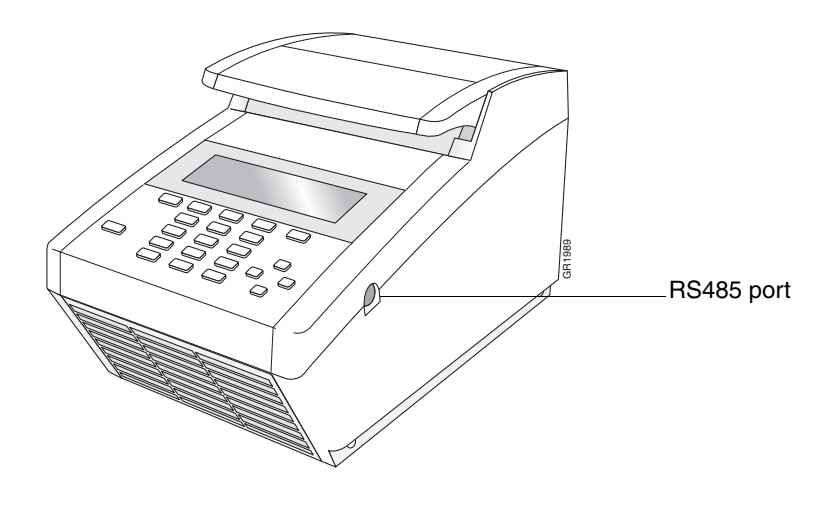

### <span id="page-79-0"></span>**Connecting to a Printer**

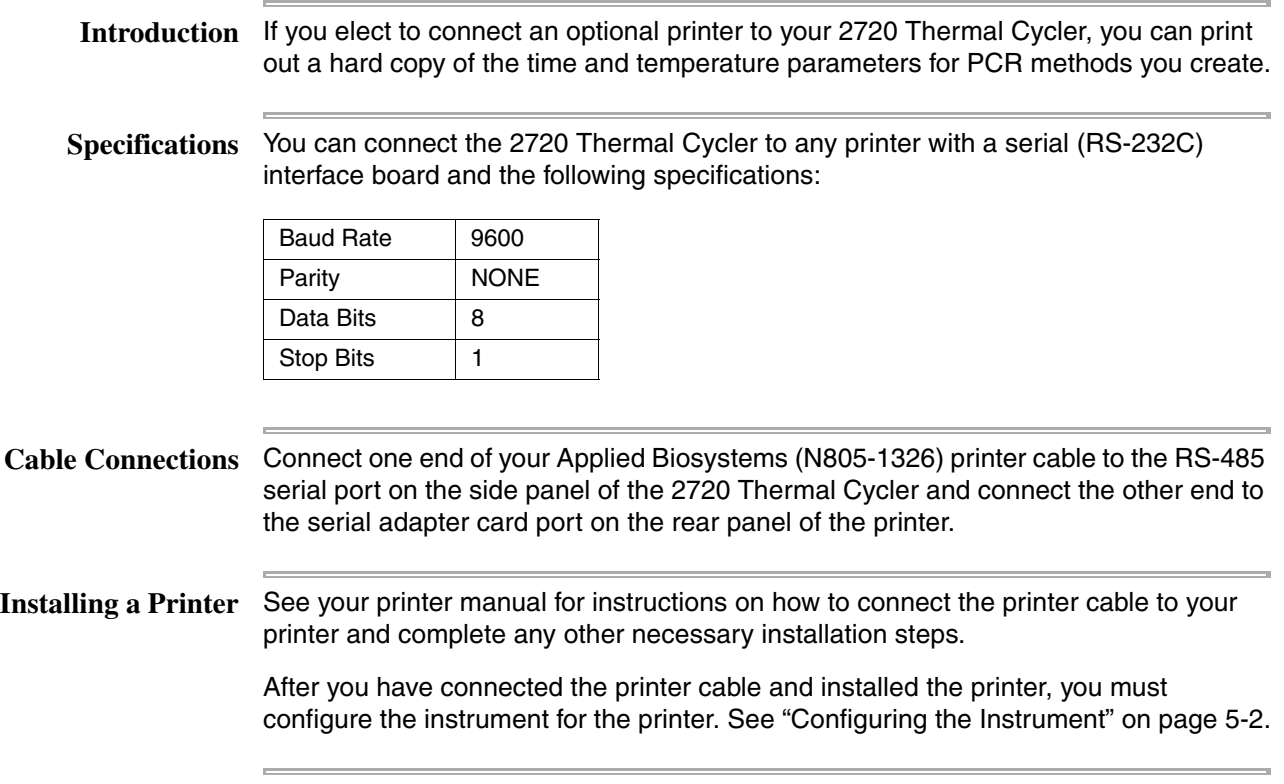

### <span id="page-80-0"></span>**Calculating the Melting Temperature**

**Procedure** Use the T<sub>m</sub> Calculator to determine the denaturation temperature of a primer set of known sequence.

| <b>Step</b>    | <b>Action</b>                                                                |
|----------------|------------------------------------------------------------------------------|
| 1              | Press F4 (Util) from the Main Menu. The Utilities 1 screen appears.          |
|                |                                                                              |
|                | Utilities                                                                    |
|                | - Instrument diagnostics<br>Diag<br>TmCalc - Calculates melting temp         |
|                | Config - Instrument configuration                                            |
|                | Config<br>TmCalc<br>Exit<br>Diag<br>More                                     |
|                | F1<br>F2<br>F3<br>F5<br>F4                                                   |
| $\mathbf{2}$   | Press F2 (TmCalc).                                                           |
|                | The $T_m$ Calculator appears.                                                |
|                |                                                                              |
|                | [Salt]: 50 mM<br>[Primer] 0.20 uM<br>P1: 5'                                  |
|                | P2: 5'                                                                       |
|                | Tm of $P1=$<br>Tm of $P2=$                                                   |
|                | Press ENTER to calculate Tm's<br>Return                                      |
|                |                                                                              |
| 3              | Enter the salt concentration.                                                |
|                | The default is 50. Enter values 5 to 1000.                                   |
| 4              | Enter the primer concentration.                                              |
|                | The default is 0.20. Enter values 0.01 to 10.00.                             |
| 5              | Enter primer sequence in P1 using the function keys for A, C, G, or T.       |
| 6              | Enter primer sequence in P2 and press <b>Enter</b> to calculate the $T_m$ s. |
|                | The melting points are displayed. Use this information to program a run.     |
|                | For more information, see Chapter 5, "Methods and Users."                    |
| $\overline{7}$ | Press F5 (Return) to display the Utilities 1 screen.                         |

To calculate the melting temperature:

### <span id="page-81-0"></span>**Running Hardware Diagnostics**

**Overview** The 2720 Thermal Cycler allows you to perform two hardware diagnostic tests:

- ♦ Visually determine if the Liquid Crystal Display (LCD) screen is functioning properly
- ♦ Verify the operation of the keypad

Both tests are performed from the Hardware Diagnostics screen.

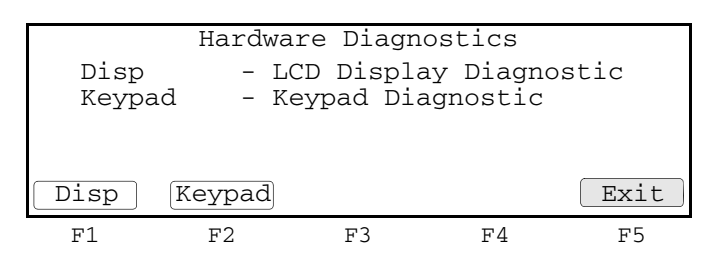

**Testing the** The Display diagnostic test allows you to visually determine if the display screen is **Display Screen** properly functioning by turning on and off all the LCD pixels.

To test the display screen:

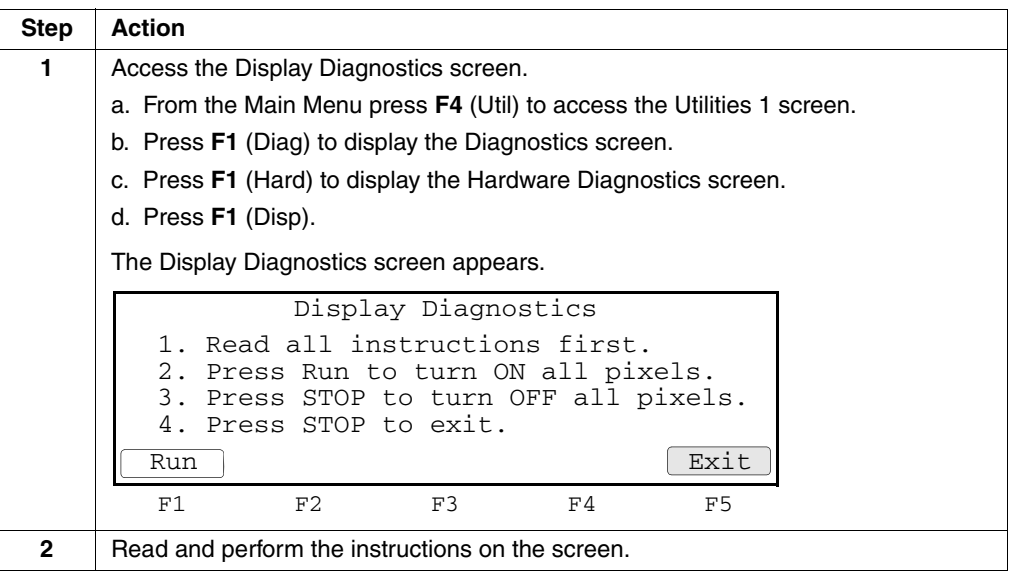

### **Testing the Keypad** Use the keypad diagnostic test to verify that all 22 keys on the control panel are functioning properly.

To test the keypad:

 $\equiv$ 

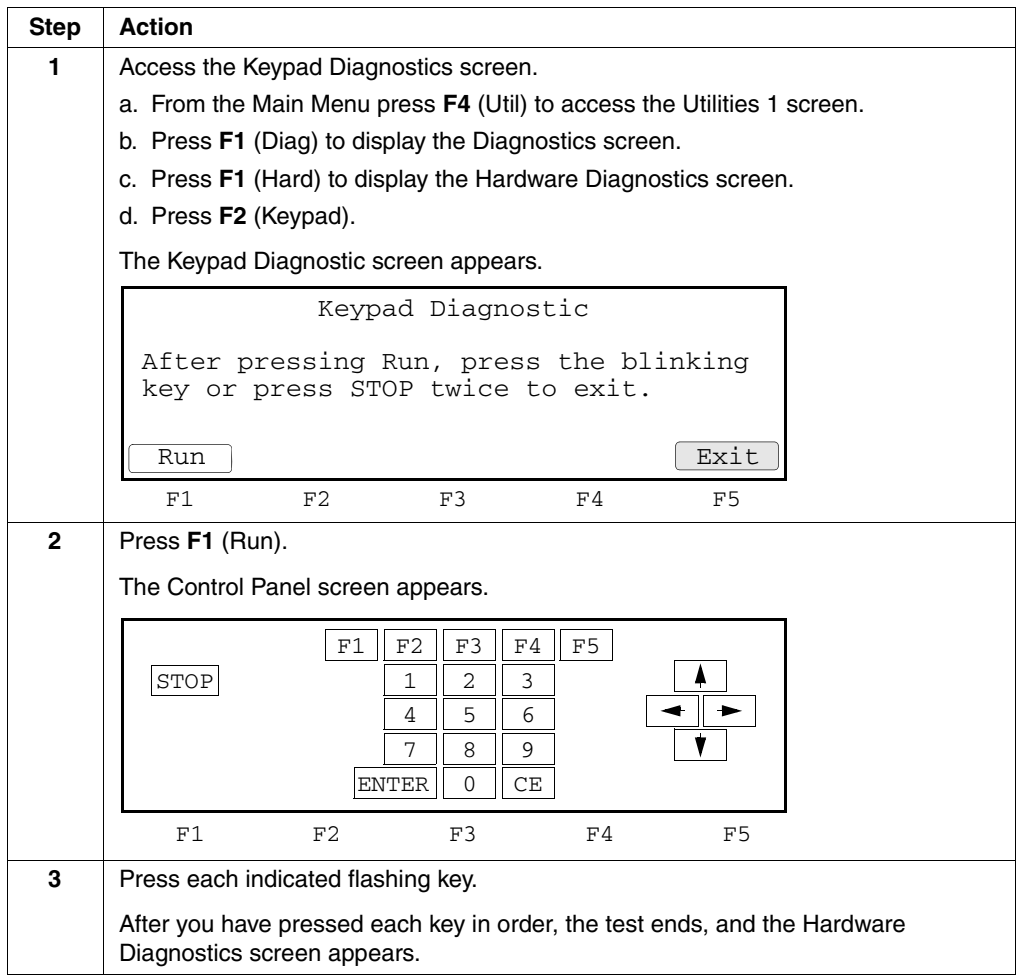

### <span id="page-83-0"></span>**Running the Calibration Verification Test**

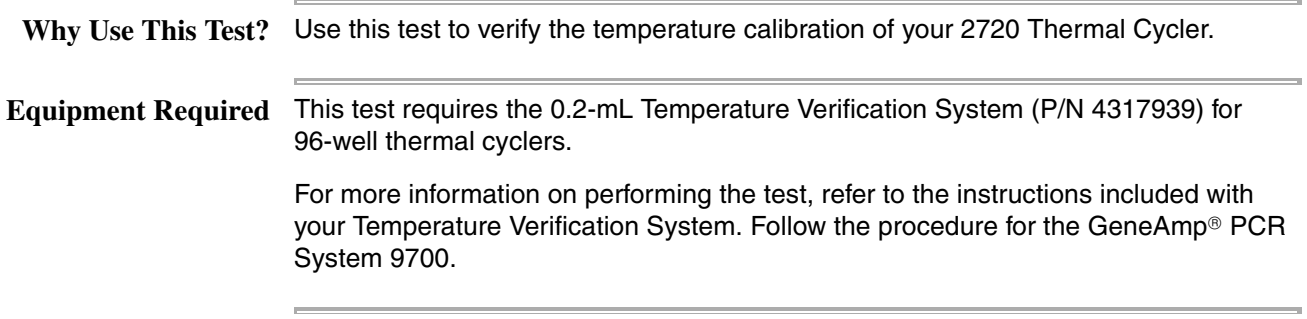

### <span id="page-83-1"></span>**Running the Temperature Non-Uniformity Test**

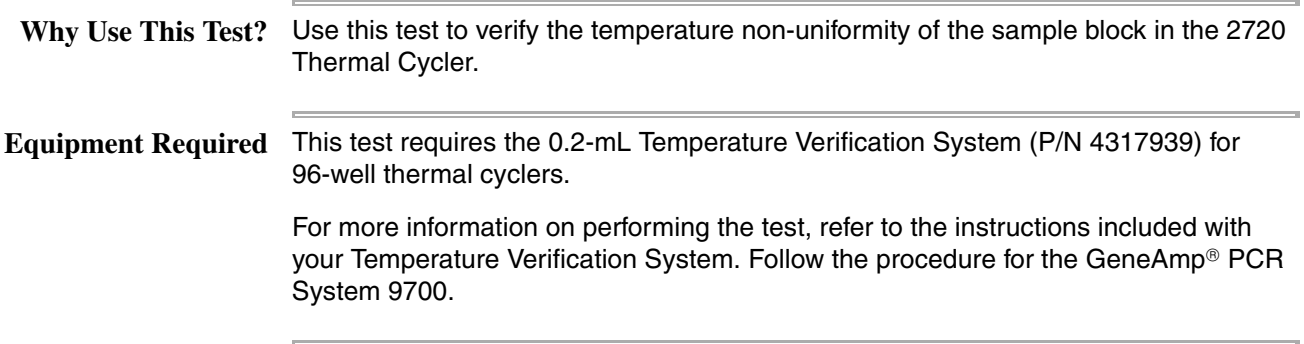

### <span id="page-84-0"></span>**Running System Performance Diagnostics**

**Overview** After you have configured the 2720 Thermal Cycler, conduct the system performance tests to verify the integrity of the cooling and heating system.

There are two system performance tests:

- ♦ Rate Test
- ♦ Cycle Test

**IMPORTANT** Before you begin these tests, make sure that you place an empty 96-well plate with full plate cover on the sample block (or use an empty tray and cover the wells with caps or the full plate cover). Close the heated cover, and pull the lever down.

Both of these tests are performed from the System Performance screen.

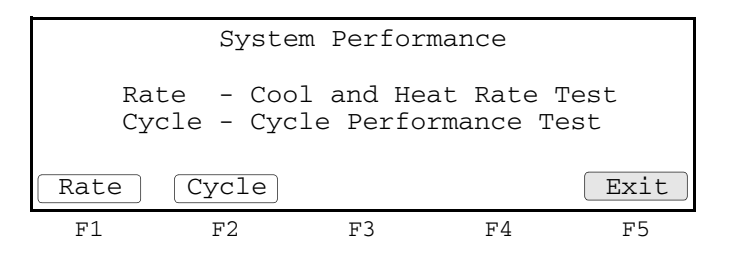

**Running the** Use the Rate Test to verify that the Peltier units are operating correctly. The test takes **Rate Test** approximately two minutes to run.

To run the Rate Test:

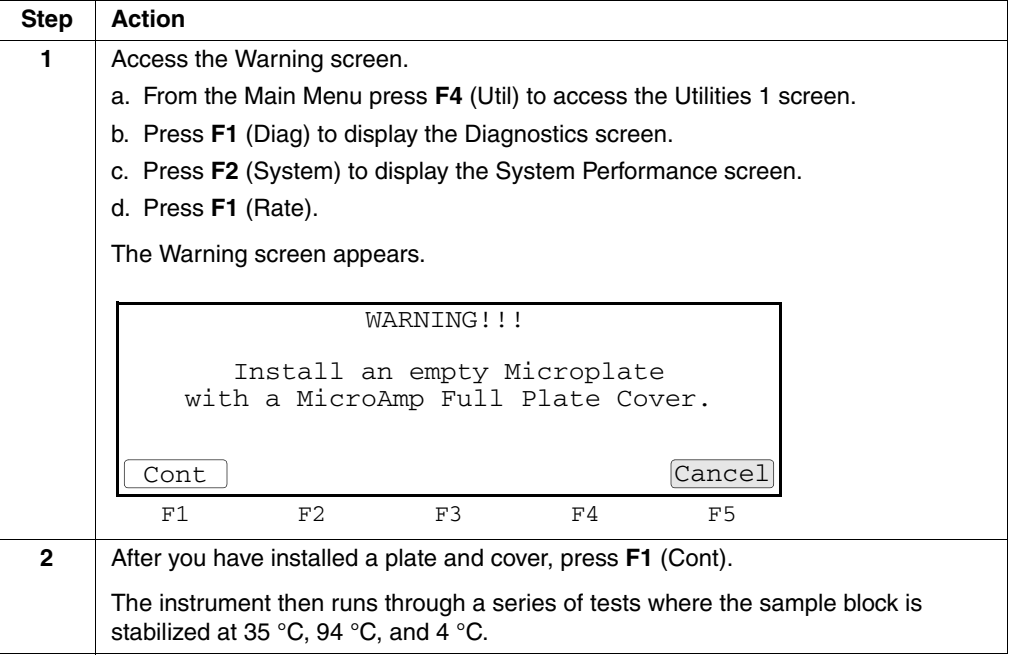

To run the Rate Test: *(continued)*

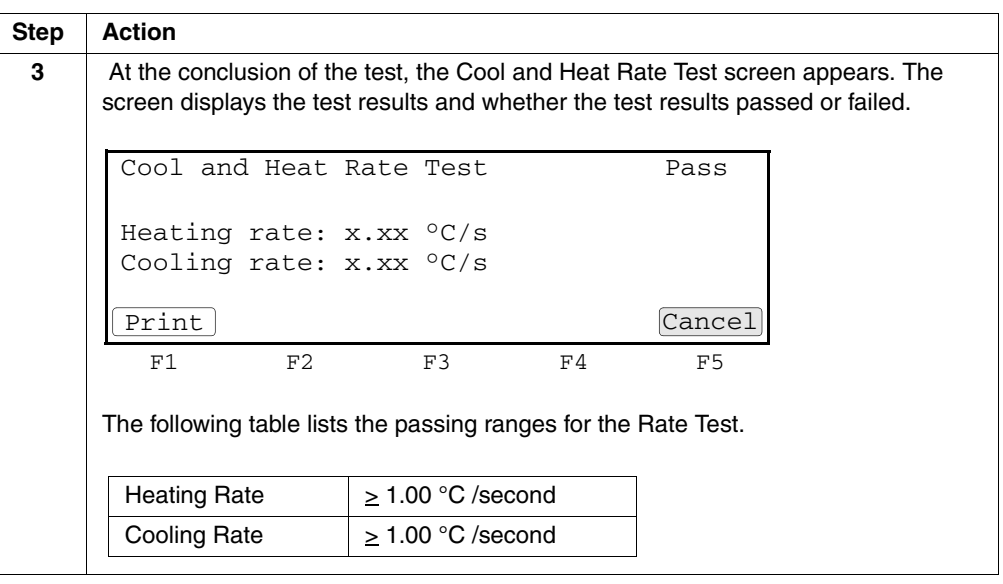

### **Running the**

**Cycle Test** Use the Cycle Test to verify that the PCR cycling function operates properly. This test takes approximately 15 minutes to run.

To run the Cycle Test:

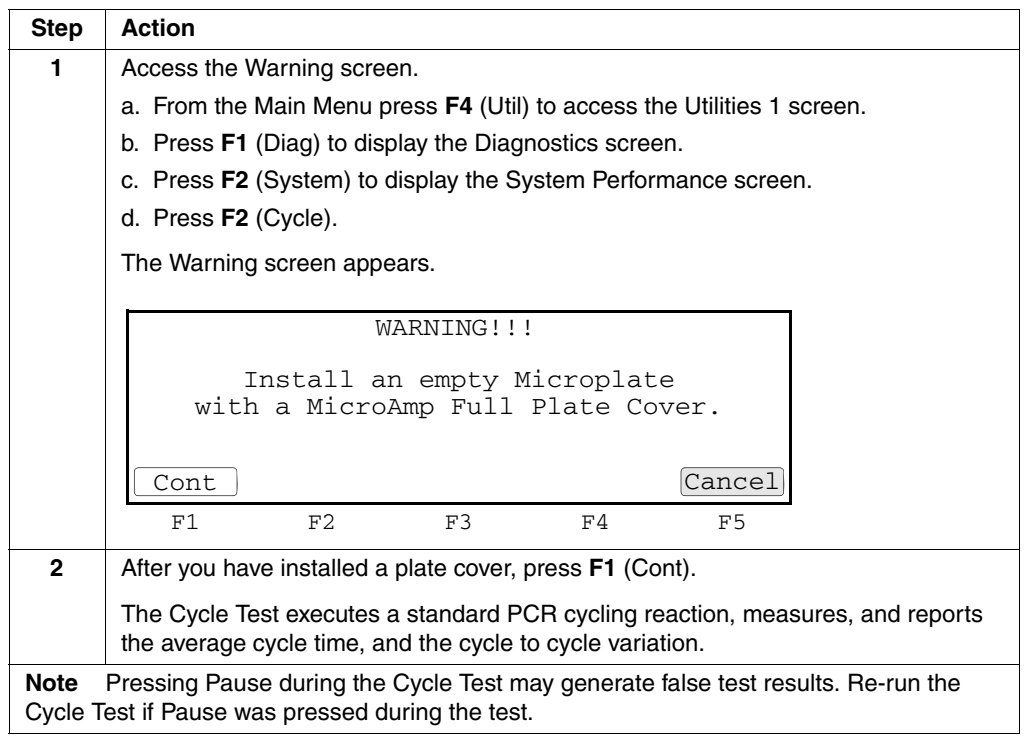

### To run the Cycle Test: *(continued)*

 $\equiv$ 

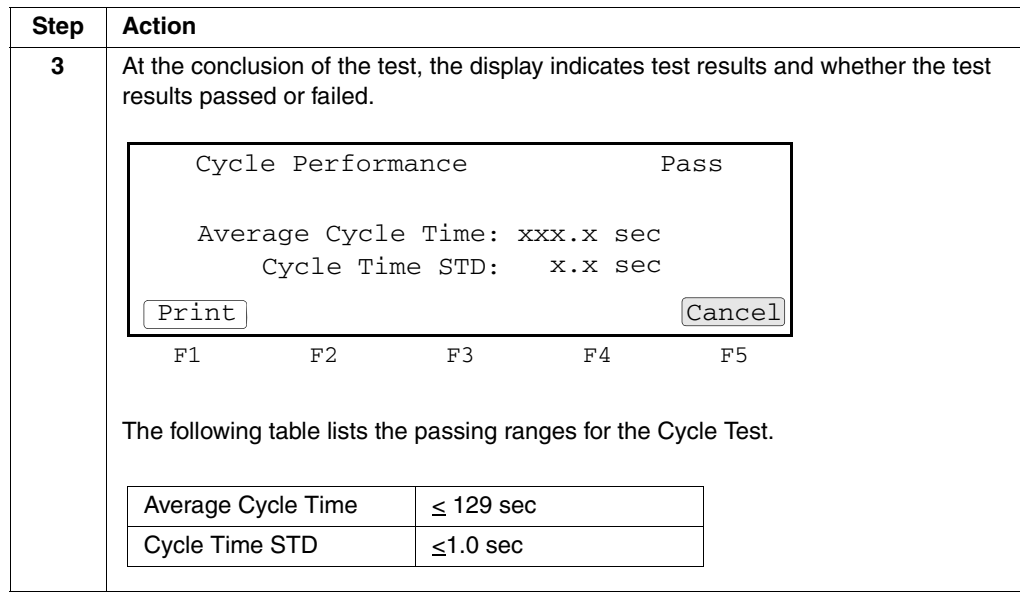

<u> Linda a Carl Communication and the Carl Communication and</u>

# **6**

### *Maintenance 6*

### **Overview**

**About This Chapter** This chapter provides procedures for maintaining your Applied Biosystems 2720 Thermal Cycler. WARNING Do not remove the instrument cover. There are no components inside the 2720 Thermal Cycler that you can safely service yourself. If you suspect a problem, refer to our Web site, http://www.appliedbiosystems.com/2720 **In This Chapter** This chapter contains the following topics: **Topic See Page**

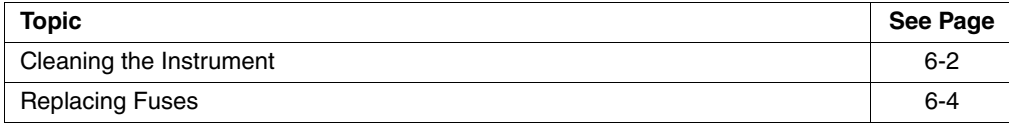

### <span id="page-88-0"></span>**Cleaning the Instrument**

**Preparation** To clean the sample wells, raise the lid. The cleaning position is shown below.

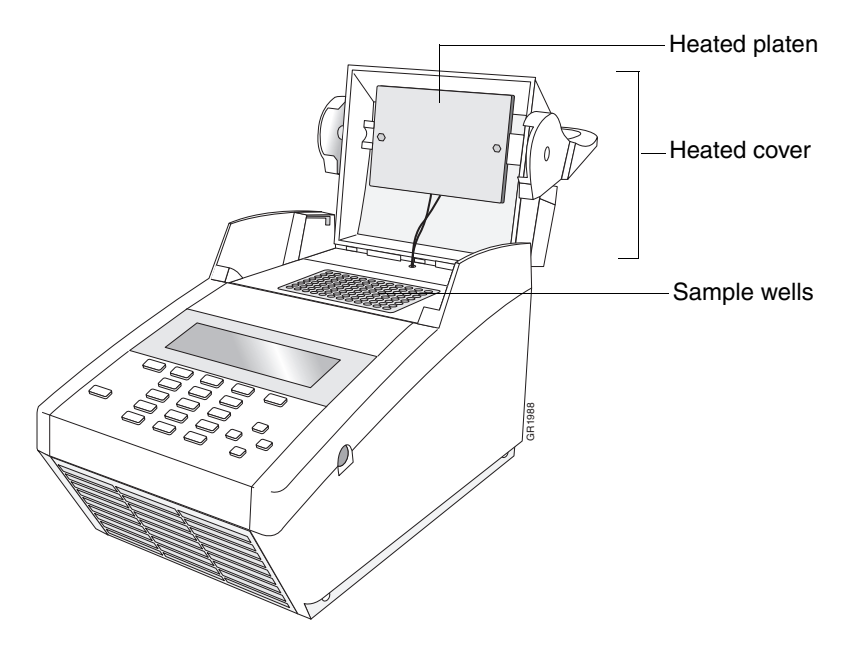

**Cleaning the Sample** If you use any cleaning or decontamination method, except those recommended in **Wells** the manual, you risk damaging the equipment. Clean the sample wells once a month or as needed.

> WARNING During instrument operation, the temperature of the heated cover can be as high as 108 °C, and the temperature of the sample block can be as high as 100 °C. Before performing the procedure, keep hands away until the heated cover and sample block reach room temperature

To clean the sample wells:

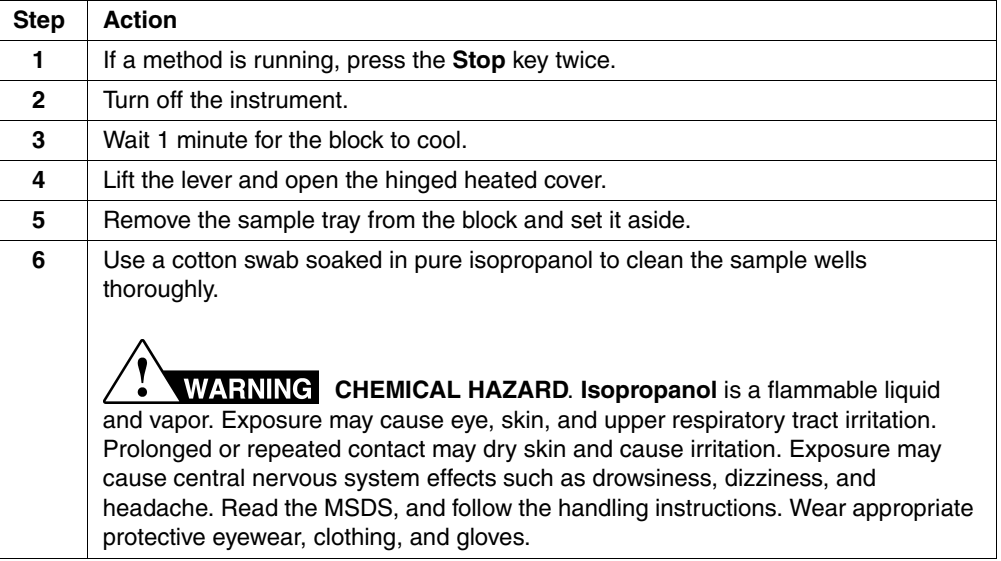

To clean the sample wells: *(continued)*

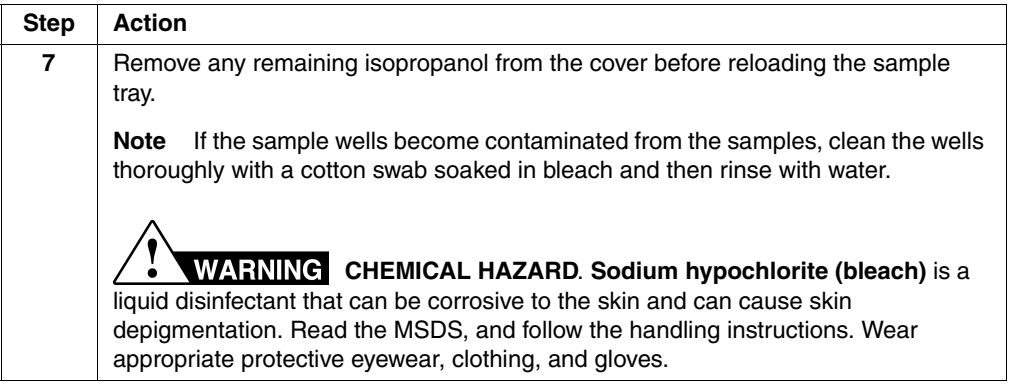

### **Cleaning the Heated**

**WARNING** During instrument operation, the temperature of the heated cover can be as high as 108 °C, and the temperature of the sample block can be as high as 100 °C. Before performing the procedure, keep hands away until the heated cover and sample block reach room temperature.

To clean the heated cover:

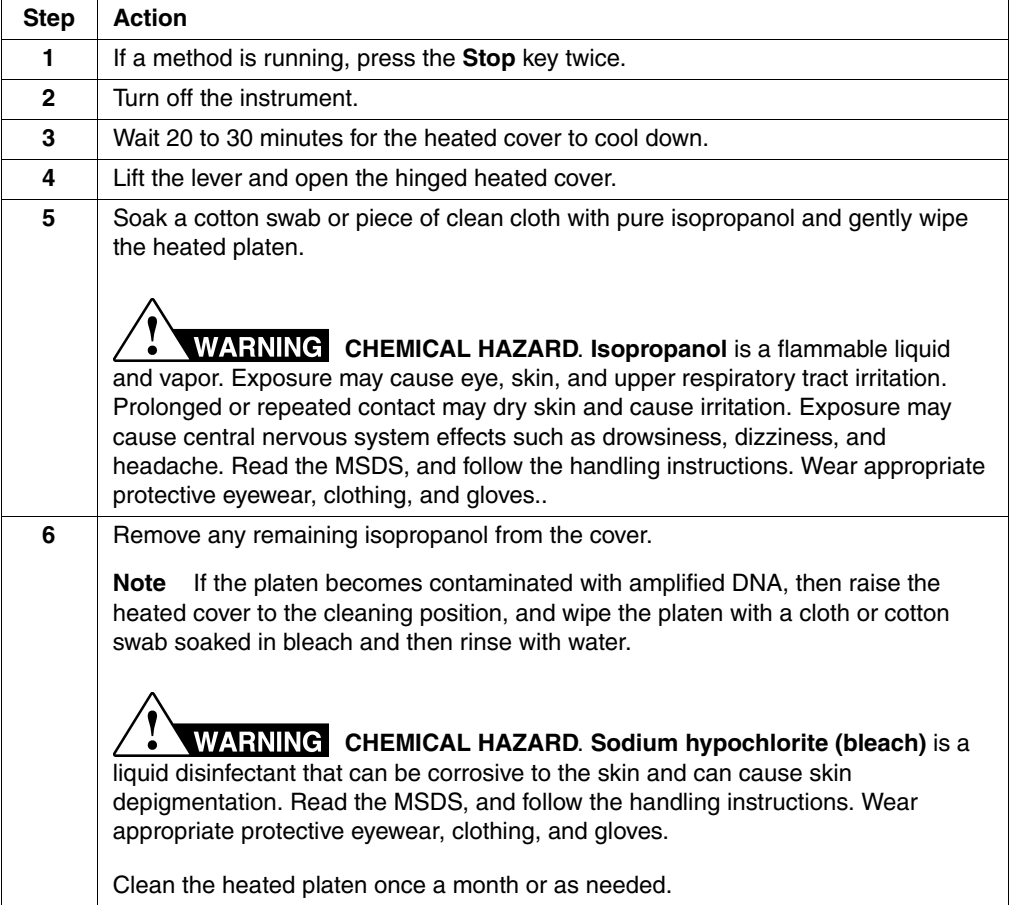

### <span id="page-90-0"></span>**Replacing Fuses**

**Introduction** All instruments have factory-installed fuses. If you need to change the fuses, use the procedure below.

> **FIRE HAZARD.** For continued protection against the risk of fire, replace fuses only with fuses of the type and rating specified for the instrument.

The fuse compartment is located at the instrument rear, as shown below.

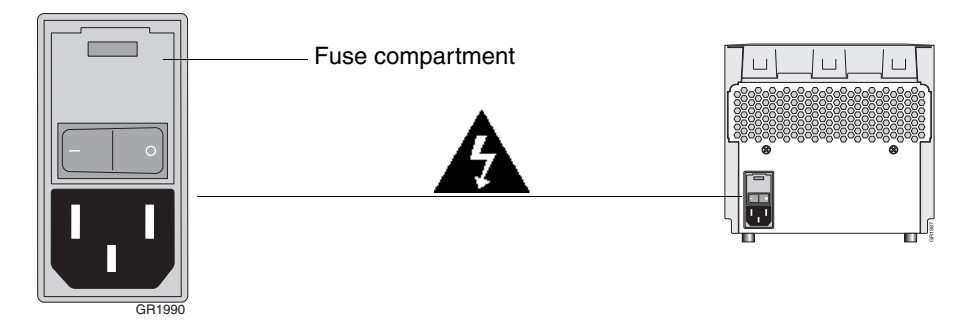

Items Needed

- ♦ Two fuses of the same type you are removing
- Fine flat-tip screwdriver

#### **Procedure** To replace the fuses:

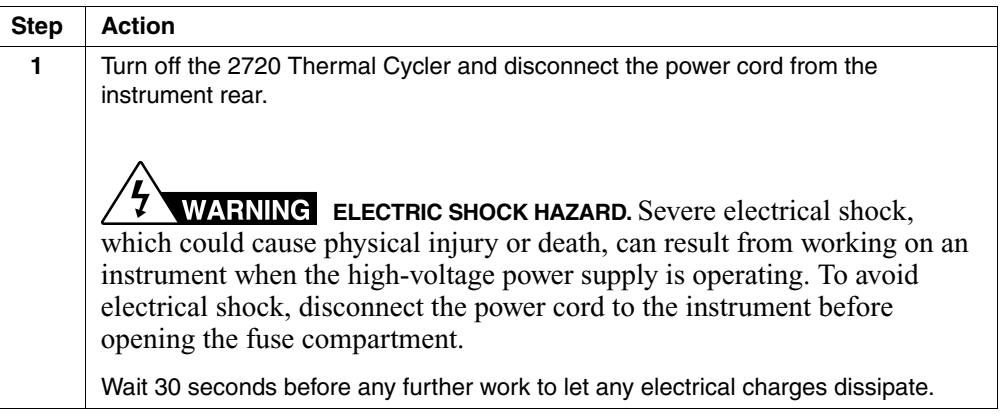

To replace the fuses: *(continued)*

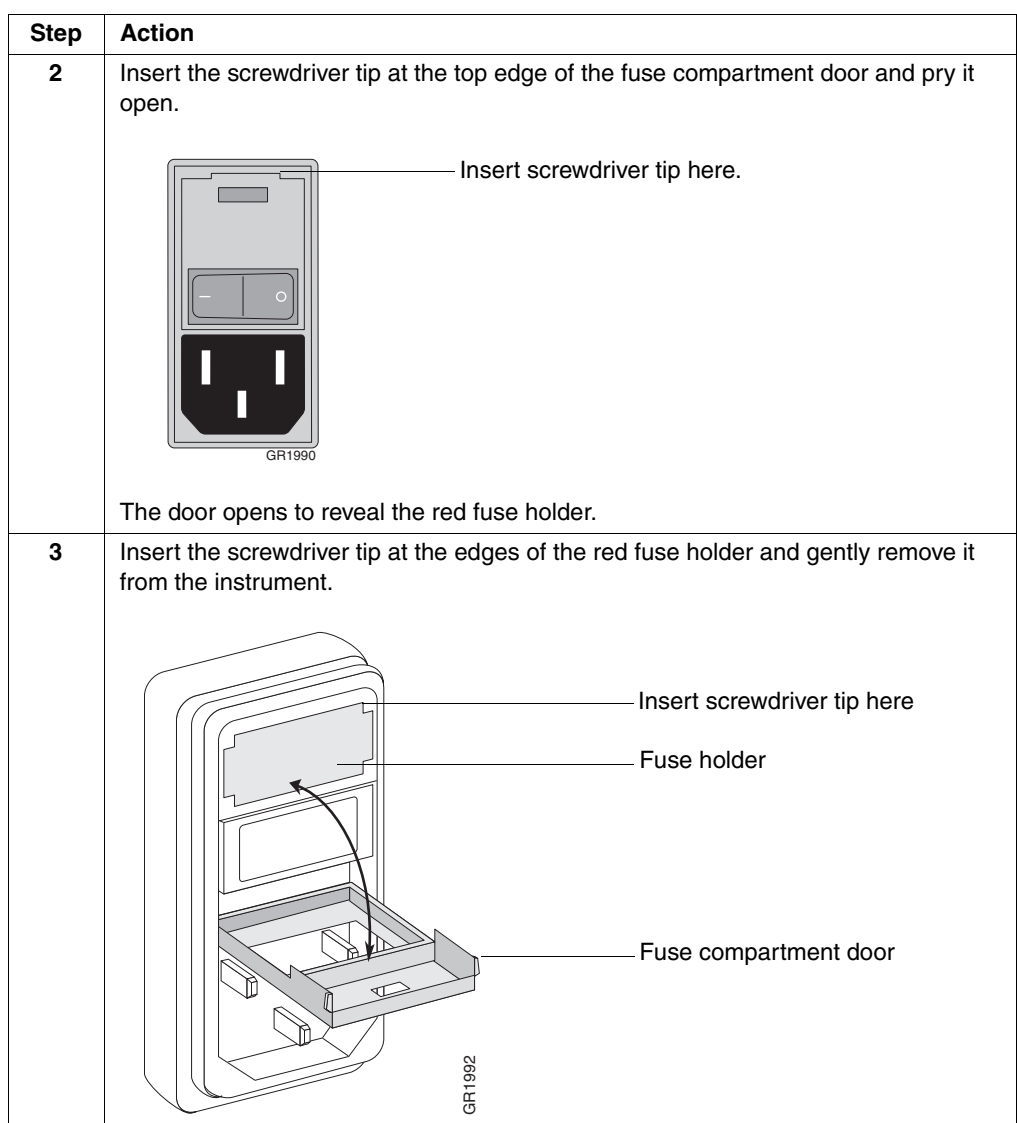

To replace the fuses: *(continued)*

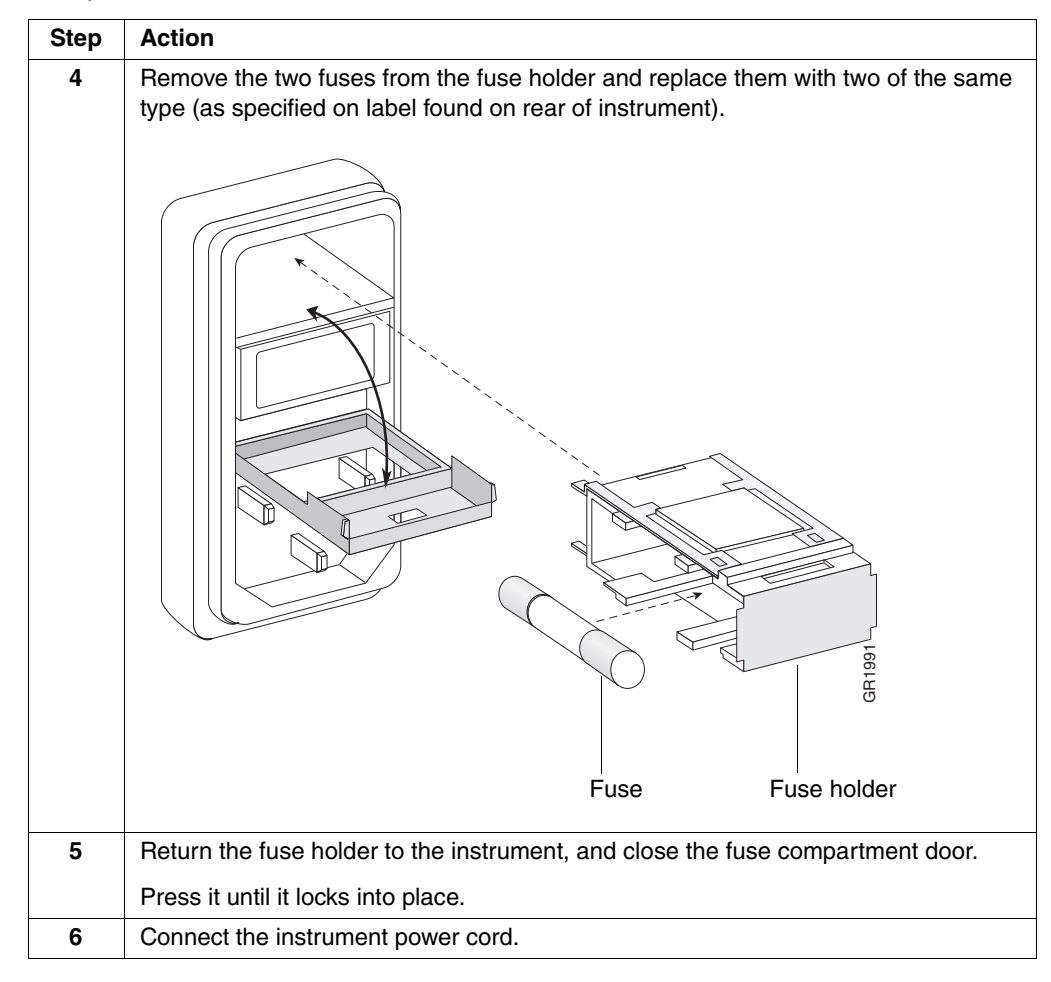

## **7**

## $Troubles$ *hooting*

### **Overview**

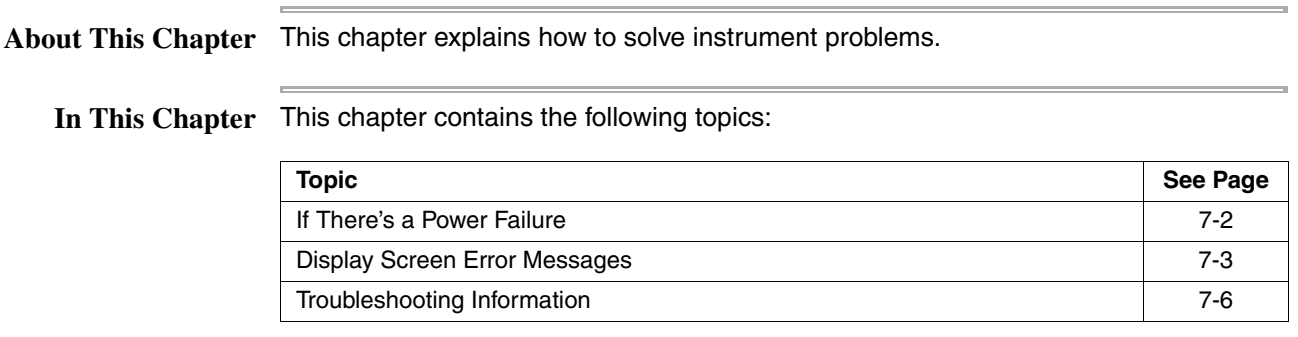

### <span id="page-94-0"></span>**If There's a Power Failure**

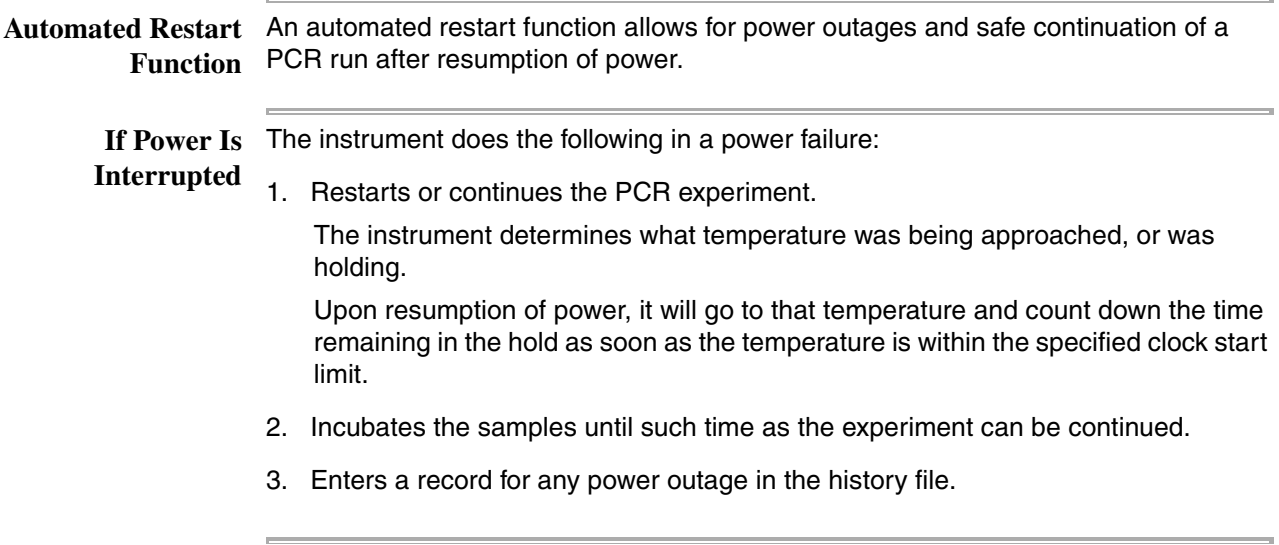

### <span id="page-95-0"></span>**Display Screen Error Messages**

**User Input Error** The following table lists user input error messages, a description of the message, and **Messages** recommended action.

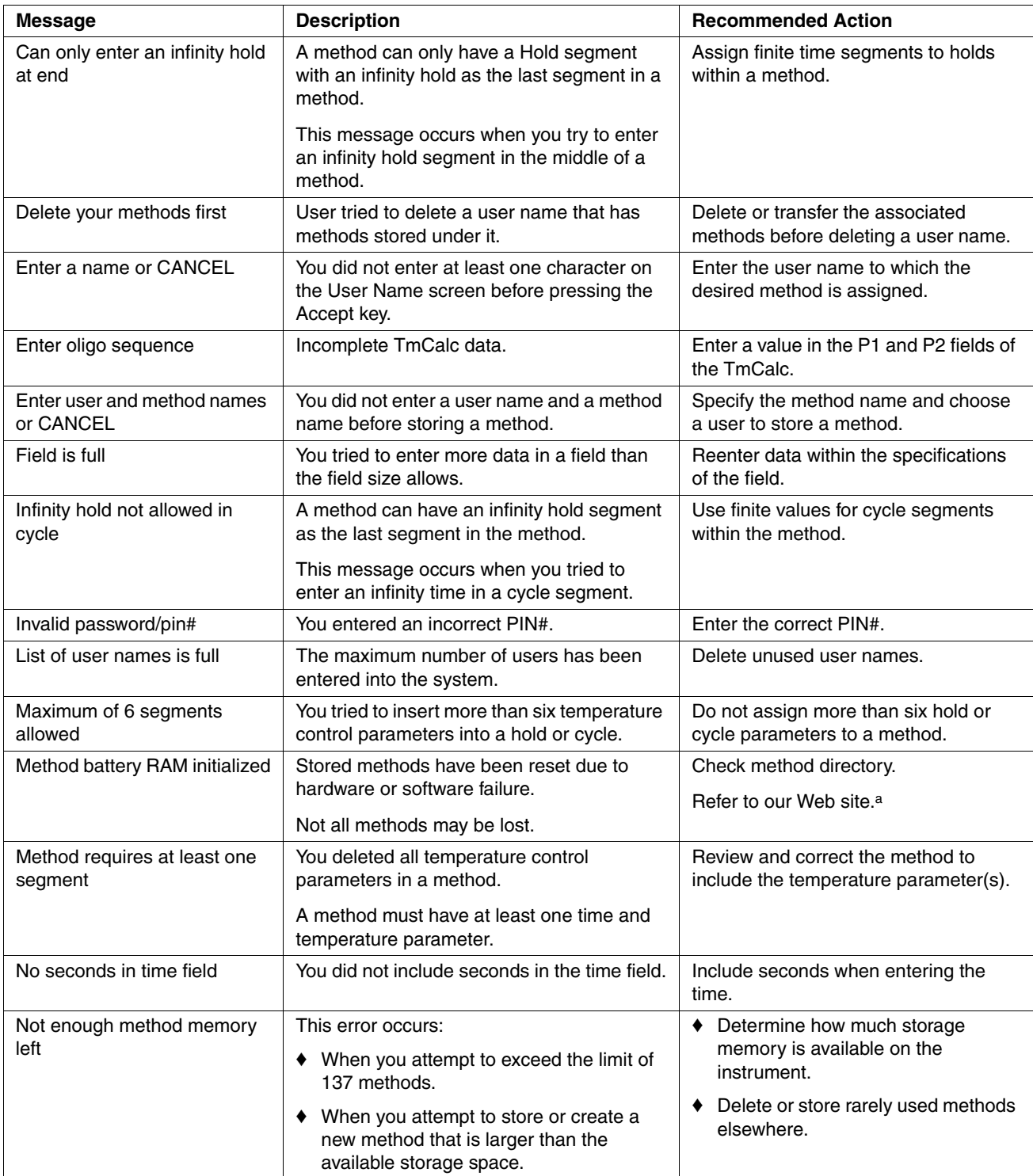

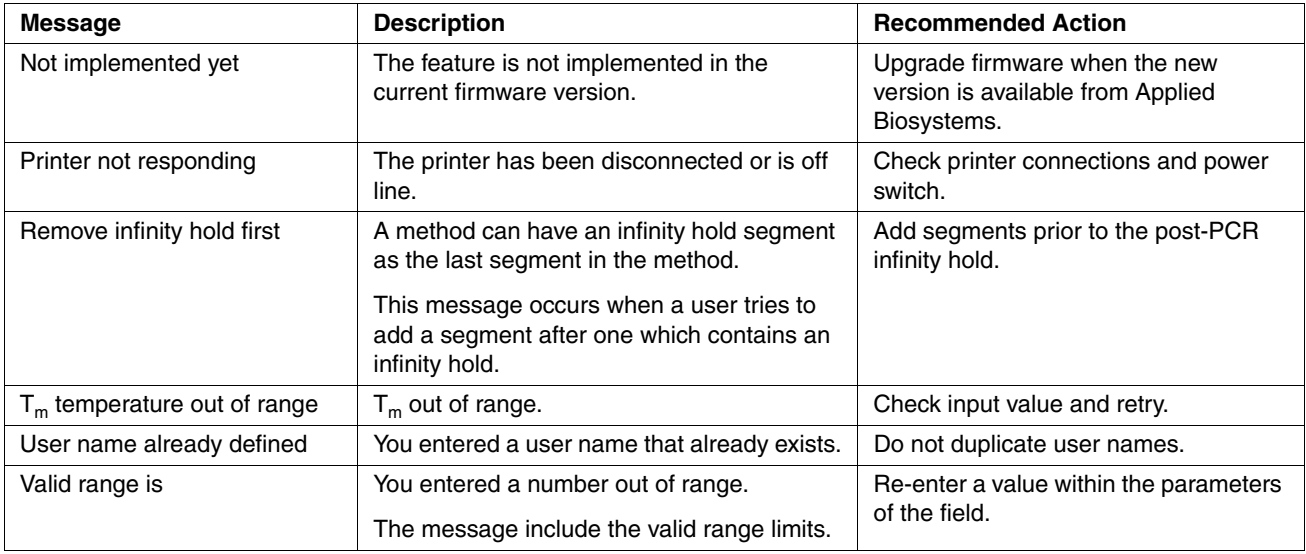

a. http://www.appliedbiosystems.com/support/contact/

 $\equiv$ 

#### **Serious Error** The following table lists error messages that may indicate a serious problem such as **Messages** hardware malfunction. A description of the problem and recommended action are provided.

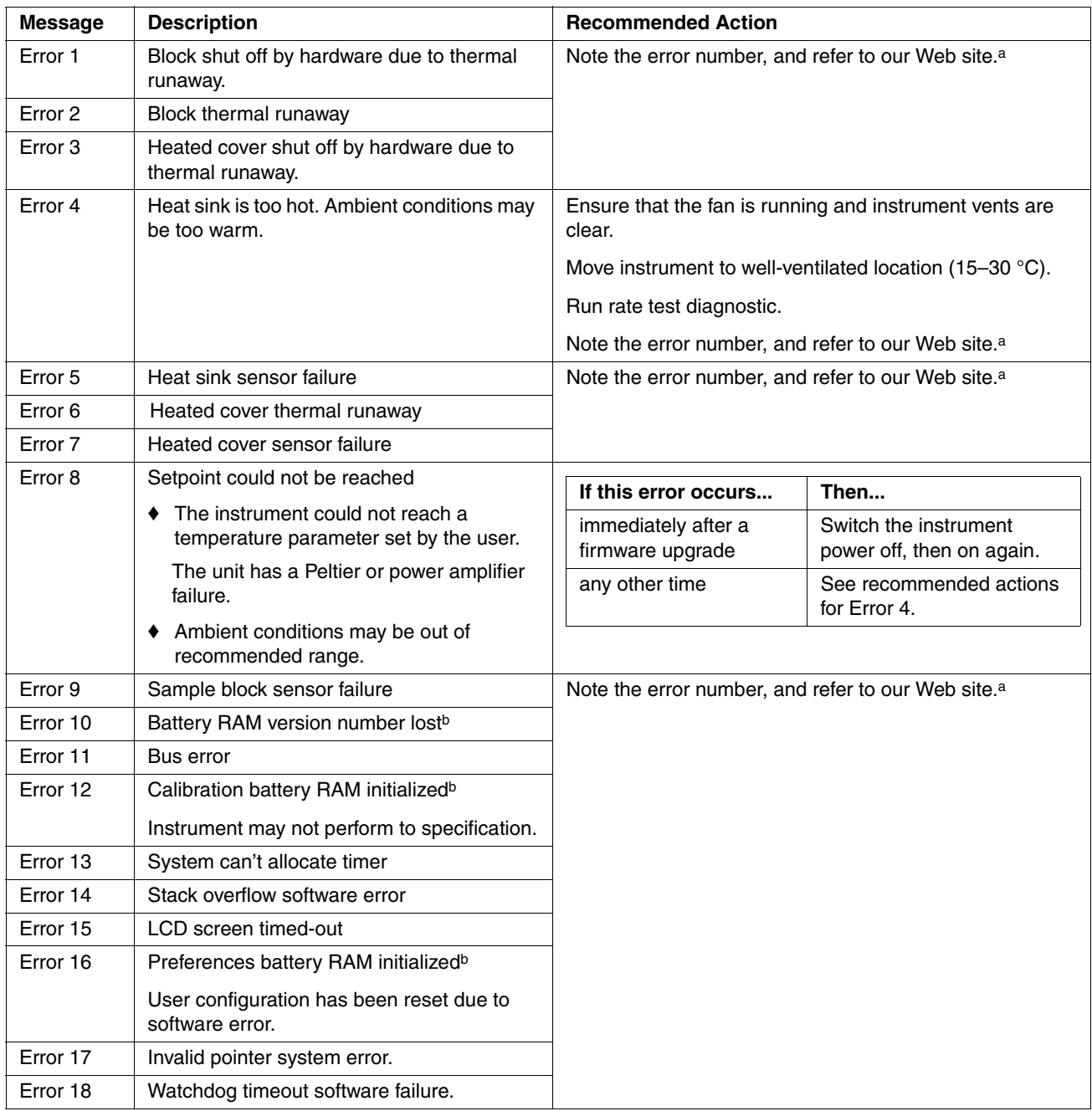

<span id="page-97-1"></span>a. http://www.appliedbiosystems.com/support/contact/

 $\equiv$ 

<span id="page-97-0"></span>b. If your instrument has been in storage for more than 3 months, it is possible that the battery has lost its charge but can recover. Contact Applied Biosystems Technical Support.

### <span id="page-98-0"></span>**Troubleshooting Information**

**Troubleshooting** The following table lists the problem, possible causes, and a check and/or remedy for **Table** troubleshooting the 2720 Thermal Cycler.

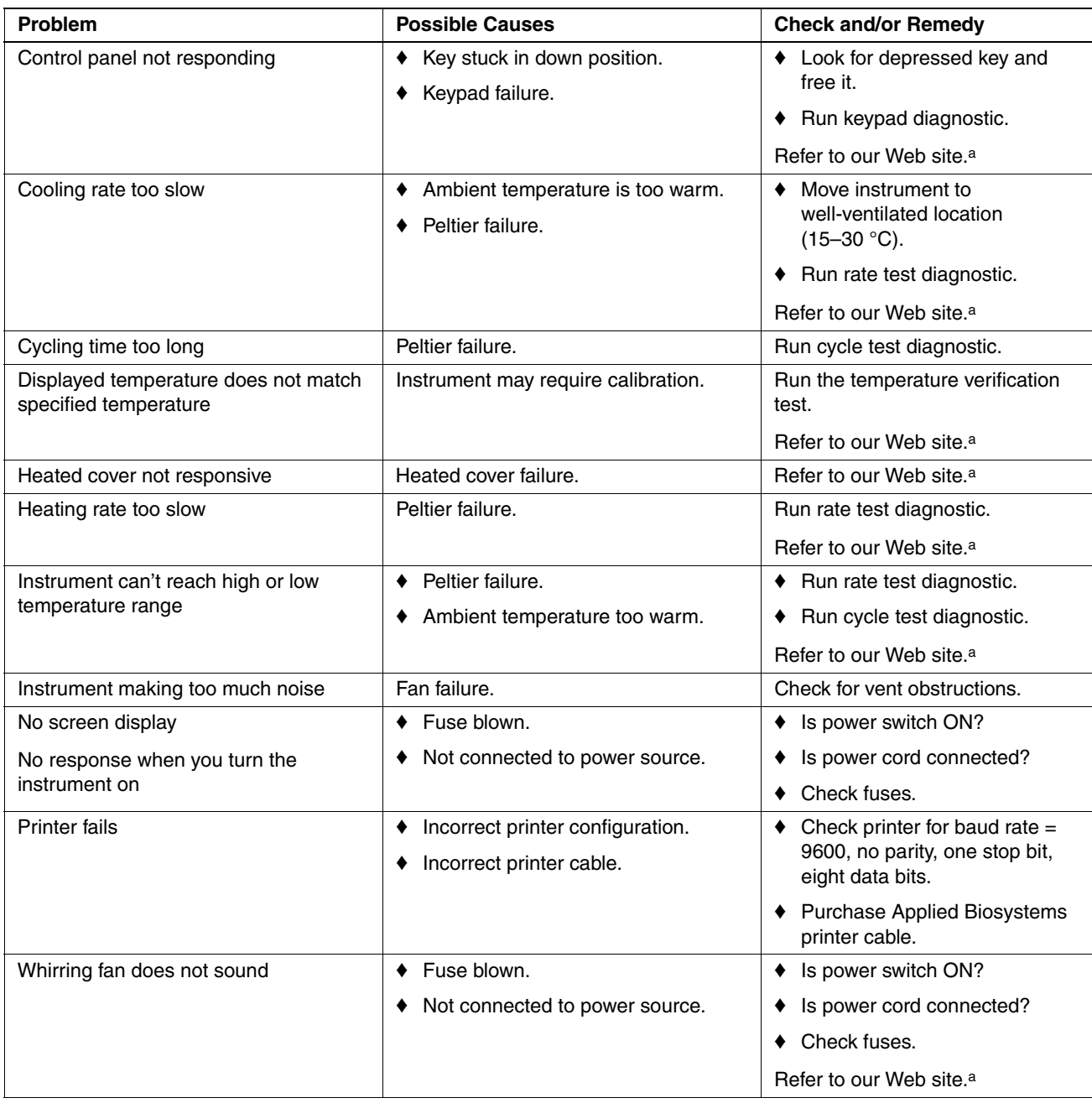

<span id="page-98-1"></span>a. http://www.appliedbiosystems.com/support/contact/

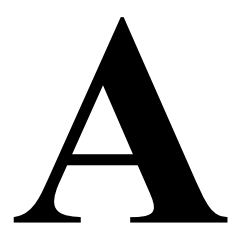

## $Specifications$

**Overview**

About This This appendix provides specifications for the Applied Biosystems 2720 Thermal **Appendix** Cycler.

### **System Specifications**

**Dimensions** The table below lists the footprint and the weight of the 2720 Thermal Cycler.

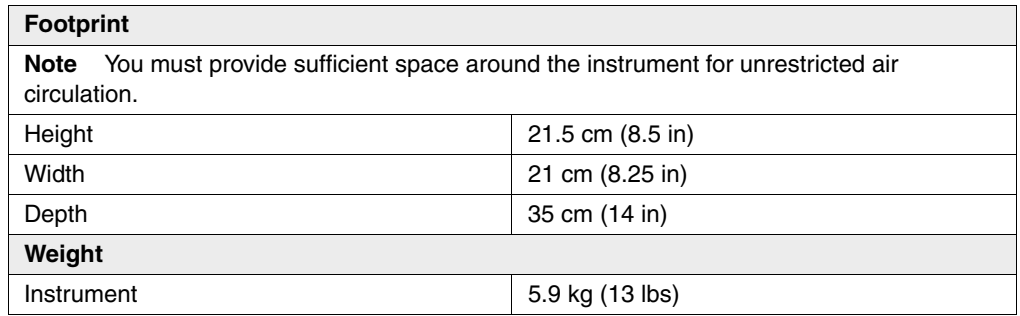

**Power** There is one version of the 2720 Thermal Cycler. The power requirements of the **Configurations** instrument under various power configurations are:

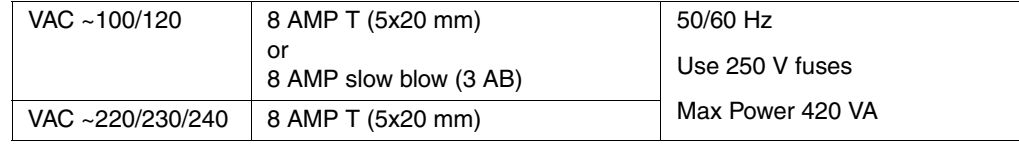

### **Control Panel Specifications**

**Display Screen** The display screen is a 7 x 40 character display with a 60 x 240 pixel resolution graphics mode.

**Keys** The instrument control panel consists of a display screen and 22 keys:

- ♦ 5 function keys
- ♦ 4 arrow keys
- ◆ Stop key
- ♦ Enter key
- 10-number keypad
- CE key

### **Sample Temperature Information**

**Temperature** The table below lists sample temperature information.

**Note** Sample temperatures are displayed in degrees Celsius to the nearest 0.1 °C.

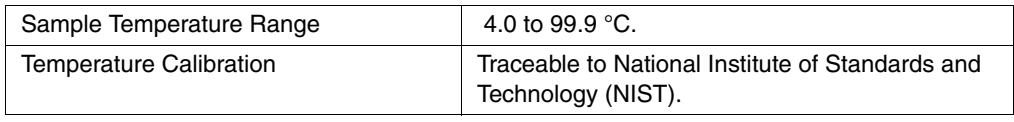

### **Printer Specifications**

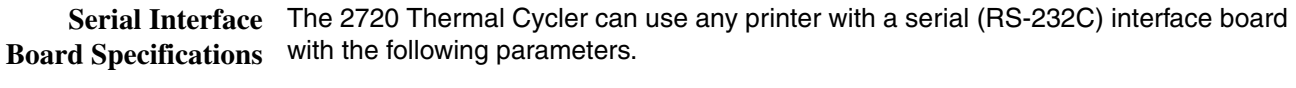

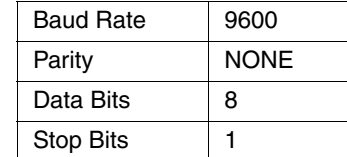

y.

**Cable Part Number** Connect the printer to the instrument port with printer cable part number N805-1326.

## B

## $Supplied$ *Methods*

### **Overview**

About This This appendix describes precoded methods supplied with your instrument. **Appendix**

### **About the Methods**

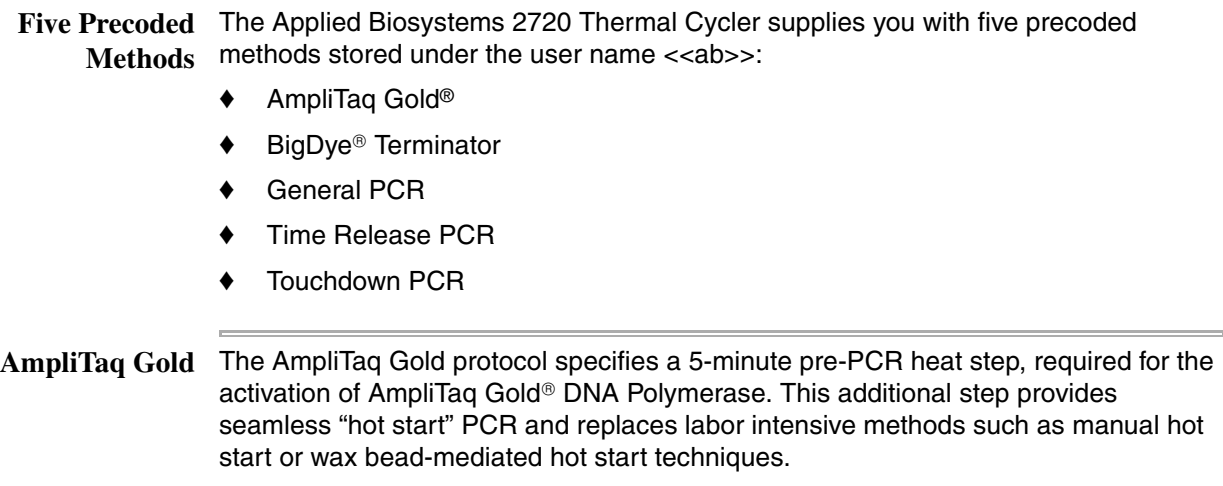

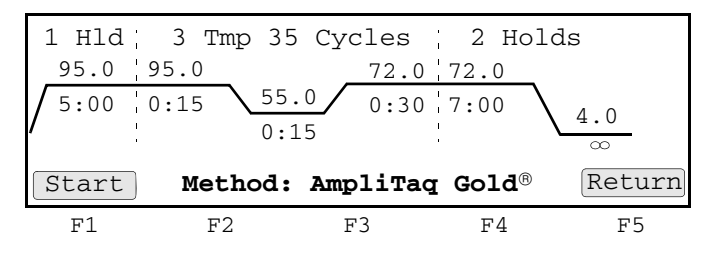

Utilizing hot start techniques helps to minimize the formation of primer-dimers or non-specific products, thus increasing specificity and sensitivity of PCR.

You can find further information on AmpliTaq Gold DNA Polymerase in the product insert (P/N N808-0241) or at the Applied Biosystems Web site.

**BigDye**® **Terminator** The BigDye® Terminator protocol is used for cycle sequencing. It consists of 3-temperature PCR for 25 cycles followed by an infinite hold at 4 °C.

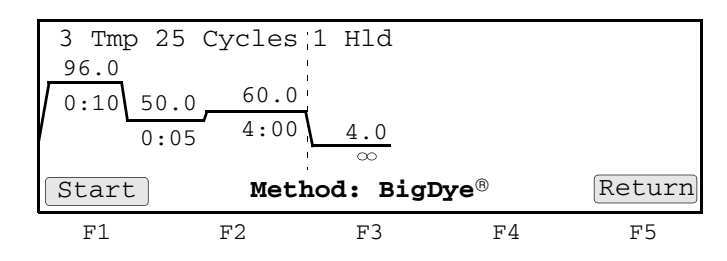

The reagents used include the sequencing enzyme AmpliTaq® DNA Polymerase, FS, and fluorescent labeled dye terminators. Four different fluorescent dyes, one for each base, are incorporated into extension products. These products can then by purified. Subsequently, electrophoresis and data analysis can be performed on them. This process is further described in the protocol *ABI PRISM® BigDye® Terminator Cycle Sequencing Ready Reaction Kits* (P/N 4303237).

**General PCR** The General PCR method is a basic one and can be easily modified with both preand post-PCR holds.

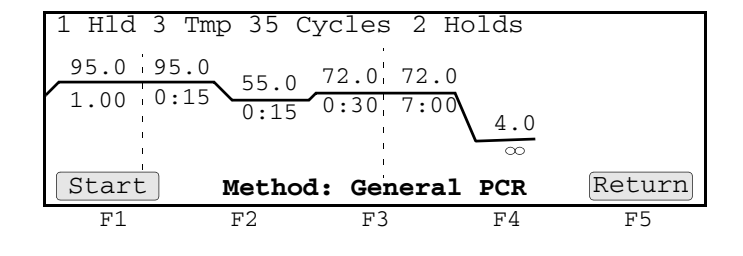

**Time Release PCR** The Time Release PCR method is designed for use with AmpliTaq Gold DNA Polymerase. The enzyme is activated more slowly than with the AmpliTaq Gold method. Here the pre-PCR hold is only 1 minute, and the number of cycles is increased to 40.

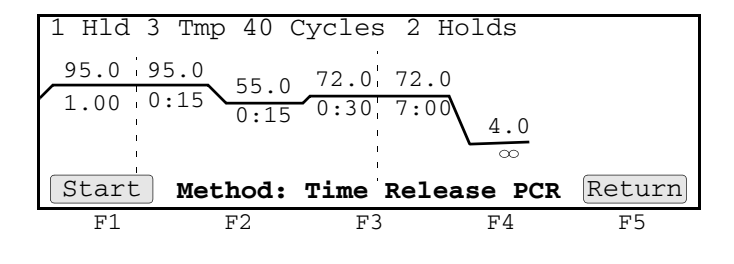

**Touchdown PCR** When the optimal annealing temperature is unknown, one strategy, Touchdown PCR, incrementally decreases the annealing temperature in early cycles in order to maximize the yield of specific products.

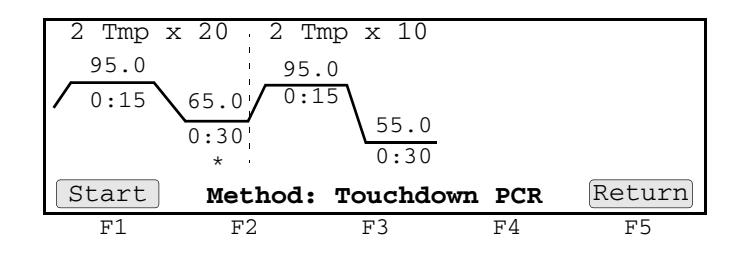

 $\sim$ 

This supplied method has an initial annealing temperature (65 °C) that incrementally decreases by an additional 0.5 °C in each of the first 20 cycles, followed by 10 cycles at 55 °C.

# $\mathbf C$

### **Screen Flowcharts**

### **Overview**

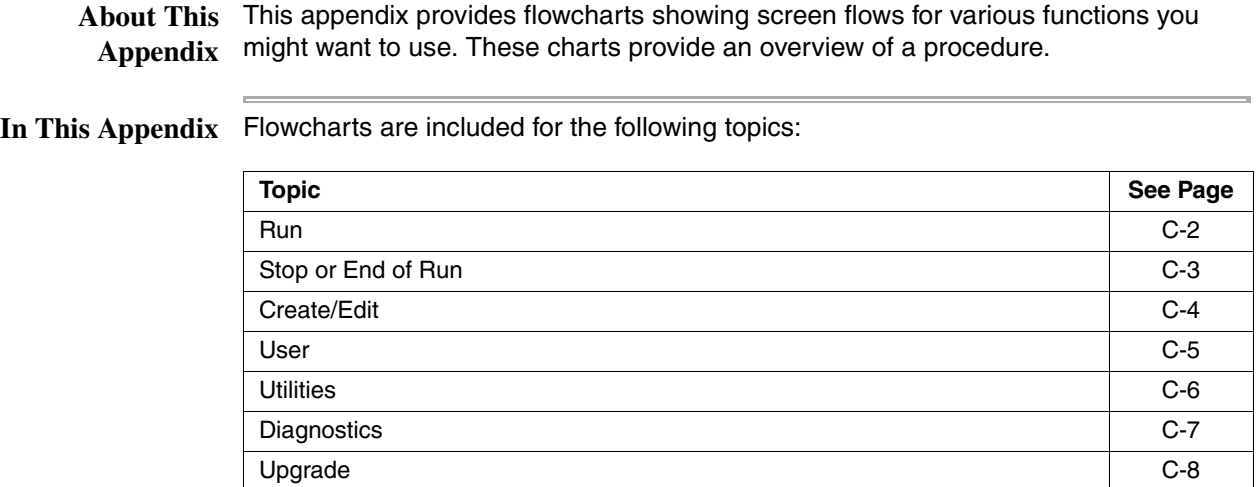

### <span id="page-107-0"></span>**Run**

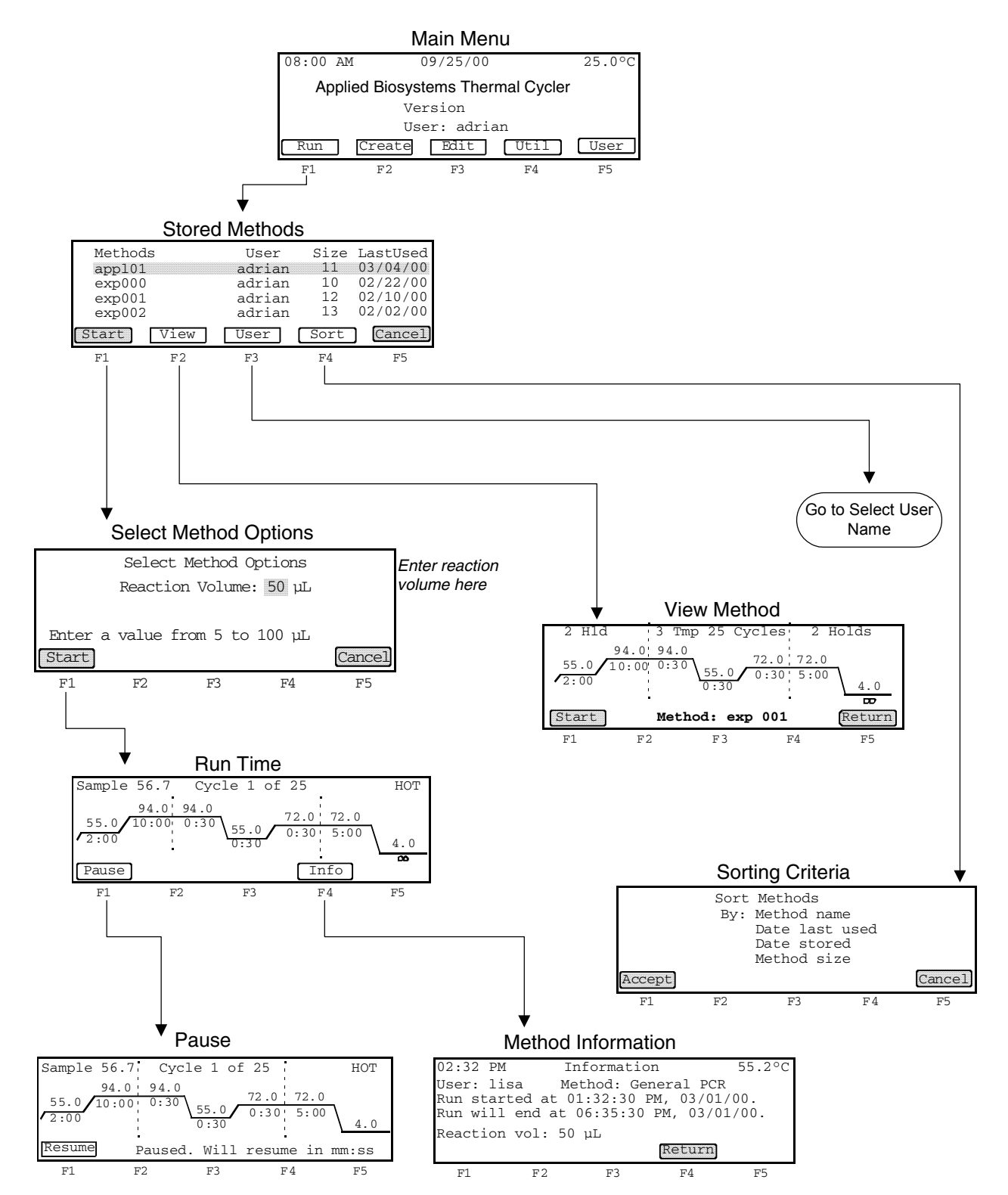
#### <span id="page-108-0"></span>**Stop or End of Run**

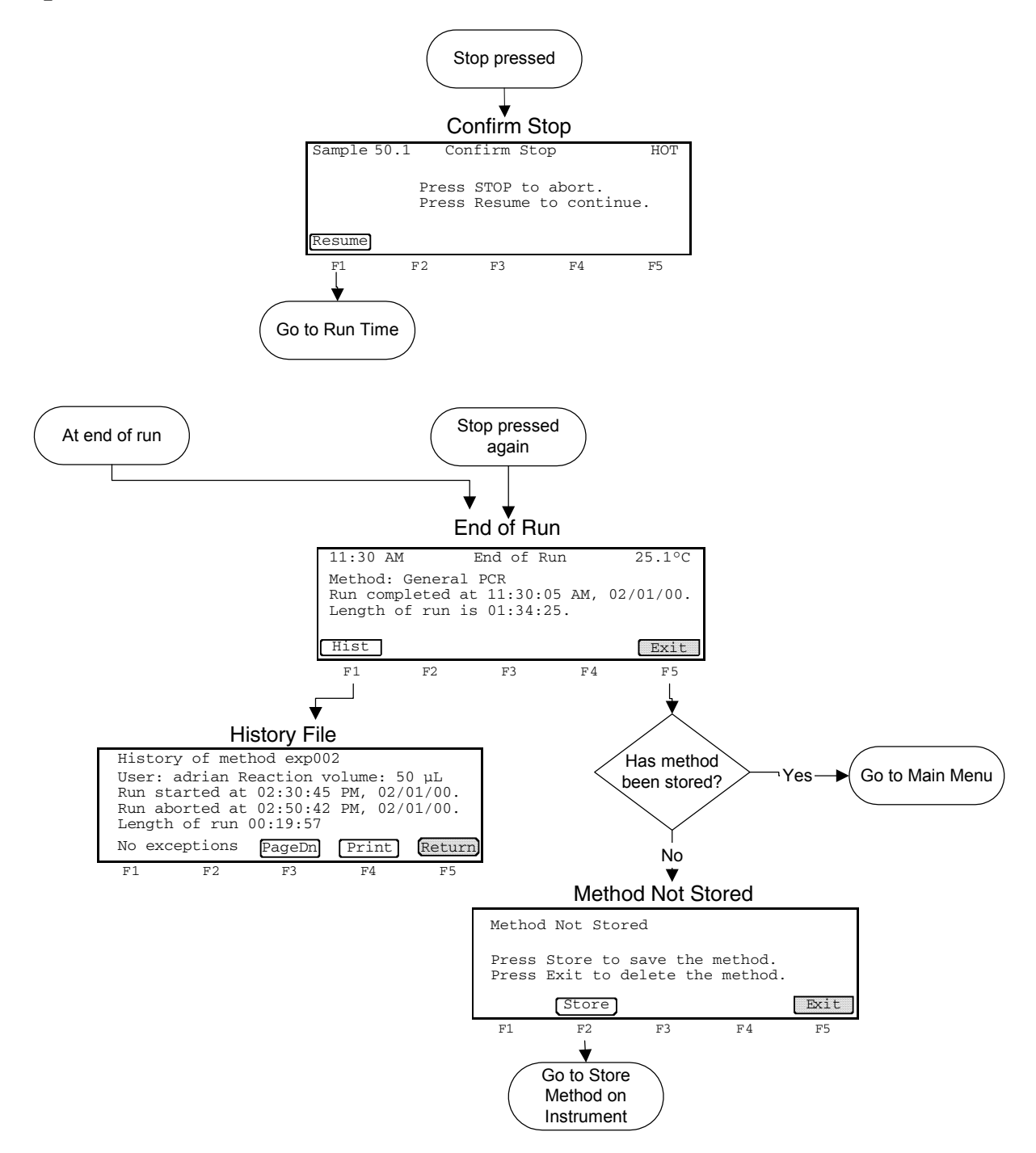

### <span id="page-109-0"></span>**Create/Edit**

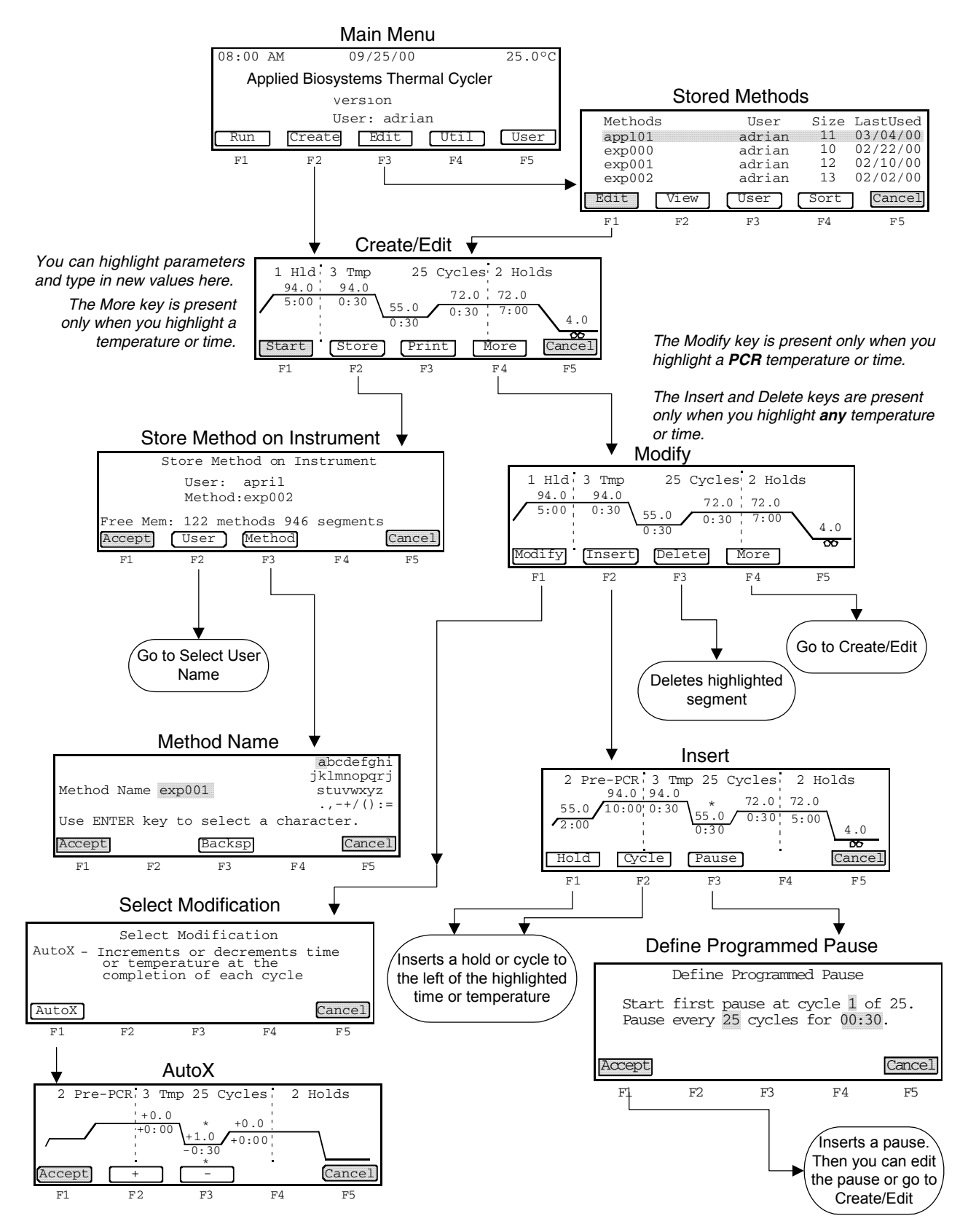

#### <span id="page-110-0"></span>**User**

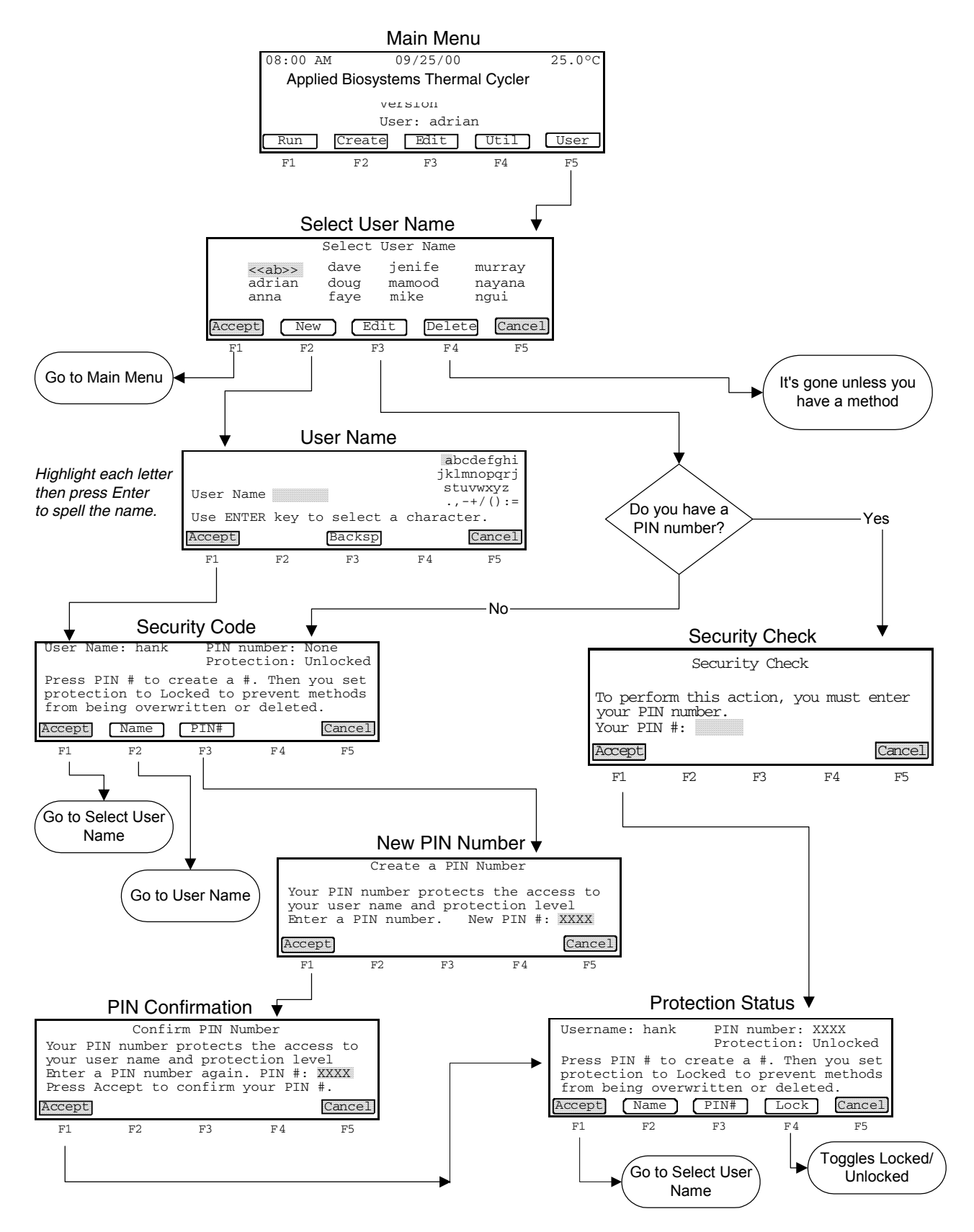

**Screen Flowcharts C-5**

#### <span id="page-111-0"></span>**Utilities**

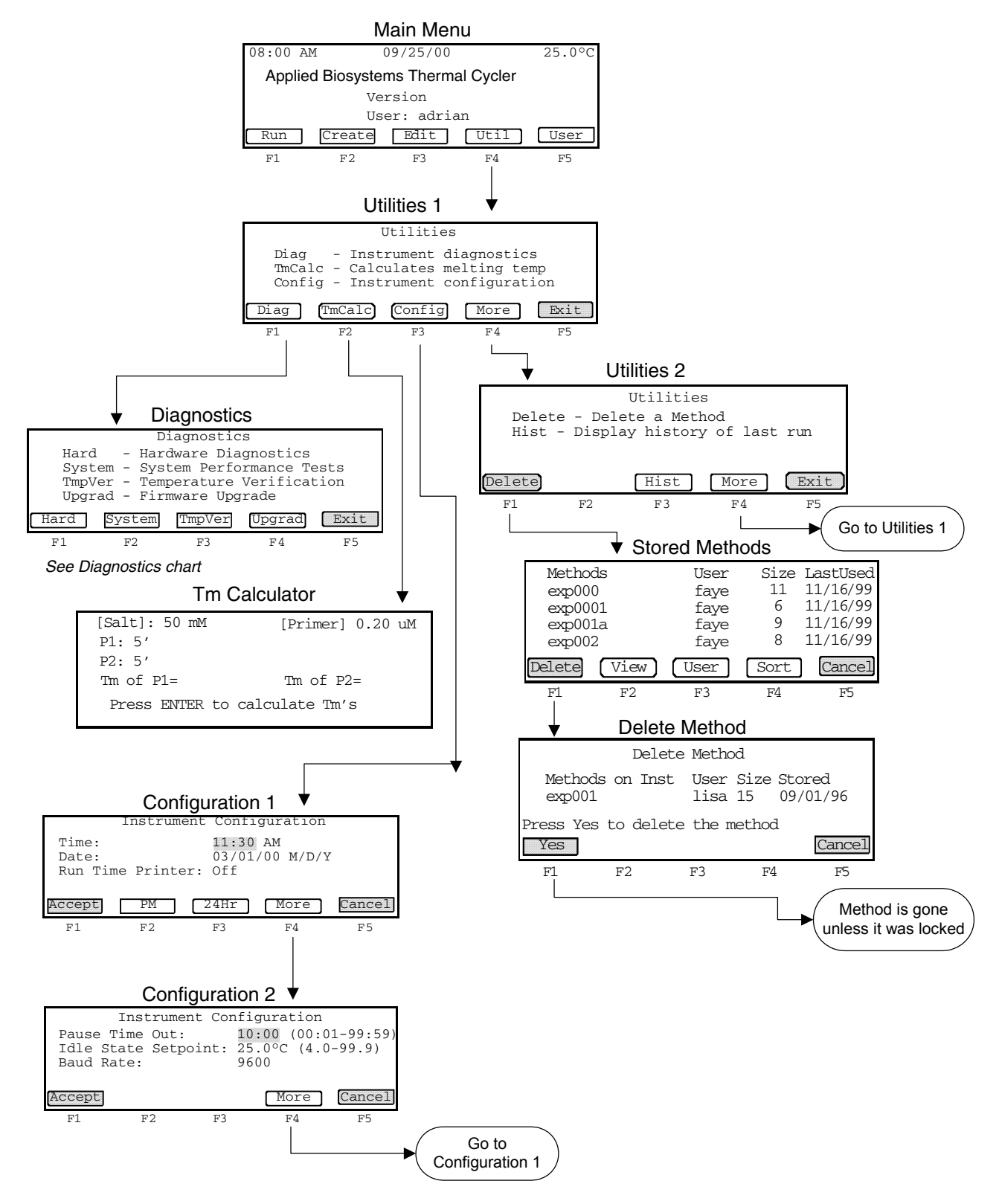

#### **Diagnostics**

<span id="page-112-0"></span>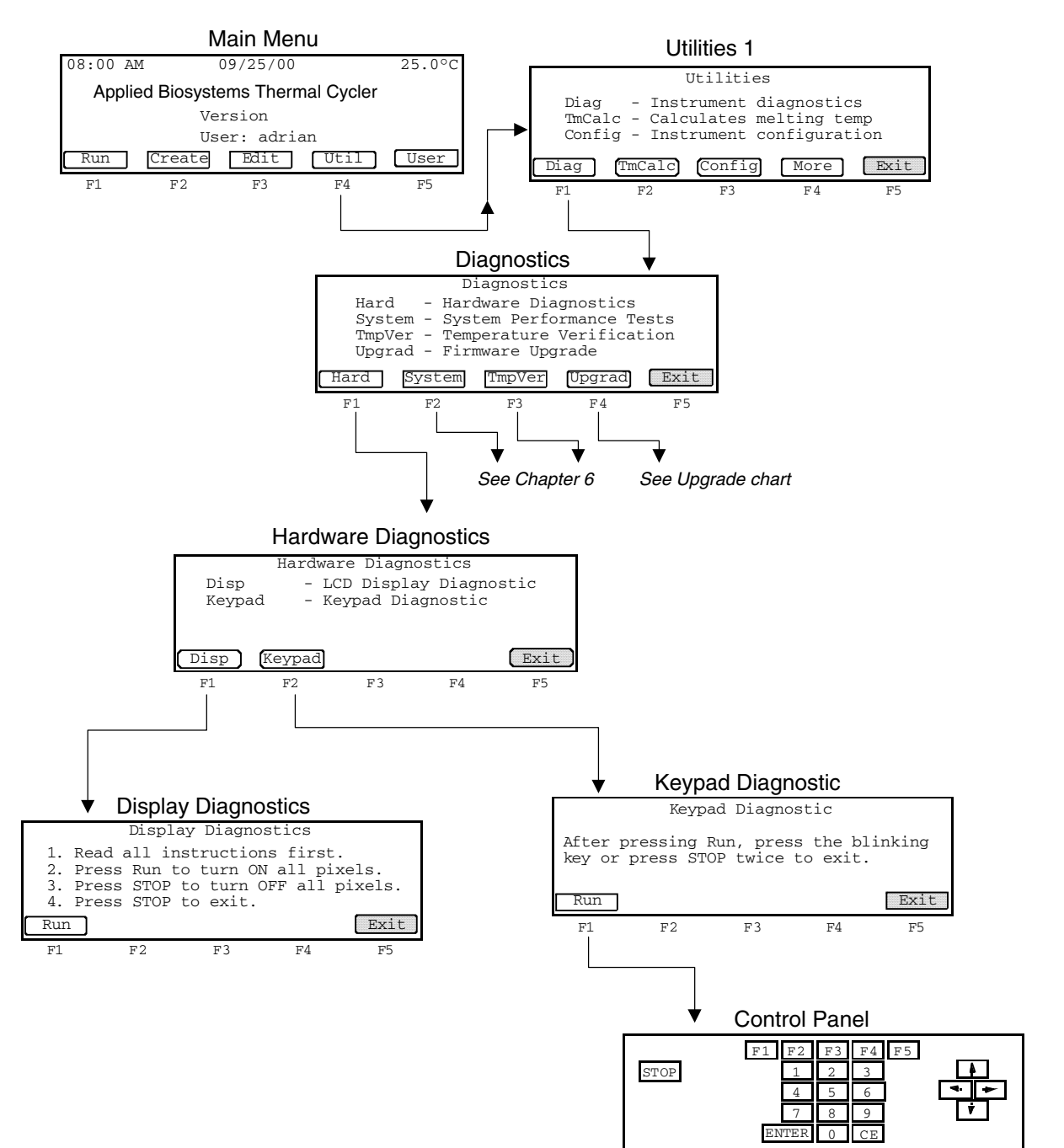

F1 F2 F3 F4 F5

#### **Upgrade**

<span id="page-113-1"></span><span id="page-113-0"></span>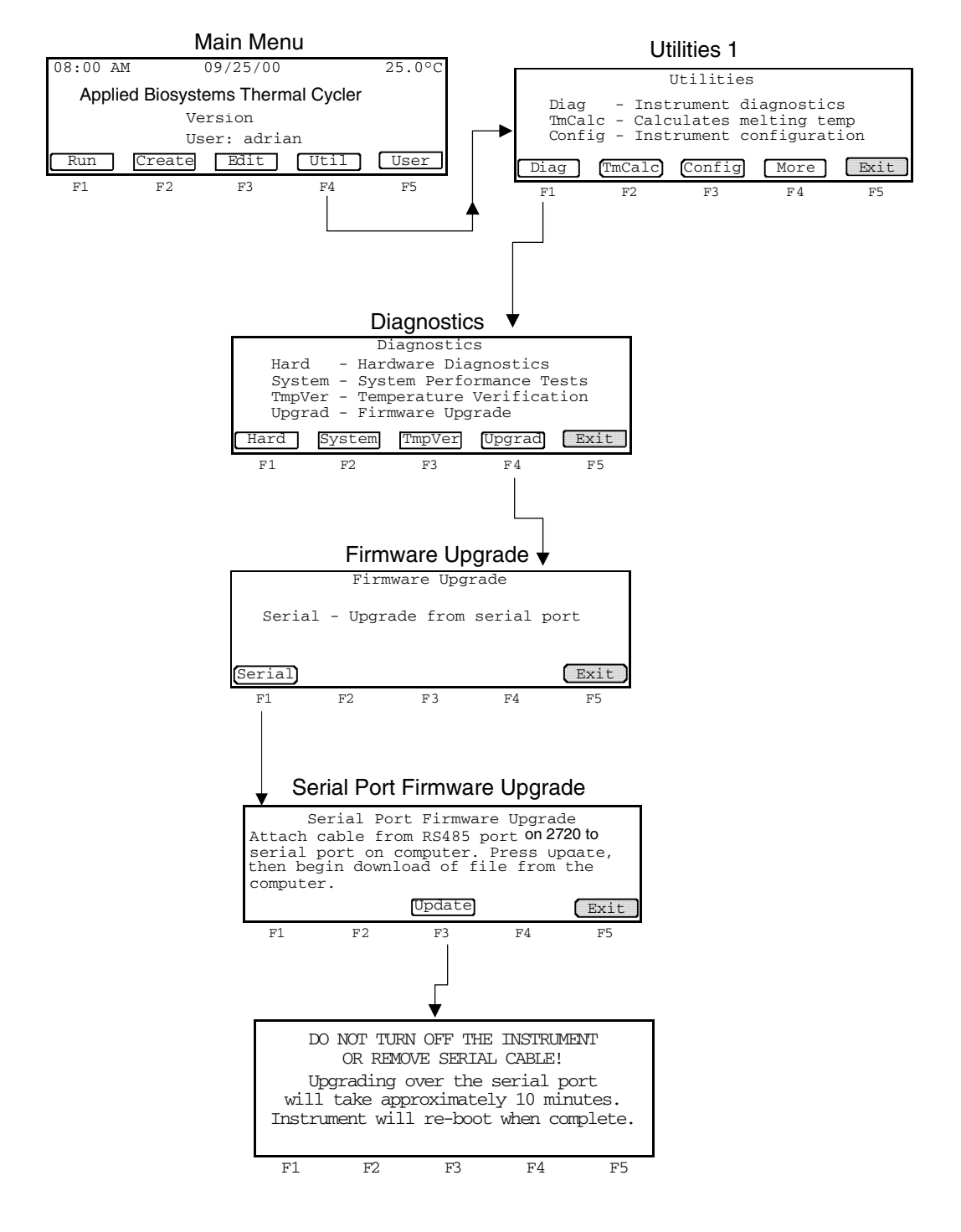

# *Instrument Warranty*   $Information$

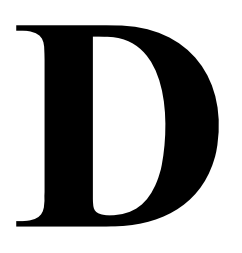

**Overview**

**About This Appendix** This appendix provides information about the following: Computer Configuration, Limited Product Warranty, and Damages, Claims, and Returns.

#### **Computer Configuration**

<span id="page-115-1"></span><span id="page-115-0"></span>Applied Biosystems supplies or recommends certain configurations of computer hardware, software, and peripherals for use with its instrumentation. Applied Biosystems reserves the right to decline support for or impose extra charges for supporting nonstandard computer configurations or components that have not been supplied or recommended by Applied Biosystems. Applied Biosystems also reserves the right to require that computer hardware and software be restored to the standard configuration prior to providing service or technical support. For systems that have built-in computers or processing units, installing unauthorized hardware or software may void the Warranty or Service Plan.

#### **Limited Product Warranty**

**Limited Warranty** Applied Biosystems warrants that all standard components of the GeneAmp® PCR Instrument Systems and Veriti® Thermal Cyclers will be free of defects in materials and workmanship for a period of one (1) year from the date the warranty period begins, unless otherwise stated. Applied Biosystems will repair or replace, at its discretion, all defective components during this warranty period. After this warranty period, repairs and replacement components may be purchased from Applied Biosystems at its published rates. Applied Biosystems also provides service agreements for post-warranty coverage. Applied Biosystems reserves the right to use new, repaired, or refurbished instruments or components for warranty and post-warranty service agreement replacements. Repair or replacement of products or components that are under warranty does not extend the original warranty period.

> Applied Biosystems warrants that all optional accessories supplied with its GeneAmp® PCR Instrument Systems and Veriti® Thermal Cycler, such as peripherals, printers, and special monitors, will be free of defects in materials and workmanship for a period of ninety (90) days from the date the warranty begins. Applied Biosystems will repair or replace, at its discretion, defective accessories during this warranty period. After this warranty period, Applied Biosystems will pass on to the buyer, to the extent that it is permitted to do so, the warranty of the original manufacturer for such accessories.

> With the exception of consumable and maintenance items, replaceable products or components used on or in the instrument are themselves warranted to be free of defects in materials and workmanship for a period of ninety (90) days.

> Applied Biosystems warrants that chemicals and other consumable products will be free of defects in materials and workmanship when received by the buyer, but not thereafter, unless otherwise specified in documentation accompanying the product. Applied Biosystems warrants that for a period of ninety (90) days from the date the warranty period begins, the tapes, diskettes, or other media bearing the operating software of the product, if any, will be free of defects in materials and workmanship under normal use. If there is a defect in the media covered by the above warranty and the media is returned to Applied Biosystems within the ninety (90) day warranty period, Applied Biosystems will replace the defective media.

> Applied Biosystems does not warrant that the operation of the instrument or its operating software will be uninterrupted or error free

<span id="page-116-3"></span><span id="page-116-2"></span><span id="page-116-1"></span><span id="page-116-0"></span>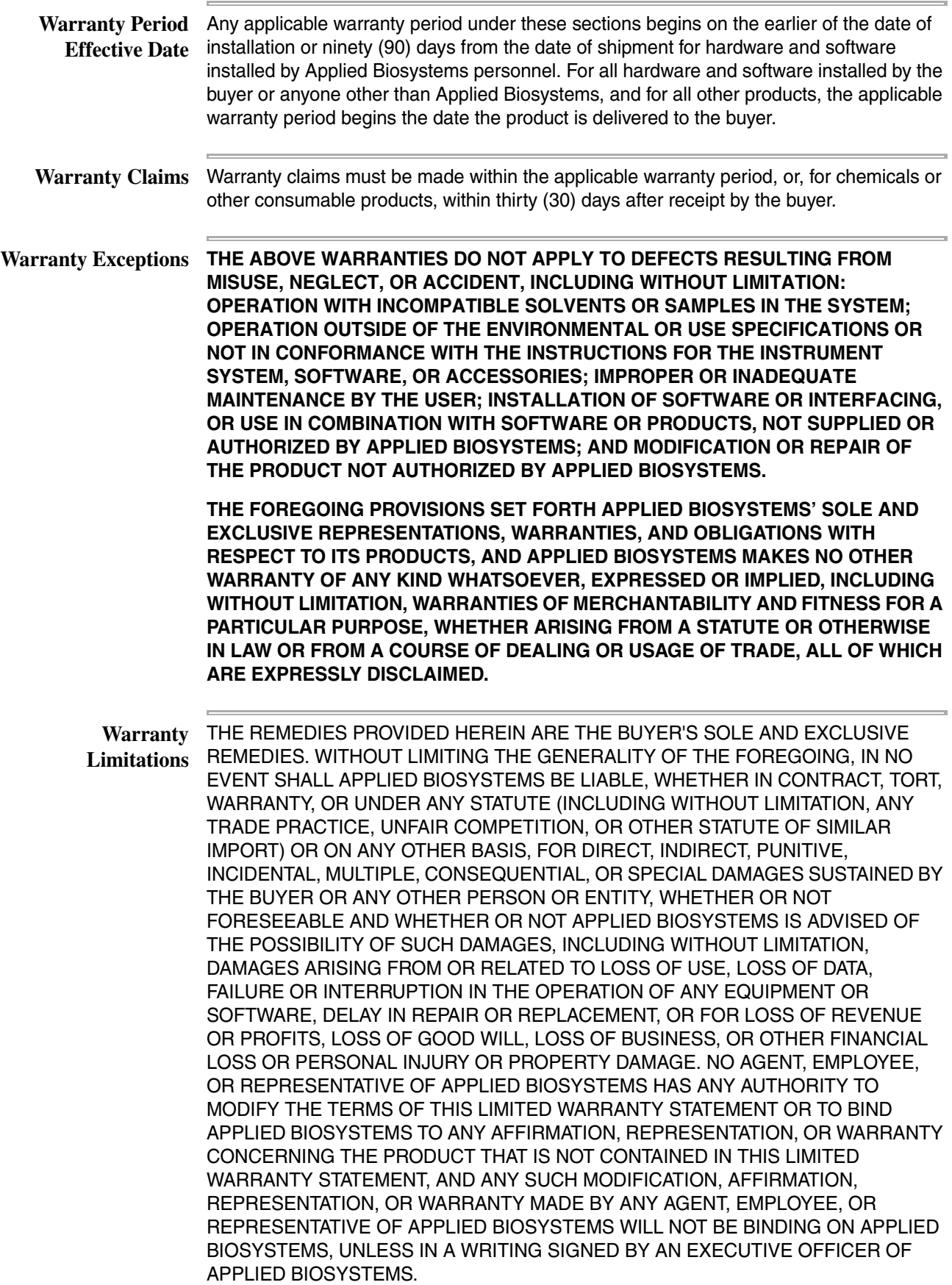

THIS WARRANTY IS LIMITED TO THE BUYER OF THE PRODUCT FROM APPLIED BIOSYSTEMS AND IS NOT TRANSFERABLE.

<span id="page-117-1"></span>Some countries or jurisdictions limit the scope of or preclude limitations or exclusion of warranties, of liability, such as liability for gross negligence or willful misconduct, or of remedies or damages, as or to the extent set forth above. In such countries and jurisdictions, the limitation or exclusion of warranties, liability, remedies or damages set forth above shall apply to the fullest extent permitted by law, and shall not apply to the extent prohibited by law.

#### **Damages, Claims, and Returns**

<span id="page-117-3"></span><span id="page-117-0"></span>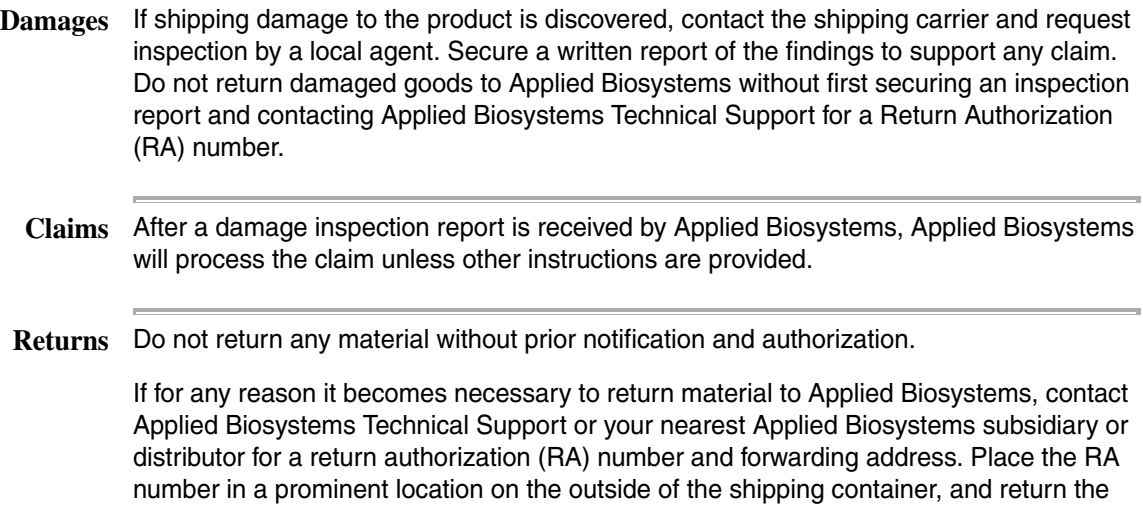

<span id="page-117-4"></span><span id="page-117-2"></span>material to the address designated by the Applied Biosystems representative.

## *Index*

#### *A*

[AmpliTaq Gold, about supplied method B-2](#page-103-0) Applied Biosystems contacting [viii](#page-7-0) customer feedback on documentation [viii](#page-7-1) Information Development department [viii](#page-7-1) Technical Support [viii](#page-7-0) [AutoX function 4-16 to](#page-67-0) [4-17](#page-68-0)

#### *B*

[baud rate 5-3](#page-77-0) [BigDye Terminator, about supplied method B-3](#page-104-0) biohazardous waste, handling  $xvi$ bold text, when to use Vii

#### *C*

[calibration verification test 5-9](#page-83-0) CAUTION, description [x](#page-9-0) [CE key 1-4](#page-25-0) chemical safety [xv](#page-14-0), [xvi](#page-15-0) chemical waste safety [xvii](#page-16-1) [claims, processing D-4](#page-117-0) [cleaning instrument 6-2 to](#page-88-0) [6-3](#page-89-0) compressed gases, safety.See also pressurized fluids,safety [xx](#page-19-0) computer [configuration requirement D-2](#page-115-0) [technical support for altered configuration D-2](#page-115-1) [configuring instrument 5-2 to](#page-76-0) [5-3](#page-77-1) [control panel 1-4](#page-25-1) conventions bold text [vii](#page-6-0) for describing menu commands [vii](#page-6-1) IMPORTANTS! [vii](#page-6-2) in this guide V11 italic text [vii](#page-6-4) Notes [vii](#page-6-5) safety [x](#page-9-1) user attention words [vii](#page-6-6) create/edit [flowchart of screens C-4](#page-109-0) [screen 4-6](#page-57-0) [screen, described 1-6](#page-27-0) customer feedback, on Applied Biosystems documents [viii](#page-7-1) [cycle test 5-11 to](#page-85-0) [5-12](#page-86-0) [cycle, inserting 4-12 to](#page-63-0) [4-13](#page-64-0)

#### *D*

[damage, reporting D-4](#page-117-1) [damaged items, returning D-4](#page-117-1) DANGER, description [x](#page-9-2) [date, configuring 5-3](#page-77-2)

diagnostics [flowchart of screens C-7](#page-112-0) [hardware 5-7 to](#page-81-0) [5-8](#page-82-0) [dimensions A-2](#page-100-0) display [overview 1-4](#page-25-2) [specifications A-2](#page-100-1) [testing 5-7](#page-81-1) [disposables 3-2 to](#page-40-0) [3-4](#page-42-0) documentation, related [viii](#page-7-2)

#### *E*

ELECTRICAL [xviii](#page-17-0) electrical safety XVIII [electromagnetic compatibility standards.](#page-20-0) *See* EMC standards EMC standards [xxi](#page-20-1) end of run [flowchart of screens C-3](#page-108-0) [screen 3-13](#page-51-0) [enter key 1-4](#page-25-0) [error messages 7-3 to](#page-95-0) [7-5](#page-97-0)

#### *F*

[features 1-5,](#page-26-0) [2-10](#page-37-0) [field, selecting 1-4](#page-25-3) fire hazard XIX [firmware, upgrading 5-4](#page-78-0) [flowcharts C-1 to](#page-106-0) [C-8](#page-113-0) [function keys 1-4](#page-25-4) fuses [replacing 6-4 to](#page-90-0) [6-6](#page-92-0)

#### *G*

GeneAmp PCR System 2700 [overview 1-2 to](#page-23-0) [1-3](#page-24-0) [General PCR, about supplied method B-3](#page-104-1) guidelines chemical safety [xvi](#page-15-0) chemical waste disposal [xvii](#page-16-2) chemical waste safety XVII

#### *H*

[hardware diagnostics 5-7 to](#page-81-0) [5-8](#page-82-0) [hazard icons.](#page-10-0) *See* safety symbols, on instruments [hazard symbols.](#page-9-3) *See* safety symbols, on instruments [hazards.](#page-16-4) *See* safety [heated cover, cleaning 6-3](#page-89-1) [history file 3-11 to](#page-49-0) [3-12](#page-50-0) hold [deleting 4-11 to](#page-62-0) [4-12](#page-63-1) [inserting 4-10 to](#page-61-0) [4-11](#page-62-1)

#### *I*

[idle state setpoint 5-3](#page-77-3) IMPORTANT, description [x](#page-9-4) Information Development department, contacting [viii](#page-7-1) installation category [xviii](#page-17-2) instrument operation, safety [xv](#page-14-1) Internet address [Applied Biosystems 5-4](#page-78-1) italic text, when to use  $\overrightarrow{V11}$ 

#### *K*

[keypad 1-4](#page-25-4) [testing 5-8](#page-82-1)

#### *M*

[main menu 1-5](#page-26-1) [maintenance, routine 6-1 to](#page-87-0) [6-3](#page-89-2) [melting temperature 5-6](#page-80-0) menu commands, conventions for describing VII method [creating 2-5 to](#page-32-0) [2-6,](#page-33-0) [4-6 to](#page-57-1) [4-8](#page-59-0) [defined 1-6,](#page-27-1) [4-6](#page-57-0) [deleting 4-22 to](#page-73-0) [4-23](#page-74-0) [editing 2-7,](#page-34-0) [4-9](#page-60-0) [locked 4-2 to](#page-53-0) [4-4](#page-55-0) [printing 4-22](#page-73-1) [protecting 2-10,](#page-37-1) [4-2 to](#page-53-0) [4-4](#page-55-0) [searching for 4-21](#page-72-0) [selecting 4-19](#page-70-0) [sorting 4-20 to](#page-71-0) [4-21](#page-72-1) [supplied B-2 to](#page-103-1) [B-4](#page-105-0) [viewing parameters 4-20](#page-71-1) [method not stored screen 3-13](#page-51-1) [MicroAmp disposables 3-2 to](#page-40-0) [3-4](#page-42-0) moving parts, safety [xx](#page-19-1) MSDSs description XV1 obtaining [xvi](#page-15-2) MSDSs, obtaining [viii](#page-7-3)

#### *N*

[numbers, entering 1-4](#page-25-0)

#### *O*

overvoltage category (rating) XVIII

#### *P*

[pause time out 5-3](#page-77-4) pause, programmed [deleting 4-16](#page-67-1) [editing 4-15](#page-66-0) [inserting 4-14 to](#page-65-0) [4-15](#page-66-1) [PCR segment 1-6](#page-27-1) physical hazard safety [xx](#page-19-2) [PIN number 4-2 to](#page-53-0) [4-5](#page-56-0) post-PCR

#### *R*

[RA number D-4](#page-117-1) [RA number.](#page-117-2) *See* return authorization number radioactive waste, handling XVII [rate test 5-10 to](#page-84-0) [5-11](#page-85-1) [reaction tubes 3-2 to](#page-40-0) [3-4](#page-42-0) [reporting, damages D-4](#page-117-3) [restart function 7-2](#page-94-0) [return authorization \(RA\) number D-4](#page-117-2) [returning damaged items D-4](#page-117-1) [returns D-4](#page-117-4) [run 3-1 to](#page-39-0) [3-13](#page-51-2) [flowchart of screens C-2](#page-107-0) [history of 3-11 to](#page-49-0) [3-12](#page-50-0) [pausing 3-9](#page-47-0) [starting 2-8 to](#page-35-0) [2-9,](#page-36-0) [3-7 to](#page-45-0) [3-8](#page-46-0) [stopping 2-8 to](#page-35-0) [2-9,](#page-36-0) [3-10](#page-48-0)

#### *S*

safety before operating the instrument XV chemical [xv](#page-14-0) [chemical waste](#page-16-4) [xvii](#page-16-1) compressed gases [xx](#page-19-0) conventions [x](#page-9-1) electrical [xviii](#page-17-1) guidelines [xvi](#page-15-0), [xvii](#page-16-2) instrument operation [xv](#page-14-1) moving and lifting instrument [xv](#page-14-3) moving parts [xx](#page-19-1) moving/lifting [xv](#page-14-4) physical hazard [xx](#page-19-2) standards XX1 safety labels, on instruments  $\overline{X}$ safety standards XX1 safety symbols, on instruments X1 [sample block, cleaning 6-2 to](#page-88-1) [6-3](#page-89-2) [sample tubes 3-2 to](#page-40-0) [3-4](#page-42-0) samples [loading 3-5 to](#page-43-0) [3-6](#page-44-0) [removing 3-6](#page-44-1) [specifications A-2 to](#page-100-2) [A-3](#page-101-0) standards EMC [xxi](#page-20-1) safety XX1 [starting 2-1 to](#page-28-0) [2-11](#page-38-0) [stop key 1-4](#page-25-0) [stop, flowchart of screens C-3](#page-108-0) symbols, safety X1 system 2700

[functions 1-5](#page-26-0) [overview 1-2 to](#page-23-0) [1-3,](#page-24-0) [2-10 to](#page-37-2) [2-11](#page-38-1)

#### *T*

Technical Support, contacting Viii [technical support, for computers with altered](#page-115-0)  configuration D-2 temperature [control 4-16 to](#page-67-0) [4-17](#page-68-0) [idle state setpoint 5-3](#page-77-3) [melting, calculating 5-6](#page-80-0) [specifications A-3](#page-101-1) [verification test 5-9](#page-83-1) text conventions [vii](#page-6-3) [Time Release PCR, about supplied method B-3](#page-104-2) [time, configuring 5-3](#page-77-6) [Tm calculator 5-6](#page-80-0) [Touchdown PCR, about supplied method B-4](#page-105-1) training, information on VIII [troubleshooting 7-1 to](#page-93-0) [7-6](#page-98-0)

#### *U*

[upgrade, flowshart of screens C-8](#page-113-1) user attention words, described [vii](#page-6-6) user name [adding 2-3 to](#page-30-0) [2-4,](#page-31-0) [4-2 to](#page-53-1) [4-4](#page-55-0) [changing 4-4 to](#page-55-1) [4-5](#page-56-0) [deleting 4-5](#page-56-1) [flowchart of screens C-5](#page-110-0) utilities [flowchart of screens C-6](#page-111-0) [procedures 5-1 to](#page-75-0) [5-12](#page-86-1)

#### *W*

WARNING, description X warranty [damages, claims, returns D-4](#page-117-1) [for computers with altered configuration D-2](#page-115-0) [limitations D-3](#page-116-0) [warranty claims D-3](#page-116-1) [warranty exceptions D-3](#page-116-2) [warranty period, effective date D-3](#page-116-3) waste disposal, guidelines XVII waste profiles, description XVII WWW address [Applied Biosystems 5-4](#page-78-1)

#### **Worldwide Sales and Support**

Applied Biosystems vast distribution and service network, composed of highly trained support and applications personnel, reaches 150 countries on six continents. For sales office locations and technical support, please call our local office or refer to our Web site at **www.appliedbiosystems.com**.

Applied Biosystems is committed to providing the world's leading technology and information for life scientists.

#### **Headquarters**

850 Lincoln Centre Drive Foster City, CA 94404 USA Phone: +1 650.638.5800 Toll Free (In North America): +1 800.345.5224 Fax: +1 650.638.5884952.4716

11/2010

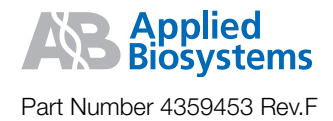